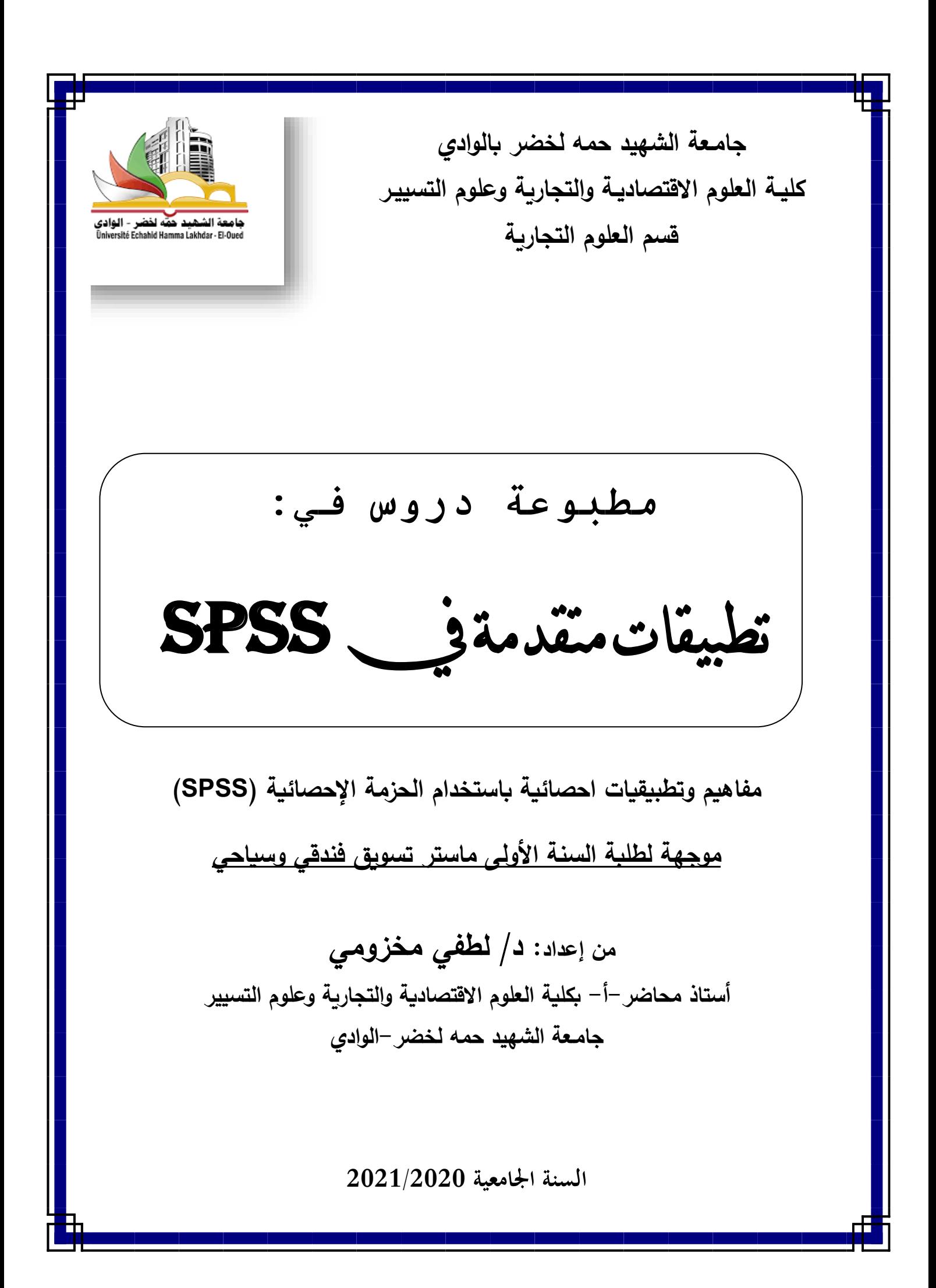

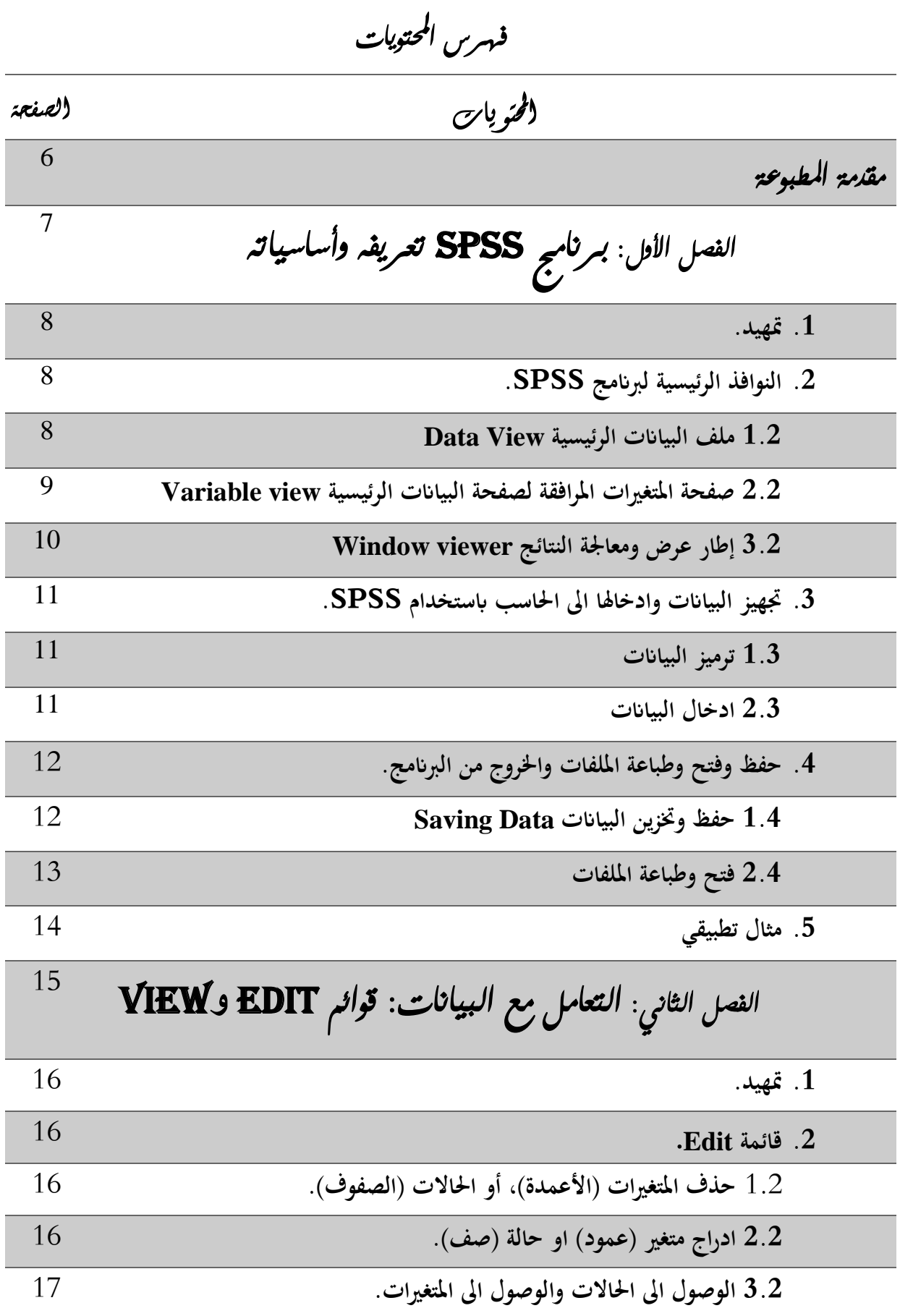

## تطبيقات متقدمة في SPSS

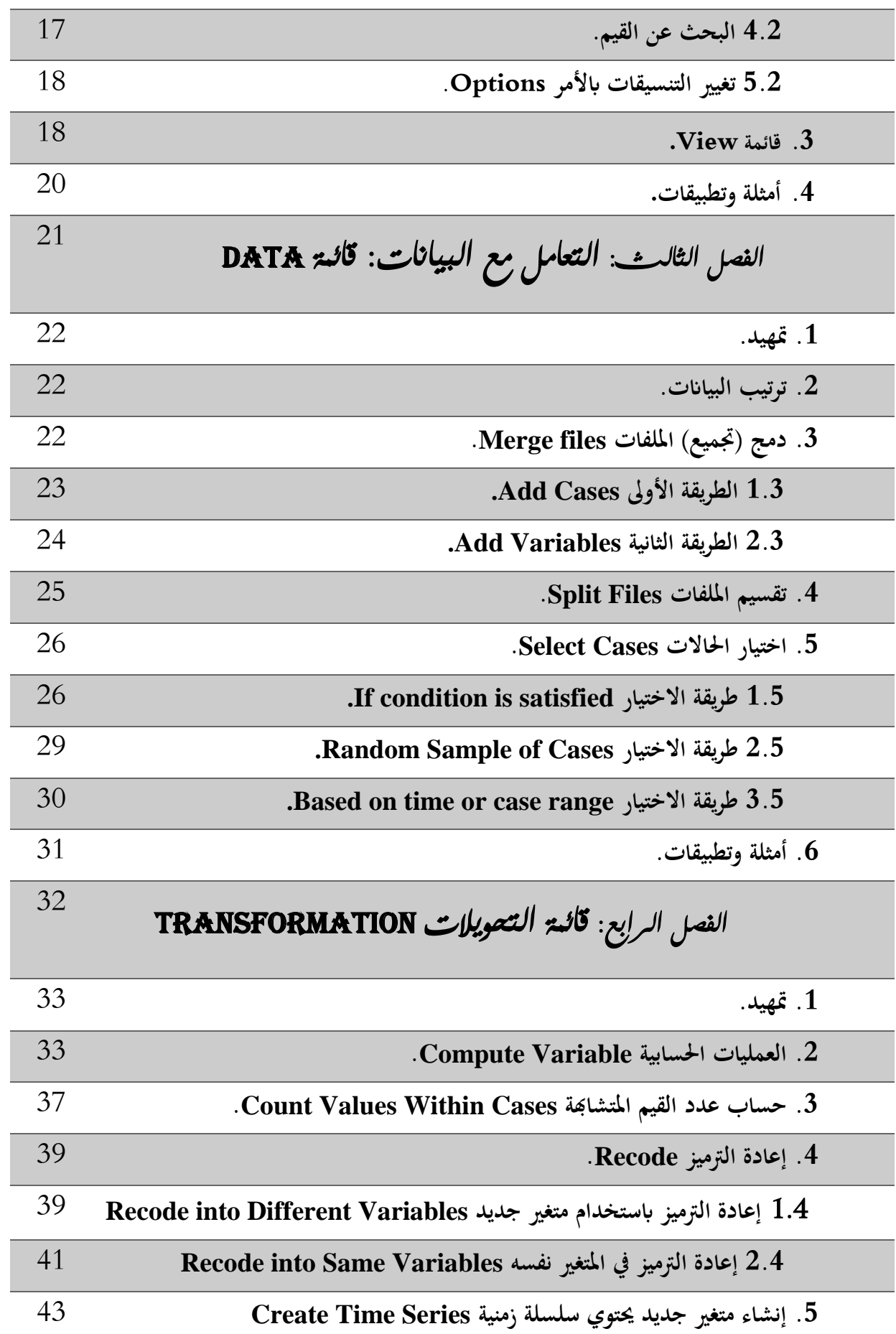

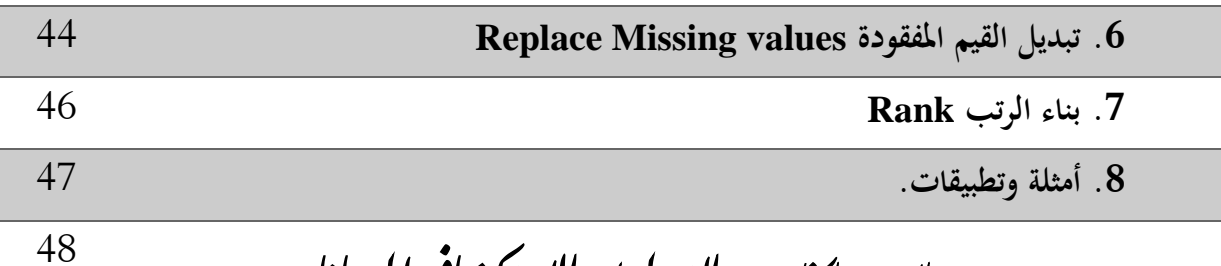

**الفصل اخلامس: التحليل االستكشايف للبيانات** 

### Exploratory Data Analysis

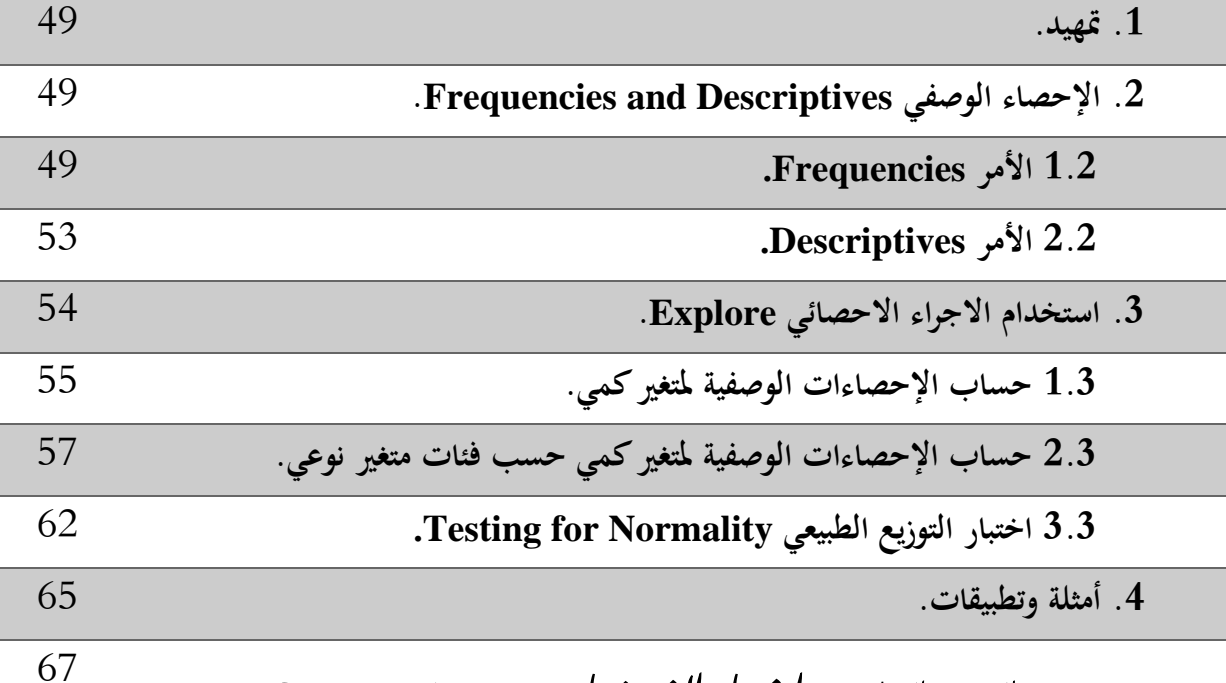

## **الفصل السادس: اختبار الفرضيات ستيودنت** test-T

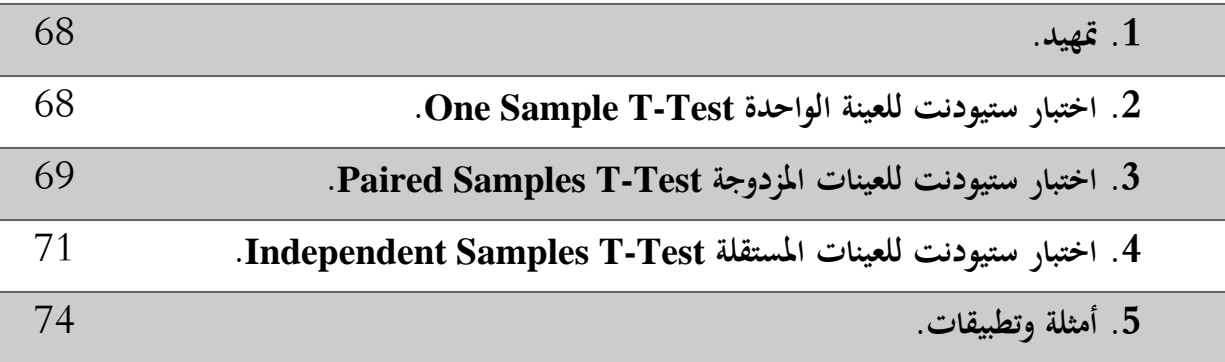

## **الفصل السابع: حتليل التباين** variance of Analysis

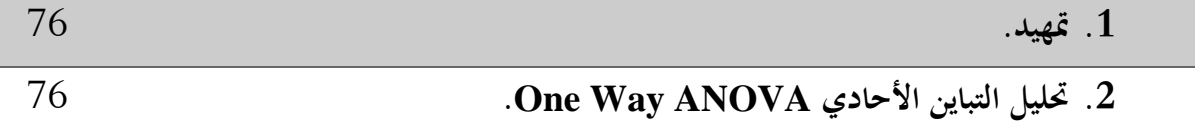

## تطبيقات متقدمة في SPSS

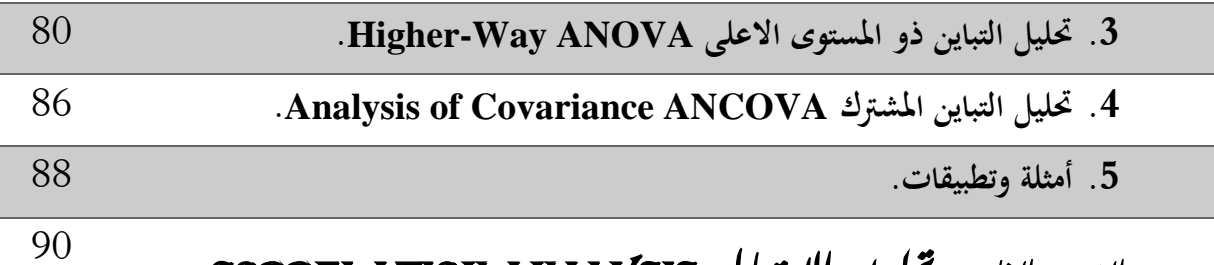

# **الفصل الثامن: حتليل االرتباط** analysis correlation

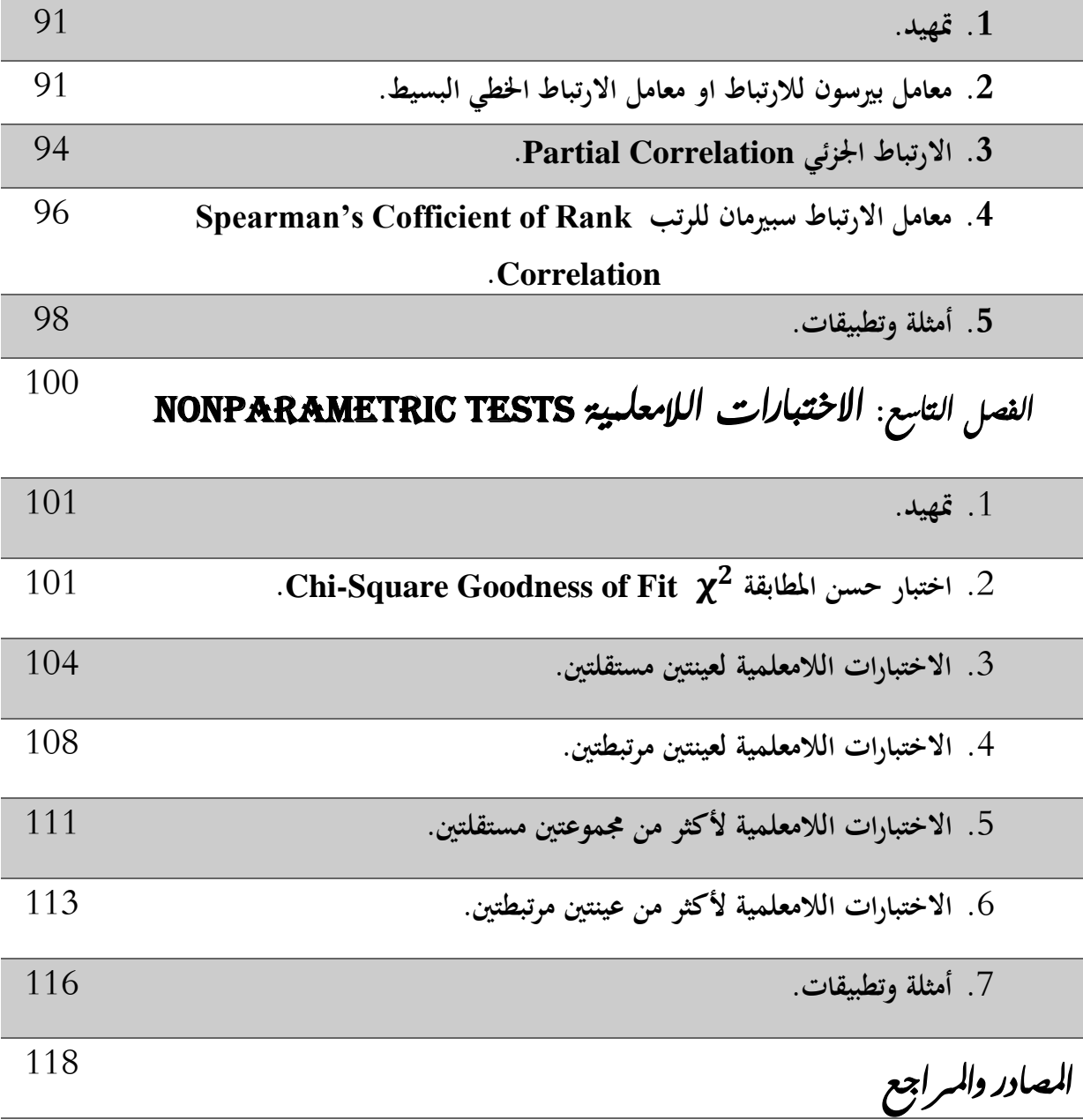

**مقدمة املطبوعة :** 

بسم الله الرحمان الرحيم وبه نستعين، والحمد الله تعالى رب العالمين، والصلاة والسلام على أشرف خلق الله اجمعين سيدنا محمد صلى الله عليه وسلم (أستاذ البشرية ومعلمها الي يوم الدين).

برنامج الـ SPSS هو اختصار للأحرف الأولى من الكلمات الآتية Statistical package for social sciences أي "احلزم اإلحصائية للعلوم االجتماعية"، وهو عبارة عن حزم حاسوبية متكاملة إلدخال البياانت وحتليلها. ويعترب النظام اإلحصائي SPSS أحد أهم وأشهر التطبيقات اإلحصائية اليت تعمل حتت مظلة ويندوز، وهو عبارة عن مجموعة من القوائم والأدوات التي يمكن عن طريقها إدخال البيانات التي يحصل عليها الباحث العلمي عن طريق الاستبيانات أو المقابلات أو الملاحظات، ومن ثم القيام بتحليلها. ويستخدم هذا البرنامج عادة في جميع البحوث العلمية التي تشتمل على العديد من البيانات الرقمية، وقد أنشئ خصيصا لتحليل بيانات البحوث الاجتماعية لكنه لا يقتصر عليها فقط، بل يشتمل على معظم الاختبارات الإحصائية تقريبًا، وله قدرة فائقة على معالجة البيانات، كما أنه يتوافق مع معظم البرمجيات  $\ddot{\cdot}$ املشهورة، وهلذا ميكن اعتباره أداة فاعلة لتحليل شىت أنواع البحوث العلمية.

يعتبر التسويق من أكثر المجالات حاجة للتحليل الإحصائي للبيانات للوصول إلى معلومات دقيقة عن طبيعة الأسواق والرغبات الاستهلاكية لجمهور السوق والمنتجات الأكثر طلبًا، مما يساعد الشركات المتوسطة والكبرى في فتح ً أسواق جديدة والإلمام بتفاصيل الأسواق المختلفة وإنشاء دراسات الجدوى بناء على بيانات السوق المتاحة. وتأتي هذه املطبوعة يف إطار مساعدة طلبة املاسرت تسويق فندقي وسياحي على اكتساب أهم مهارات التحليل االحصائي ابستخدام الحزمة الإحصائية SPSS، لتحسين تكوينهم الأكاديمي والعلمي من جهة، واتقانهم برنامجا ينفعهم في حياتمم العملية والمهنية من جهة أخرى. كما اعتمدت املطبوعة على أسلوب مبسط ومتدرج للتمكن من الربانمج واحرتافه بعيدا على التعقيدات والرباهني اإلحصائية والرايضية.

**الفصل األول :** 

**برنامج** *SPSS* **تعريفه وأساسياته**

- **.1 متهيد.**
- **.2 النوافذ الرئيسية لبانمج SPSS.**
- **.3 جتهيز البياانت وادخاهلا اىل احلاسب ابستخدام SPSS.**
	- **.4 حفظ وفتح وطباعة امللفات من برانمج SPSS.** 
		- **.5 مثال تطبيقي.**

#### **.1 متهيد**:

تشكل الحزمة الإحصائية في العلوم الاجتماعية (Statistical Package for Social Sciences) التي يرمز  $\overline{a}$ هلا اختصارا SPSS، أداة مهمة ومتقدمة إلجراء التحليالت اإلحصائية الالزمة لتحليل بياانت األحباث العلمية. وقد ظهرت أقدم إصدارة لهذا البرنامج سنة 1970، ثم تطور البرنامج مع الوقت حتى ظهر الاصداران الخامس والسادس في أوائل التسعينيات حيث يعملان تحت نظام النوافذ (Windows) فسهل التعامل مع الحزمة كثيراً. وتحدر الإشارة الى ان مجيع اإلصدارات السابقة ال ختتلف كثريا يف حمتواها االحصائي، ولكن االختالف يف التطور الرهيب يف مميزات احلاسب اآليل )Software )واألجهزة )Hardware).

**.2 النوافذ الرئيسية لبانمج SPSS:**

**.1.2 ملف البياانت الرئيسية View Data:** 

تُفتح هذه الشاشة عند الدخول للبرنامج وبدء فترة العمل مع SPSS وهي عبارة على عدد من الصفوف )Rows )واألعمدة )Columns)، حبيث ختتص خاانت الصفوف ابحلاالت )cases )فكل صف ميثل حالة أو مالحظة ما، في حين تختص خانت الأعمدة بالمتغيرات (Variables).

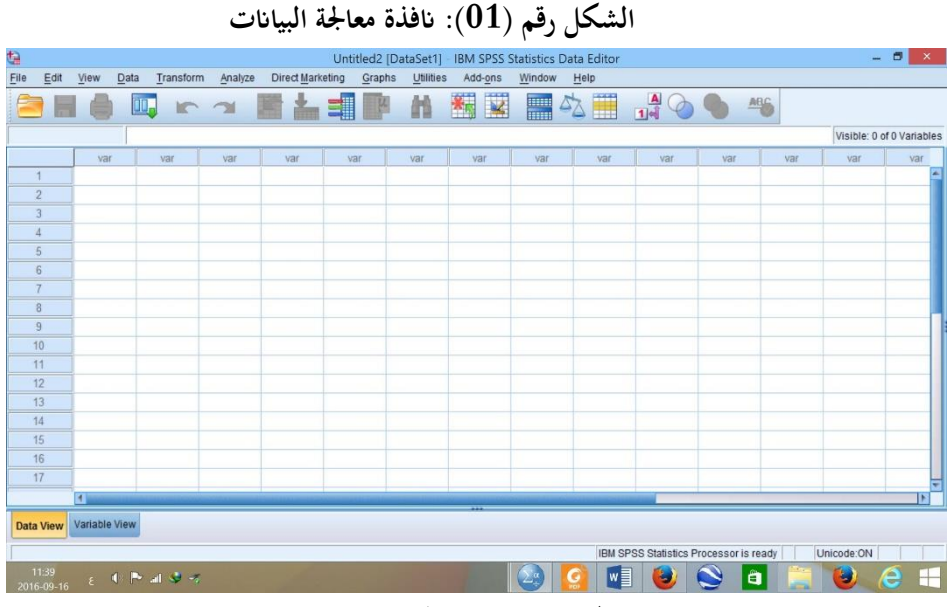

**املصدر: خمرجات البانمج 22SPSS** 

وحيتوي إطار معاجلة البياانت على جمموعة من القوائم الفرعية على bar menu أمهها عند القيام إبجراء احصائي القوائم اخلمسة التالية:

➢ قائمة File، وحتتوي على جمموعة من األوامر من أمهها:

- ✓ أوامر فتح امللفات سواء كان ملف جديد )New )أو امر فتح ملف خمزن مسبقا )Open )او أمر فتح بياانت من تطبيقات أخرى أو من قاعدة بيانات (Open Database)؛
	- ✔ أوامر متعلقة بالحفظ إما الأمر (save) أو الأمر (save as)؛
	- ✓ جمموعة الطبع إما األمر )Print )او األمر )Preview Print)؛
- ُستخدم إلحداث تغيريات يف ملفات SPSS مثل دمج ملفني )files Merging )أو ادراج ➢ قائمة Data، وت متغيرات جديدة (Insert Variables) أو فرز وترتيب للحالات (Cases Sort) او اختيار بعض الحالات )Cases Select )للقيام ببعض اإلجراءات اإلحصائية عليها.
- ➢ قائمة Transform، واليت تساعد على إجراء العمليات احلسابية املختلفة على البياانت، واليت تتضمن الدوال الرياضية والاحصائية باستخدام الامر (Compute)، كما تساعد على أمر إعادة الترميز (Recode) وعلى امر إعطاء رتب للحالات ٌ(Rank cases).
- ➢ قائمة Graph، تستخدم يف إجياد الرسوم واخلطوط البيانية اليت ترغب يف إظهارها مثل األعمدة )Bar )والدوائر البيانية )Pie )واملدرج التكراري )Histogram )والرسم البياين لالنتشار )Scatter)......؛
- ➢ قائمة Analyze، وهي من اهم قوائم الربانمج حيث حتتوي على املهارات والتحليالت اإلحصائية املناسبة كاستخدام اجلداول التكرارية، حتليل التباين، االرتباط، االحندار، .......
	- **.2.2 صفحة املتغريات املرافقة لصفحة البياانت الرئيسية view Variable:**

تتواجد متالزمة مع الصفحة الرئيسية، إال أنه تتغري منطقة ادخال املتغريات فيما بني الصفحتني، حيث يوجد هبذه الصفحة 11 عموداً فقط يتم من خلالها تحديد المعلومات المرتبطة بالمتغيرات الموجودة في صفحة ادخال البيانات، ويمكن  $\overline{a}$ اختصار دور أمهها فيما يلي:

➢ العمود Name، ويستخدم لتسمية املتغريات املدخلة يف الصفحة الرئيسية، وميكن استع مال اللغة العربية كما اللغة اإلجنليزية، مع عدم إمكانية احتوائه على مسافات أو عالمات خاصة او جربية؛ ➢ العمود Type، حيدد نوع املتغري من ضمن 9 أنواع متاحة؛ ➢ العمود Width، لتحديد األماكن اليت ترتك للرقم الصحيح للمتغري؛ ➢ العمود Decimals، لتحديد عدد العالمات العشرية ضمن كل رقم؛ ➢ العمود Label، لكتابة اسم املتغري أو وصفه سواء ابلعربية او اإلجنليزية؛

### تطبيق ات متقدمة في SPSS

- ➢ العمود Values، يتم من خالله تكويد )ترميز( املتغري النوعي بصفة خاصة؛ ➢ العمود Messing، لتحديد قيم معينة للبياانت املفقودة؛ ➢ العمود Columns، لتحديد عدد اخلاانت املسموحة للمتغري لكتابته فيه؛ ➢ العمود Align، لتحديد وضع الرقم داخل العمود )مشال، ميني، وسط(؛ ➢ العمود Measure، وحيدد نوع املتغري )scale،ordinal ، nominal) ؛
- .( split، partition، none، both، target،input) split، التحديد دور المتغير ( split، partition، none، والشكل املوايل يوضح ذلك:

|                                                                                          |                                                                                                    |           |            |                  | الشكل رقم (02): نافذة Variable view                     |         |                |                |                |                  |       |                      |
|------------------------------------------------------------------------------------------|----------------------------------------------------------------------------------------------------|-----------|------------|------------------|---------------------------------------------------------|---------|----------------|----------------|----------------|------------------|-------|----------------------|
| Q                                                                                        |                                                                                                    |           |            |                  | Untitled2 [DataSet1] - IBM SPSS Statistics Data Editor* |         |                |                |                |                  |       | $ -$<br>$\mathbf{x}$ |
| File<br>Edit                                                                             | View<br>Data                                                                                        | Transform | Analyze    | Direct Marketing | Graphs Utilities                                        | Add-ons | Window         | Help           |                |                  |       |                      |
|                                                                                          | $\overline{\mathbf{K}}$<br>Ħ<br>图占目图<br>H<br>ABS<br><b>THE</b><br>$\Delta$<br>i.<br>$\mathbb{R}$ 21 |           |            |                  |                                                         |         |                |                |                |                  |       |                      |
|                                                                                          | Name                                                                                                | Type      | Width      | Decimals         | Label                                                   | Values  | <b>Missing</b> | Columns        | Align          | Measure          | Role  |                      |
| $\vert$                                                                                  | Numeric العستوى التعليمي                                                                            |           | $\sqrt{8}$ | $\mathbf{0}$     | None سترى التعليمي لعينة                                |         | None           | $\overline{8}$ | <b>B</b> Right | <b>P</b> Ordinal | Input |                      |
| $\overline{2}$                                                                           |                                                                                                    |           |            |                  |                                                         |         |                |                |                |                  |       |                      |
| $\overline{3}$                                                                           |                                                                                                    |           |            |                  |                                                         |         |                |                |                |                  |       |                      |
| $\overline{4}$                                                                           |                                                                                                    |           |            |                  |                                                         |         |                |                |                |                  |       |                      |
| 5                                                                                        |                                                                                                    |           |            |                  |                                                         |         |                |                |                |                  |       |                      |
| 6                                                                                        |                                                                                                    |           |            |                  |                                                         |         |                |                |                |                  |       |                      |
| 7                                                                                        |                                                                                                    |           |            |                  |                                                         |         |                |                |                |                  |       |                      |
| 8                                                                                        |                                                                                                    |           |            |                  |                                                         |         |                |                |                |                  |       |                      |
| 9                                                                                        |                                                                                                    |           |            |                  |                                                         |         |                |                |                |                  |       |                      |
| 10<br>11                                                                                 |                                                                                                    |           |            |                  |                                                         |         |                |                |                |                  |       |                      |
| 12                                                                                       |                                                                                                    |           |            |                  |                                                         |         |                |                |                |                  |       |                      |
| 13                                                                                       |                                                                                                    |           |            |                  |                                                         |         |                |                |                |                  |       |                      |
| 14                                                                                       |                                                                                                    |           |            |                  |                                                         |         |                |                |                |                  |       |                      |
| 15                                                                                       |                                                                                                    |           |            |                  |                                                         |         |                |                |                |                  |       |                      |
| 16                                                                                       |                                                                                                    |           |            |                  |                                                         |         |                |                |                |                  |       |                      |
| 17                                                                                       |                                                                                                    |           |            |                  |                                                         |         |                |                |                |                  |       |                      |
| 18                                                                                       |                                                                                                    |           |            |                  |                                                         |         |                |                |                |                  |       |                      |
| 19                                                                                       | $\left  \right $                                                                                    |           |            |                  |                                                         |         |                |                |                |                  |       | ь                    |
| Data View                                                                                | <b>Variable View</b>                                                                                |           |            |                  |                                                         |         |                |                |                |                  |       |                      |
| Unicode:ON<br>IBM SPSS Statistics Processor is ready                                     |                                                                                                    |           |            |                  |                                                         |         |                |                |                |                  |       |                      |
| 18:04<br>$w \equiv$<br>$\bullet$<br>e<br>٢<br>â<br>۳<br><b>F 4 P at 空节</b><br>2016-09-30 |                                                                                                    |           |            |                  |                                                         |         |                |                |                |                  |       |                      |

**املصدر: خمرجات البانمج 22SPSS**

**.3.2 إطار عرض ومعاجلة النتائج viewer Window:** 

يظهر برنامج SPSS نتائج العمليات الإحصائية على شاشة العرض (Output SPSS viewer) التي تنقسم الى قسمين، القسم اليسر يحتوي على معلومات خاصة بنوع الاجراء الذي تم تنفيذه، أما القسم الأيمن فيحتوي على النتائج نفسها سواء كانت جداول إحصائية أو رسومات بيانية أو نتائج اختبارات معينة. **الشكل رقم ) 03(: انفذة عرض ومعاجلة النتائج** 

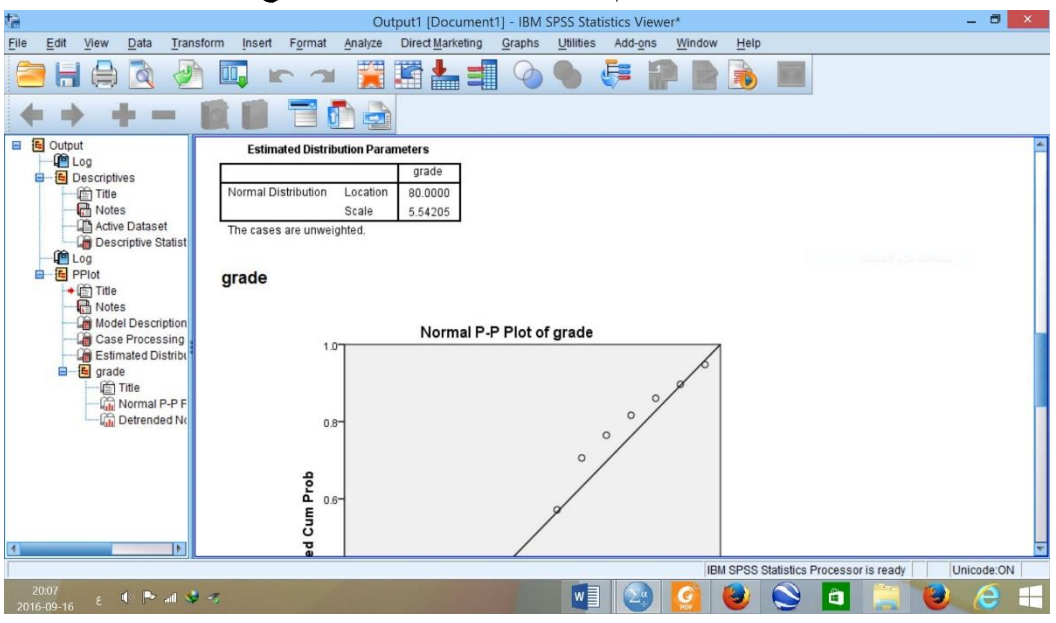

**املصدر: خمرجات البانمج 22SPSS**

#### **.3 جتهيز البياانت وادخاهلا اىل احلاسب ابستخدام SPSS.**

قبل البدء في ادخال البيانات يجب الحديث عن ترميز البينات واعدادها للإدخال في SPSS:

**.1.3 ترميز البياانت:** 

وهو تحيئة البيانات سواء كانت أدوات بحثية كالاستبيانات والمقابلات أو بيانـات معلوماتية كأدوات المسح والاستقصاء، كي يستطيع البرنامج التعامل معها وفهمها، وذلك بأن يعطى كل متغير ترميزاً معينا (رقميا غالبا) يعني مؤشرا معينا للبرنامج. ويجب التفريق بين البيانات الاسمية كـ ذكر وأنثى ونعم ولا، والبيانات الرتبية كموافق وموافق جدا وغير موافق وغير موافق جدا. فمثلا يرمز للذكر 1 والأنثى 2 أو العكس، وفي الاتجاه موافق جدا=4، موافق=3، غير موافق=2، غير موافق جدا=،1 أما املفقـود (missing (فريمز له بنقطة ).(. ويسري الرتميز على كل األداة حبيث تصحح مجيع االستمارات المراد إدخالها مثلا وترقم حسب أفراد العينة حيث أن البرنامج يعتبر الإجابات متغيرات (Variables) ويعين لكل متغير عمود معني، و أفراد العينة حاالت )Cases).

#### **.2.3 ادخال البياانت:**

يتم ادخال البياانت اىل الربانمج SPSS أبكثر من طريقة، وسنتطرق ألهم طريقتني:

**أ- االدخال اليدوي للبياانت:** 

يتم ادخال البيانات في الصفحة الرئيسية (Data View)، وذلك بوضع المؤشر على مكان الخلية المراد ادخال القيم اليها مث كتابة الرقم، والضغط على مفتاح ENTER لننتقل للخلية الثانية يف نفس العمود، وهكذا.

**ب- استدعاء من تطبيقات أخرى اىل SPSS:** 

ميكن استدعاء بياانت من تطبيقات أخرى )مثل Excel )اىل برانمج SPSS وذلك عرب طريقتني: ➢ نسخ البياانت من امللف املصدر ولصقها يف صفحة SPSS؛

➢ من صفحة SPSS خنتار االمر Open من القائمة File، مث ننقر على االمر الفرعي Data فتظهر لنا النافذة التالية:

| 妇                                         |                                                                                                    | <b>Open Data</b>                                                           |   |      | $\times$                        |
|-------------------------------------------|----------------------------------------------------------------------------------------------------|----------------------------------------------------------------------------|---|------|---------------------------------|
| Look in:<br>वित<br>চিব<br>ब्बि            | Régis Bourbonnais بیانات کتاب<br>C10EX2.XLS函 C2EX1.XLS 図 C5EX3.XLS 図 C7EX2.XLS<br>C11EX1.XLS TO C2EX2.XLS TO C5EX4.XLS<br>C11EX2.XLSD C3EX1.xlsx Ed C5EX5.XLS<br>C12EX1.XLS图 C3EX13.XLS图 C5EX6.XLS<br>C12EX2.XLSE C3EX6.XLS E C5EX7.XLS<br>C12EX3.XLS图 C4EX1.XLS 图 C6EX1.XLS 图 C9EX3.XLS<br>C13EX1.XLSM C4EX4.XLS M C6EX2.XLS<br>图 C1EX1.XLS 图 C5EX1.XLS 图 C7EX1.XLS | 岡 C7EX8.XLS<br><b>Edic SEX1 XLS</b><br>阈 C8EX3.XLS<br><b>Edi</b> C9EX1.XLS | 凹 | 期 担  |                                 |
| File name:<br>Files of type:<br>Encoding: | Excel (*.xls, *.xlsx, *.xlsm)<br>Retrieve File From Repository                                                                                                    |                                                                            |   | <br> | Open<br>Paste<br>Cancel<br>Help |

**الشكل رقم ) 04(: مربع حوار فتح ملف من برانمج آخر )Excel مثال(** 

**املصدر: خمرجات البانمج 22SPSS**

والذي نحدد فيه نوع الملف Excel من المستطيل Files of type، ثم نختار اسما للملف يكتب في المستطيل File name، ويف النهاية ننقر على Open**.** 

**.4 حفظ وفتح وطباعة امللفات من برانمج SPSS:**

**.1.4 حفظ وختزين البياانت Data Saving:** 

حلفظ البياانت املدخلة لربانمج SPSS نقوم مبا يلي:

➢خنتار االمر As Save من القائمة File حلفظ البياانت ألول مرة، فيظهر مربع حوار As Data Save كما يف الشكل:

**الشكل رقم ) 05(: حفظ البياانت**

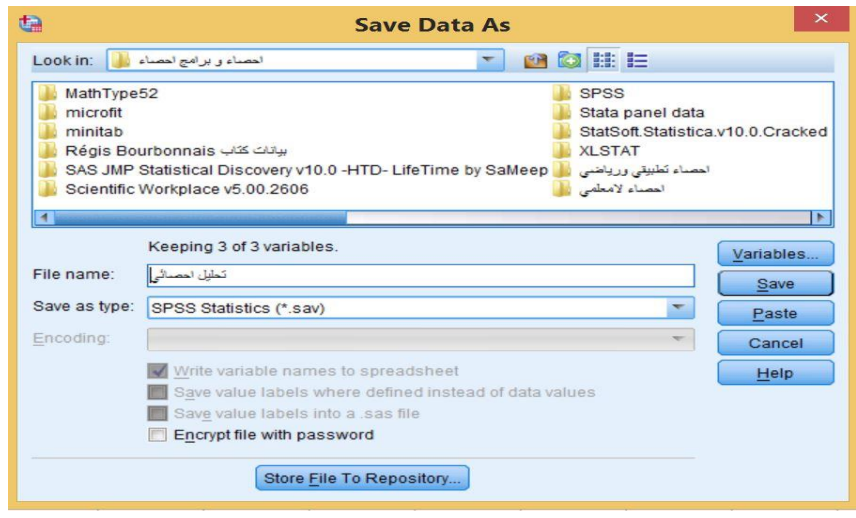

**املصدر: خمرجات البانمج 22SPSS**

- ➢ نقوم بتحديد الدليل الذي نرغب يف حفظ امللف فيه )اخرتان هنا "إحصاء وبرامج إحصاء"( من املستطيل Look in؛
	- ➢ خنتار اسم للملف )اخرتان هنا "حتليل احصائي"( يف املستطيل name File؛
	- ➢ كما ميكننا اختيار نوع امللف الذي نرغب يف حفظه من املستطيل type as Save؛
		- ➢ ننقر على زر Save؛
- ح نختار الامر Save من القائمة File لحفظ البيانات بعد المرة الأولى، كذلك يمكننا استخدام الايقونة <mark>للغافا</mark> للغرض ذاته.

#### **.2.4 فتح وطباعة امللفات**:

#### **أ- فتح امللفات Files Opening:**

كما أشرنا سابقا لاستدعاء بيانات لبرنامج SPSS، نختار الامر Open من القائمة File، نجد هناك أوامر فرعية تحدد نوع الملف الذي سيتم فتحه، هل هو ملف بيانات أو ملف نتائج.... الخ، فنختار الملائم منها. وعندما يفتح مربع حوار هلذا الغرض، بعد حتديد اسم امللف والدليل، ننقر على االمر Open فيتم فتح امللف.

**ب- طباعة امللفات Files Printing:** 

يمكننا برنامج SPSS من طباعة أي ملف، سواء ملف بيانات او ملف مخرجات (نتائج)، وذلك باختيار الامر الفرعي Print من القائمة File، فيظهر مربع احلوار التايل:

**الشكل رقم ) 06(: طباعة امللفات**

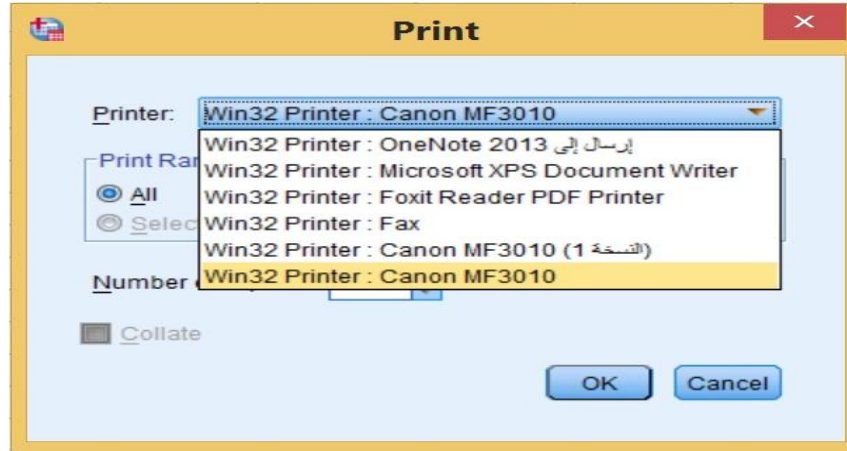

**املصدر: خمرجات البانمج 22SPSS**

خنتار نوع الطابعة من خالل Printer، والصفحات واملساحات املطلوب طباعتها من خالل Range Print، فيمكن طباعة كل الملف بالأمر All، أو طباعة جزء مختار بالأمر Selection. ثم نختار عدد النسخ المراد طباعتها copies of Number، و نقو م بتنفيذ أمر الطباعة ابلتأشري والنقر على OK.

**.5 مثال تطبيقي:** 

لتكن لدينا البياانت املتعلقة بعينة عشوائية بسيطة مكونة من 14 مشارك يف دورة تدريبة حول الربانمج االحصائي SPSS، وقد مت اخذ معلومات املشاركني حسب اجلدول التايل:

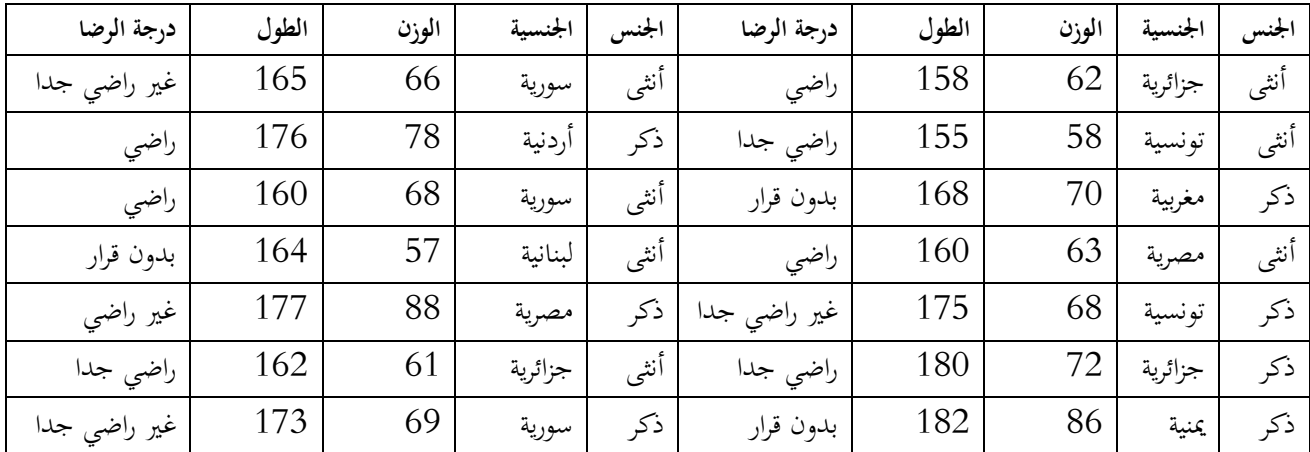

**املطلوب:** ترميز وإدخال البياانت للربانمج االحصائي SPSS.

الف*صل الثاني*:

**التعامل مع البيانات: قوائم ، Edit وView** 

- **.1 متهيد.**
- **.2 قائمة Edit**.
- **.3 قائمة View**.
- **.4 أمثلة وتطبيقات**.

**.1 متهيد:**

تستخدم كل من قائمتي Edit وView في التعامل مع البيانات من عدة نواحي، سوف نتطرق لأغلبها ببعض التفصيل من خالل النقاط املوالية.

#### **.2 قائمة Edit:**

حتتوي هذه القائمة على العديد من وظائف التحرير، مبا يف ذلك النسخ واللصق والبحث واالستبدال. موضحة يف الشكل املوايل:

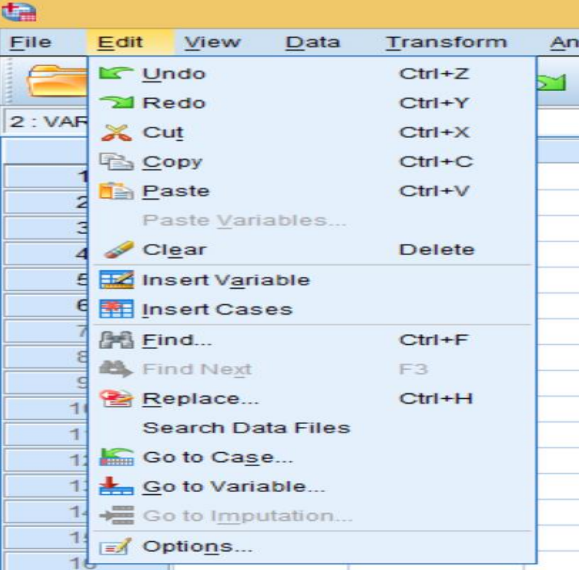

**الشكل رقم ) 07(: حمتوايت قائمة Edit**

**املصدر: خمرجات البانمج 22SPSS**

**1.2 حذف املتغريات )األعمدة(، أو احلاالت )الصفوف(:**  لحذف عمود (صف) أو اكثر بما يحتويه من بيانات، نقوم بتحديد نقوم بالنقر على اسم المتغير في اعلى العمود (أو بالنقر على رقم الصف(، مث نقوم ابلنقر فوق clear من قائمة Edit . **2.2 ادراج متغري )عمود( او حالة )صف(:** 

يمكن إضافة متغير (أو حالة) جديد في الموقع الذي تريده، باختيار الامر لإضافة متغير Insert Vriable، وباختيار االمر إلضافة حالة Cases Insert .

**3.2 الوصول اىل احلاالت والوصول اىل املتغريات:** 

إذا أردان الوصول اىل حالة حمددة او متغري معني، ننقر على االمر Case to Go أو على األمر Variable to Go فيظهر مربع احلوار التايل:

الشكل رقم (08): الامر Go to Case، والامر Go to Variable،

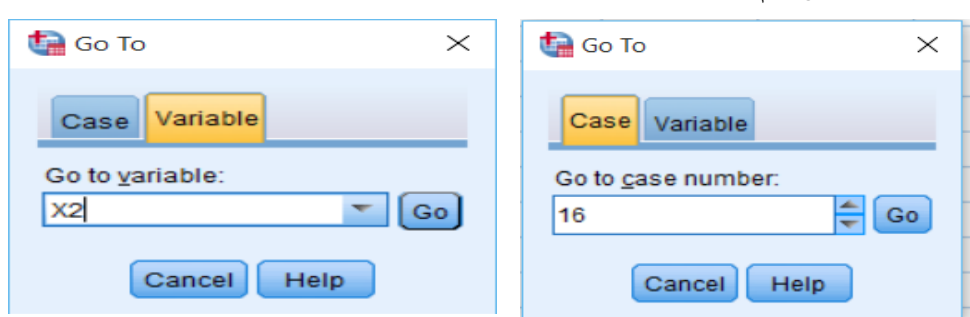

**املصدر: خمرجات البانمج 26SPSS**

مث خنتار Case إذا أردان الوصول اىل حالة حمددة، وخنتار Variable إذا أردان الوصول اىل متغري حمدد، مث نكتب رقم الصف او اسم املتغري املراد الوصول اليه، مث ننقر فوق Go.

#### **4.2 البحث عن القيم:**

عند الرغبة في البحث على قيم لمتغيرات معينة، ننقر فوق المتغير المراد البحث عن قيمة في بياناته، ثم ننقر فوق الأمر فيظهر مربع احلوار التايل:

**الشكل رقم ) 09(: البحث عن القيم** 

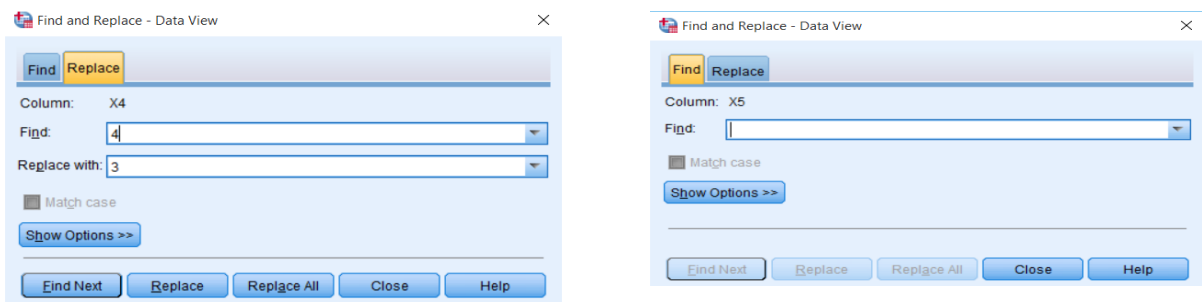

**املصدر: خمرجات البانمج 26SPSS**

فاذا رغبنا الوصول اىل قيمة معينة، خنتار Find يف األعلى ونقوم بكتابتها مث ننقر فوق Next Find. أما إذا أردنا البحث عن قيمة وتعويضها بقيمة أخرى، فنختار Replace في الأعلى ونقوم بكاتبة القيمة المراد البحث عنها في خانة Find ونكتب القيمة التي نريد ان نعوضها بما في خانة Replace with، ثم ننقر فوق Find Next، وعند ظهور القيمة املبحوث عنها ننقر على Replace فيتم تعويضها ابلقيمة اجلديدة.

**تغيري التنسيقات ابألمر Options:** 

عند النقر على الأمر خيارات Options نتحصل على مجموعة متنوعة من بدائل SPSS الافتراضية. يتيح لنا إدراك اخليارات تنسيق العديد من امليزات املرتبطة مبظهر شاشة SPSS ونوافذ احلوار واملخرجات. الشكل املوايل يوضح انفذة احلوار Options:

 **الشكل رقم ) 10(: األمر Options**

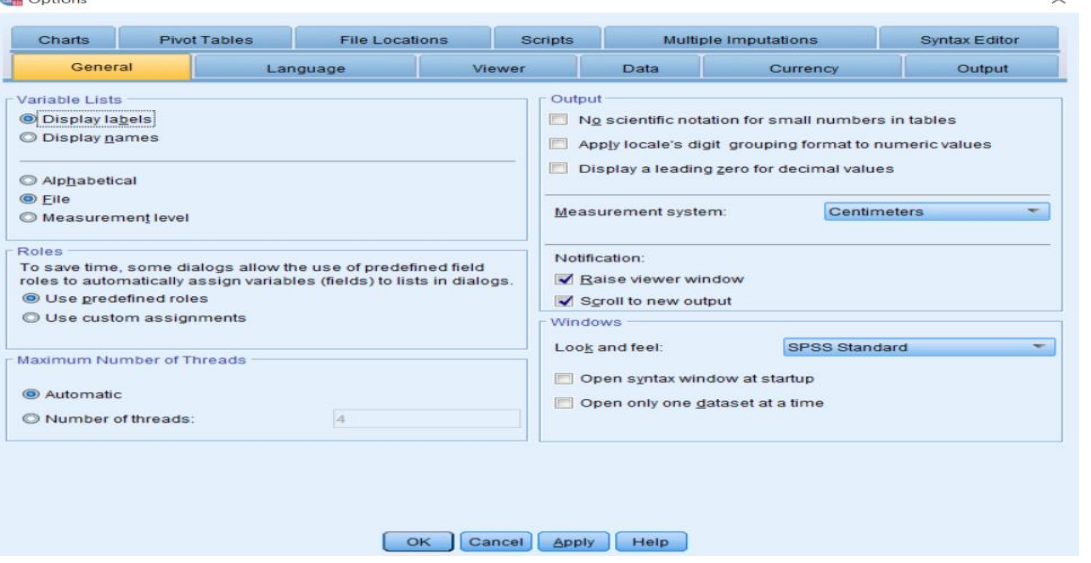

**املصدر: خمرجات البانمج 26SPSS**

يوضح الشكل السابق أن هناك 12 عالمة تبويب؛ يتعامل كل منها مع جمموعة خمتلفة من الوظائف.

#### **.3 قائمة View:**

تتعامل قائمة View مع اجلوانب املرئية جلدول البياانت، والشكل املوايل يوضح القائمة:

**الشكل رقم ) 11(: القائمة View**

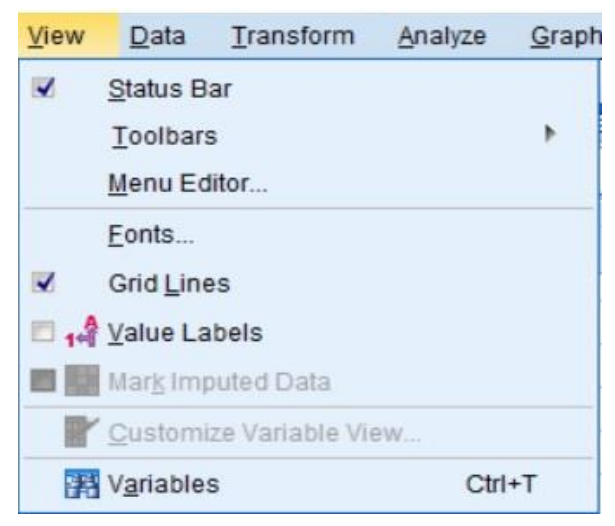

**املصدر: خمرجات البانمج 26SPSS**

تستخدم قائمة View للغاايت التالية:

- ✓ إلخفاء أو اظهار Bar Status، وهو الشريط أسفل الشاشة يظهر عليه وضع معاجل نظام SPSS يف حلظة االستخدام.
	- ✓ لتغري منط خط البياانت Fonts، ننقر فوق األمر Fonts فيظهر مربع احلوار كما يف الشكل التايل:

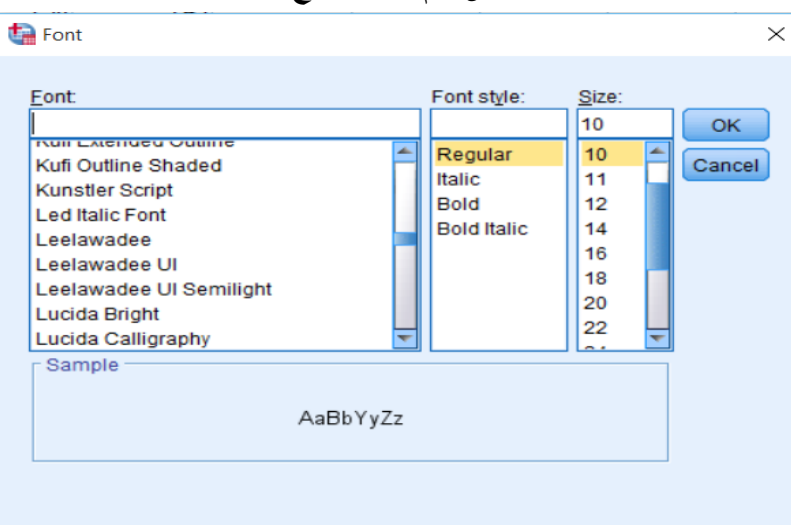

**الشكل رقم ) 12(: مربع حوار Font**

**املصدر: خمرجات البانمج 26SPSS**

حندد نوع اخلط Font الذي نرغب فيه، وحندد منط اخلط style Font، كما حندد حجم اخلط Size، مث ننقر فوق .OK

- **√** لإخفاء أو اظهار خطوط الشبكة التي توضح خطوط الخلايا، بالنقر على Grid Lines.
	- ✓ إلظهار أو إخفاء توضيح القيم، ابلنقر على Labels Value.
- ✓ التنقل بني شاشة عرض املتغريات View Variable، وشاشة عرض البياانت View Data، ابلنقر على .Variables

**.4 أمثلة و تطبيقات:** 

ادخل البياانت التالية، واليت متثل الرقم التسلسلي للطالب ID، رقم الطالب StNo، وامسه Name، ودرجاته على مخسة أسئلة 5q 4,q 3,q 2,q 1,q مث احفظها يف ملف ابسم Students.

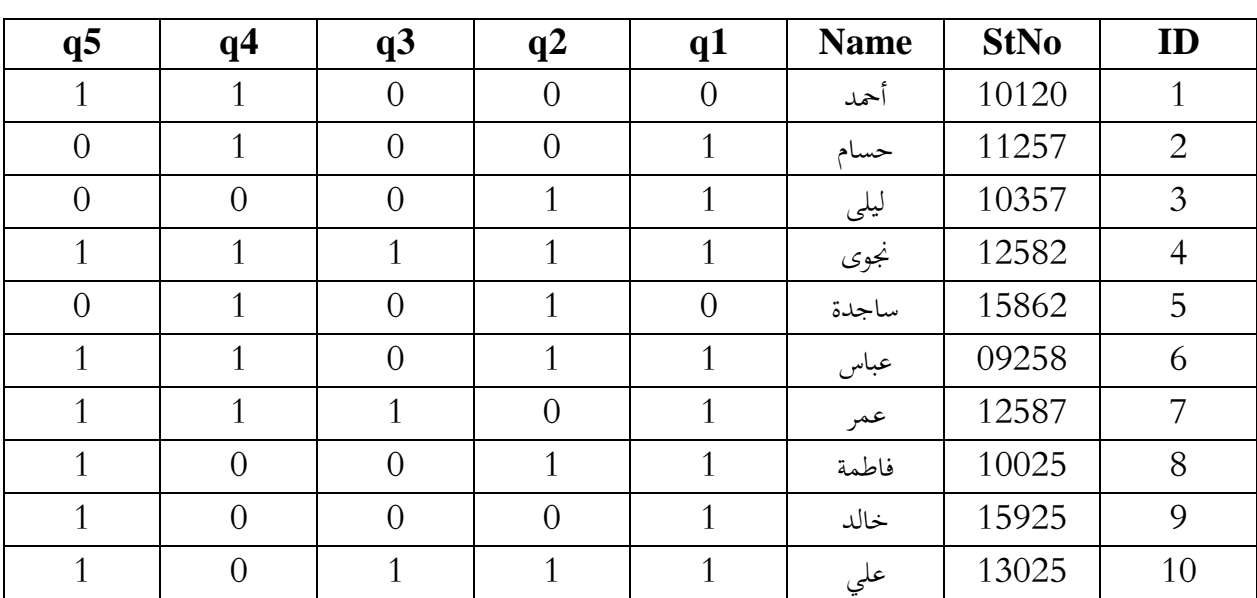

- قم إبدراج متغري sex ميثل جنس الطالب، على ميني متغري Name.

- قم بحذف الصف رقم 7.
	- قم حبذف عمود 2q.

**الفصل الثالث:** 

**التعامل مع البيانات: قائمة Data**

**.1 متهيد.**

- **.2 ترتيب البياانت.**
- **.3 دمج )جتميع( امللفات files Merge.**
	- **.4 تقسيم امللفات Files Split.**
	- **.5 اختيار احلاالت Cases Select.**

**.6 أمثلة وتطبيقات.**

#### **.1 متهيد:**

تحتوي قائمة التعامل مع البيانات على مجموعة من الأوامر غير الإحصائية التي تستخدم قبل واثناء عملية ادخال البيانات. وكذلك تحتوي هذه القائمة على بعض الإجراءات الخاصـة بتجهيز البيانات بصـورتها النهائية تمهيدا لإجراء عمليات تحليل عليها. كما تحتوي على إجراءات تنظيمية تســــتخدم بالتزامن مع التحليل الاحصـــــائي للبيانات. ســـــوف نقوم بعرض اإلجراءات األكثر أمهية واألكثر استخداما.

#### **.2 ترتيب البياانت:**

ميكن ترتيـب احلـاالت املـدخلـة اىل نظـام SPSS حســـــــب قيم متغري معني او عـدة متغريات. فمثال ميكن ترتيـب الطلبة حسـب علاماتهم من الأدبي للأعلى، كما يمكن ترتيبهم حسـب جنســهم أولا ثم حسـب علاماتهم. وللتطبيق على ذلك نقوم ابتباع اخلطوات التالية:

✓ انقر فوق Case Sort من قائمة Data فيظهر مربع احلوار التايل:

#### **الشكل رقم ) 13(: مربع حوار Cases Sort** Sort Cases  $\times$ Sort by: الحصر (A) الخبر و المهنية [T]  $\leftarrow$ .<br>المسئوري الدراسي به الإجتماعية  $11 -$ Sort Order  $12.$  $13.1$ @ Ascending  $14.$ © Descending Save Sorted Data Saye file with sorted data File. Create an index OK | Paste | Reset | Cancel | Help

**املصدر: خمرجات البانمج 26SPSS**

- び اختر المتغير الذي تريد ترتيب الحالات بناء عليه (الخبرة\_المهنية)، ثم انقر فوق السهم لنقله الى مربع Sort by.
- ✓ يف مربع Order Sort اخرت Ascending إذا كنت ترغب يف الرتتيب التصـــــاعدي، او اخرت Descending

إذا كنت ترغب في الترتيب التنازلي. كما يمكن ترتيب الحالات بناءا على عدة متغيرات.

- ✓ اخرت موافق ليظهر الرتتيب مباشرة.
- **.3 دمج )جتميع( امللفات files Merge:**

دمج الملفات عبارة عن عملية تجميع أكثر من ملف وتتم حسب طبيعة البيانات والملفات بأحد الطرق التالية:

**1.3 الطريقة األوىل Cases Add:** 

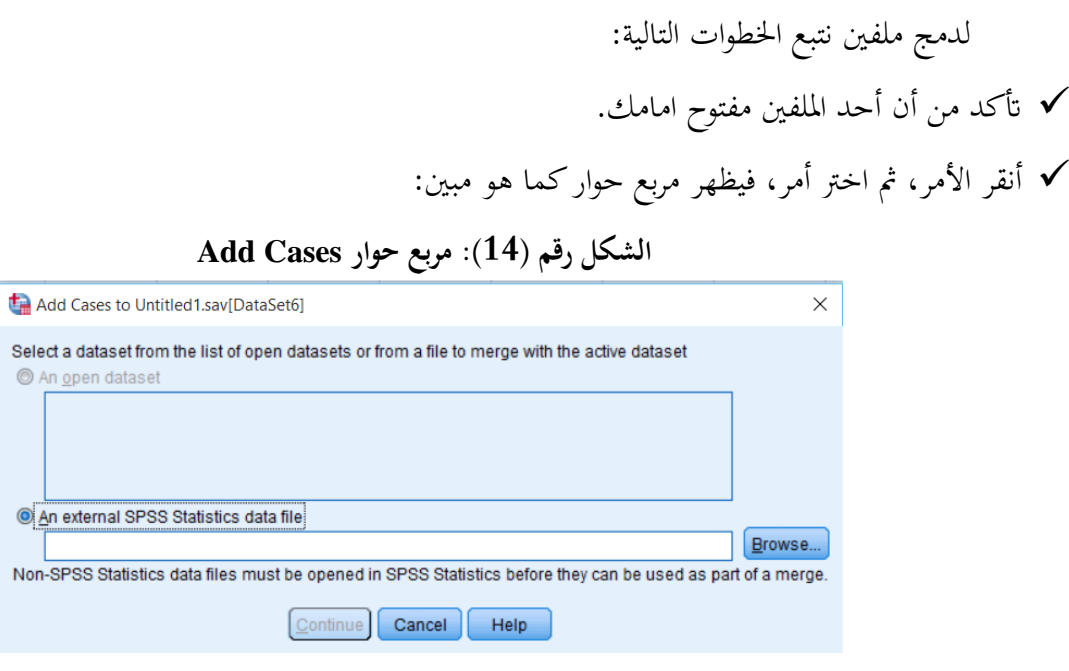

**املصدر: خمرجات البانمج 26SPSS**

✓ إذا كان امللف الثاين مفتوح قم ابختياره من قائمة dataset open An، مث انقر Continue.

✓ أمــا إذا كــان امللف الثــاين غري مفتوح، فقم ابختيــار file data Statistics SPSS external An، مث انقر

Browse، سيظهر لك مربع حوار Add Cases: Read File كما هو مبين في الشكل التالي:

**الشكل رقم ) 15(: مربع حوار File Read :Cases Add**

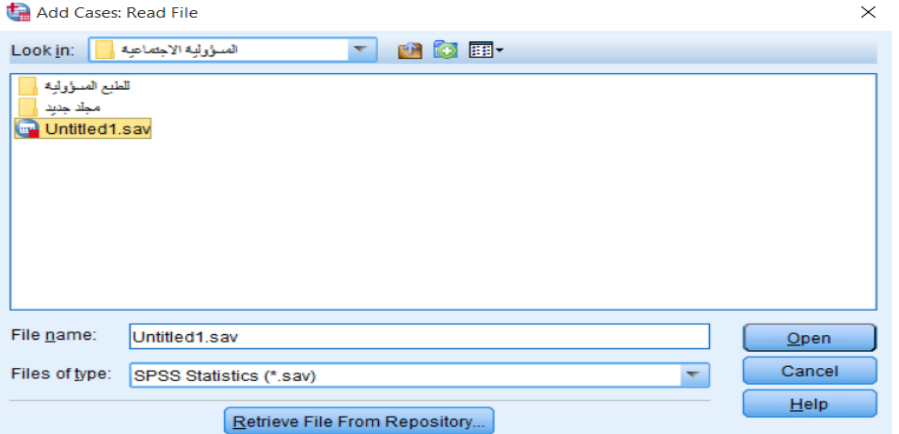

**املصدر: خمرجات البانمج 26SPSS**

▼ نقوم باختيار الملف الثاني المراد تجميعه ثم ننقر فوق Open، ثم ننقر Continue.

✓ يظهر مربع حوار From Cases Add املبني يف الشكل املوايل:

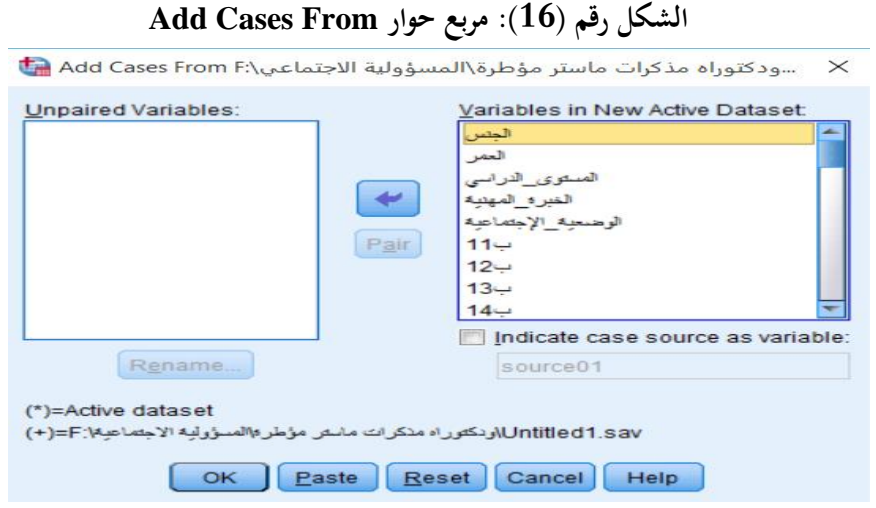

**املصدر: خمرجات البانمج 26SPSS**

أنقر فوق OK. ستجد النتيجة في شاشة ادخال البيانات التي تحتوي على الملفين الاثنين مدمجين.  $\sim$ 

**2.3 الطريقة الثانية Variables Add:** 

تستخدم هذه العملية إذا توفرت بيانات مختلفة (متغيرات مختلفة) مدخلة في ملفين أو أكثر لنفس مجموعة الافراد بنفس الرتتيب. ولدمج ملفني نتبع اخلطوات التالية:

- ✓ أتكد أن أحد امللفني على األقل مفتوح.
- ✓ انقر األمر files Merge، مث أخرت األمر Variables Add، فيظهر مربع احلو ار Variables Add كمـا هو مبين في الشكل التالي:

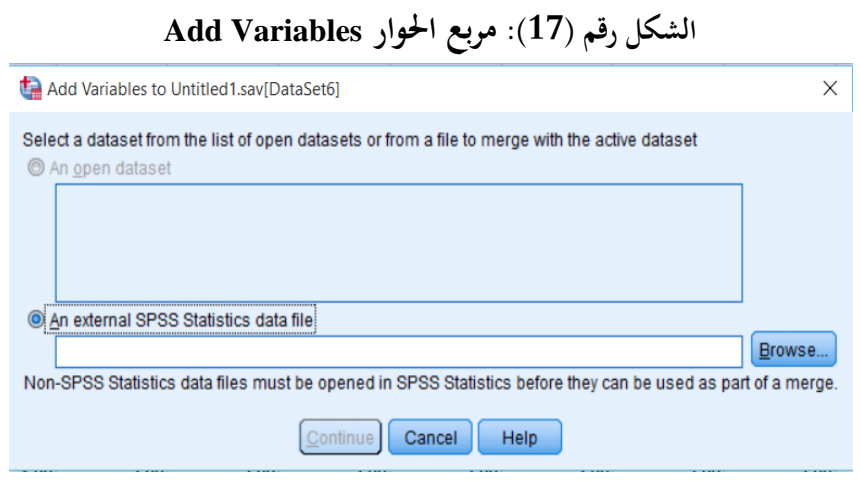

**املصدر: خمرجات البانمج 26SPSS**

✓ إذا كان امللف الثاين مفتوح قم ابختياره من قائمة dataset open An، مث انقر Continue.

✓ أمــا إذا كــان امللف الثــاين غري مفتوح، فقم ابختيــار file data Statistics SPSS external An، مث انقر Browse، سيظهر لك مربع حوار Add Variables: Read File كما هو مبين في الشكل التالي:

#### **الشكل رقم ) 18(: مربع حوار File Read :Variables Add**

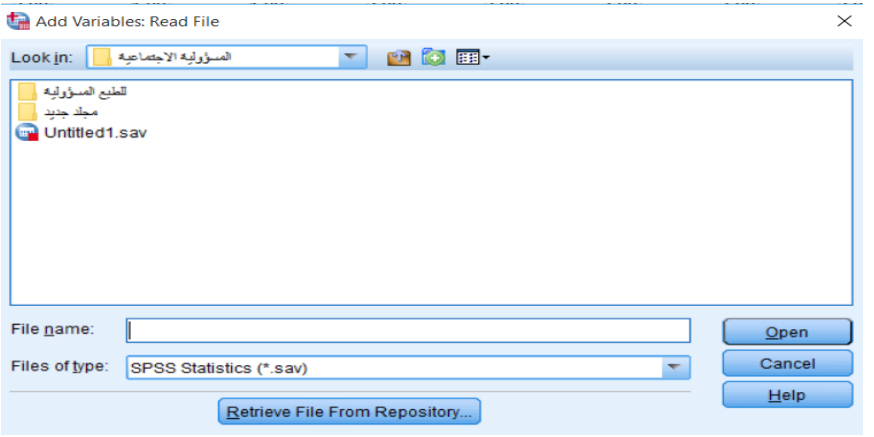

**املصدر: خمرجات البانمج 26SPSS**

✓ نقوم ابختيار امللف الثاين املراد جتميعه مث ننقر فوق Open، مث ننقر Continue.

✓ يظهر مربع حوار From Variables Add املبني يف الشكل املوايل:

#### **الشكل رقم ) 19(: مربع حوار From Variables Add**

لمسؤولية الاج\:Add Variables from F سودكتوراه مذكرات ماستر مؤطرة\المسؤولية الاج∆. ≫

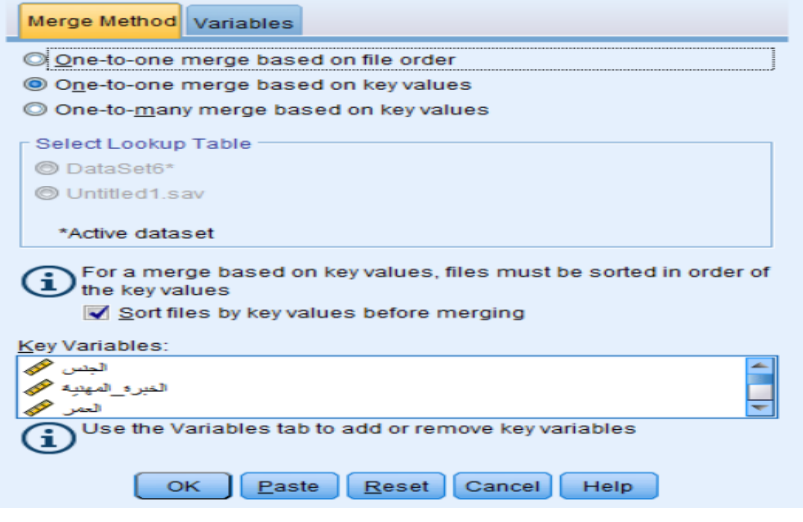

**املصدر: خمرجات البانمج 26SPSS**

✓ بعد اختيار طريقة الدمج املناسبة، ننقر فوق OK.

#### **.4 تقسيم امللفات Files Split:**

عندما نحتاج الى اجراء بعض التحليلات الإحصـــــائية على فئات معينة للبيانات المتوفرة، مثلا الذكور والاناث كل على حدة، وللقيام بذلك نتبع اخلطوات التالية:

✓ ننقر فوق األمر Files Split، فيظهر مربع احلوار كما يف الشكل التايل:

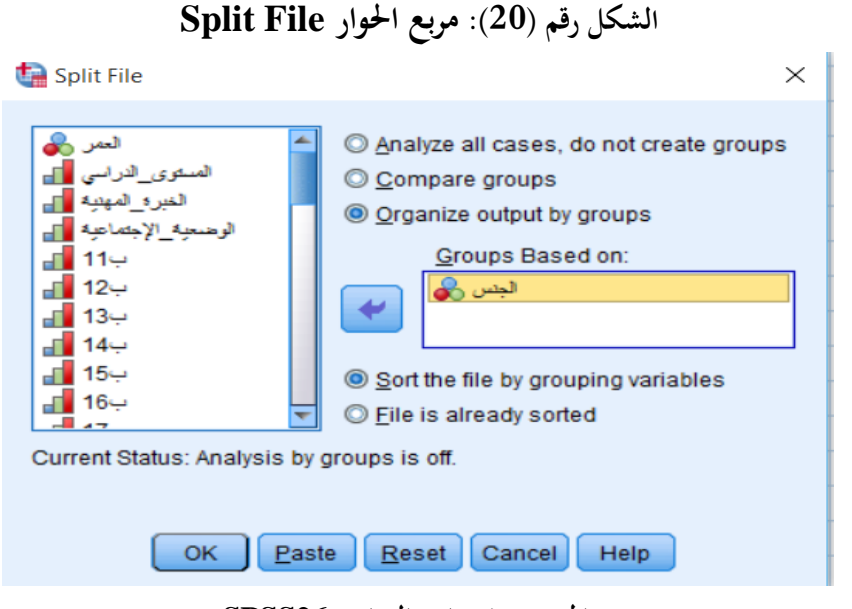

**املصدر: خمر جات البانمج 26SPSS**

✓ ننقر فوق groups by output Organize يف هذه احلالة مثال فان نتائج الذكور سـتظهر يف جدول مسـتقل عن نتـائج االانث. إبمكـاننـا اختيـار groups Compare إذا رغبنـا ان تظهر نتـائج الـذكور يف نفس جـدول نتـائج االانث.

- ▼ ننقر فوق متغير *الجنس* ثم ننقله الى مربع Groups Based on بالنقر فوق السهم.
	- ✓ ننقر فوق OK.
	- **.5 اختيار احلاالت Cases Select:**

في بعض الأحيان قد نكون مهتمين بتحليل الجزء المحدد (الجزء الفرعي) من مجموعة البيانات المتاحة. على ســــبيل المثال، قد نكون مهتمين بالحصـول على إحصـائيات وصـفية أو اسـتنتاجية للذكور والإناث بشـكل منفصـل. قد نكون مهتمين أيضًــــا بفئة عمرية معينة أو قد نرغب في دراســــة غير المدخنين فقط (على ســــبيل المثال). في مثل هذه الحالات، يمكننا **ـ** استخدام خيار اختيار حالة Cases Select يف SPSS.

#### **:If condition is satisfied االختيار طريقة .1.5**

على افتراض أننا نرغب في اختيار الذكور من متغير الجنس، وسنقوم بعرض بعض الإحصاءات الوصفية للذكور فقط، لهذا الغرض نتبع اخلطوات التالية:

▼ ننقر فوق الامر Select Cases من قائمة Data، ثم نضع علامة في المربع المسمى If condition is satisfied كما هو موضح في الشكل أدناه:

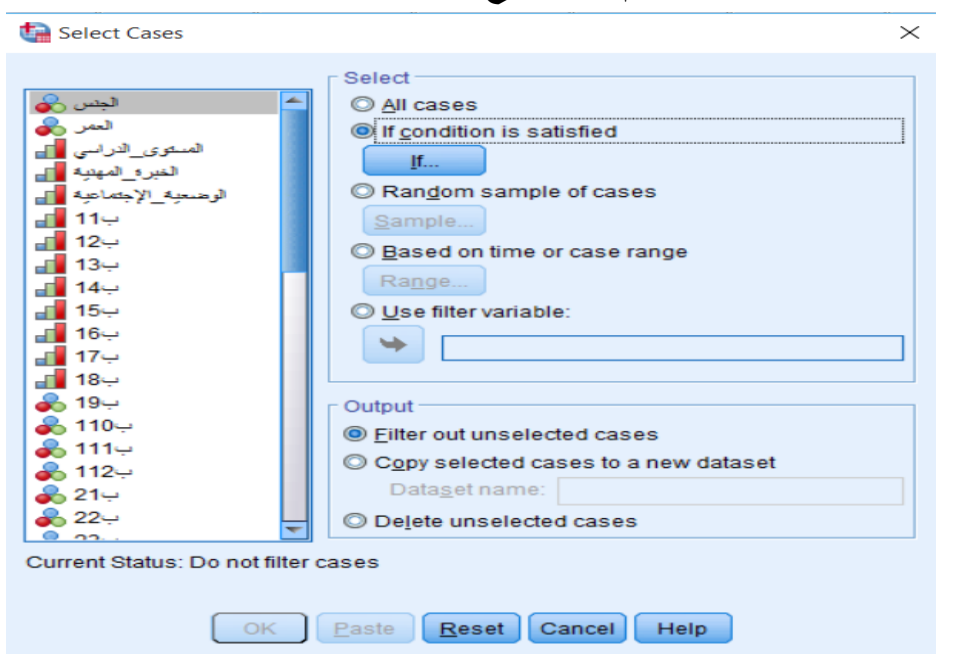

**الشكل رقم ) 21(: مربع احلوار Cases Select**

**املصدر: خمرجات البانمج 26SPSS**

✓ ننقر فوق الزر "If "الواضح يف الصورة أعاله. سيتم فتح انفذة جديدة If :Cases Select.

**الشكل رقم ) 22(: مربع احلوار 1 If :Cases Select**

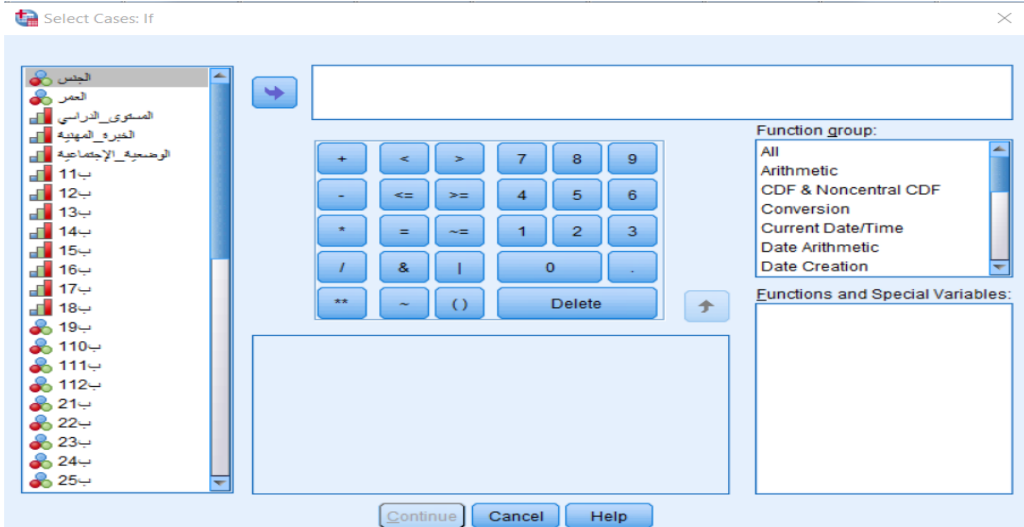

**املصدر: خمرجات البانمج 26SPSS**

✓ املربع األيســــر من مربع احلوار هذا حيتوي على كافة املتغريات من عرض البياانت. اخرت املتغري )ابســــتخدام زر املاوس الأيسـر) الذي تريد تحديد الحالات له واسـتخدم زر "الســهم" لنقل المتغير المحدد إلى المربع الأيمن. في مثالنا، يتم نقل متغير الجنس (الذي نريد اختيار الذكور فقط منه) من المربع الأيســــر إلى الأيمن. في المربع الأيمن، نكتب "الجنس=1" (نظرًا لأن الذكور لديهم رمز 1 في مجموعة البيانات هذه). ً

**الشكل رقم ) 23(: مربع احلوار 2 If :Cases Select**

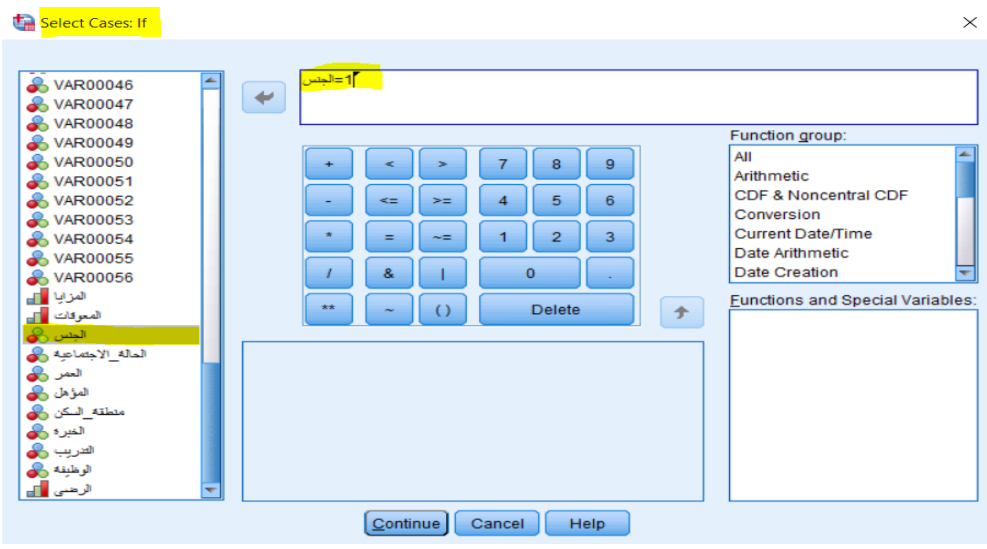

**املصدر: خمرجات البانمج 26SPSS**

انقر فوق Continue ثم زر OK. الآن، يتم تحديد الذكور فقط (ويتم تصــفية قيم بيانات الاناث مؤقتًا من مجموعة  $\checkmark$ ة<br>أ البيانات).

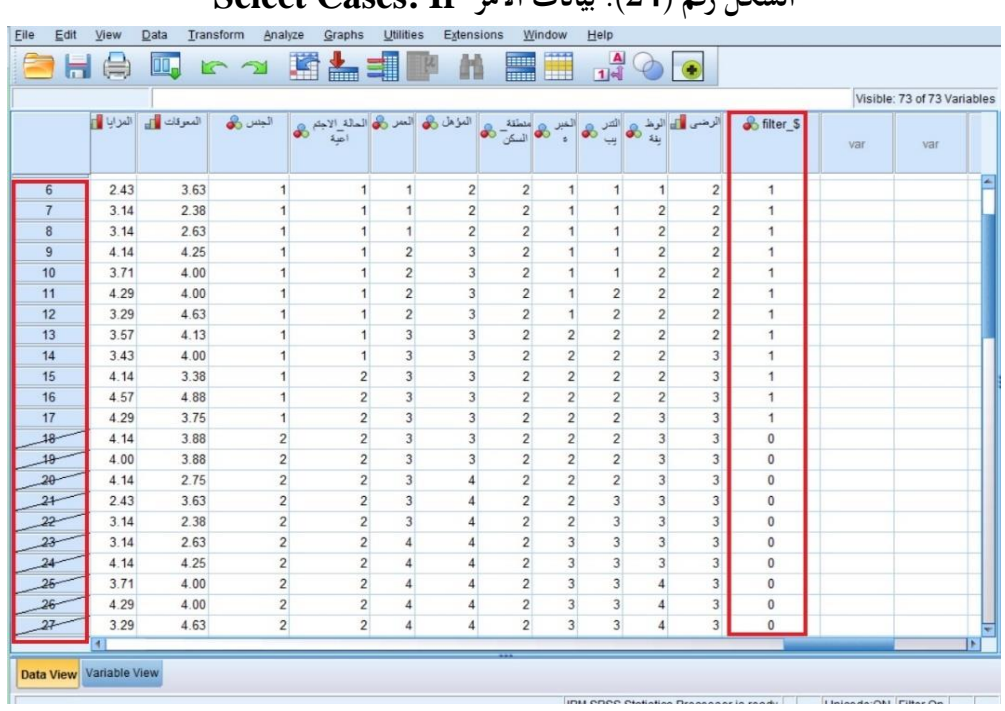

**الشكل رقم ) 24(: بياانت االمر If :Cases Select**

**املصدر: خمرجات البانمج 26SPSS**

✓ عند اســــتخدام أداة حتديد احلاالت Cases Select يف SPSS، ســــيتم إنشــــاء متغري جديد يســــمى "filter "يف جمموعة البياانت. حبذف متغري عامل التصفية هذا، سيختفي التحديد .

 **:Random Sample of Cases االختيار طريقة .2.5**

عندما نرغب باختيار جزء من الحالات بشكل عشوائي، فإننا نتبع الخطوات التالية:

▼ ننقر فوق الامر Select Cases من قائمة Data، ثم نضــع علامة في المربع المســمى Random Sample of Cases كما هو موضح يف الشكل أدانه:

**الشكل رقم ) 25(: طريقة االختيار Cases of Sample Random**

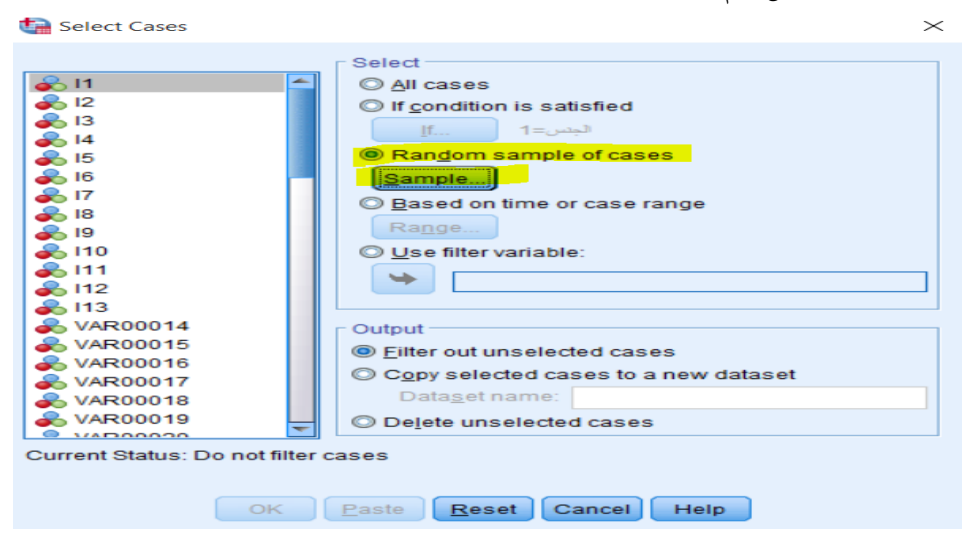

**املصدر: خمرجات البانمج 26SPSS**

✓ يوفر مربع احلوار التايل خيارين إلنشـــاء عينة عشـــوائية Sample Random. األكثر مالءمة هو األول، حيث خنرب SPSS عن النســـــبة املئوية للحاالت اليت جيب اختيارها. بدالً من ذلك، ميكننا إخبار SPSS أبخذ عدد دقيق من الحالات. على سبيل المثال نكتب "10" في المربع لنطلب 10٪ من العينة الأصلية. ثم ننقر فوق Continue ثم زر OK، ملعاجلة الطلب.

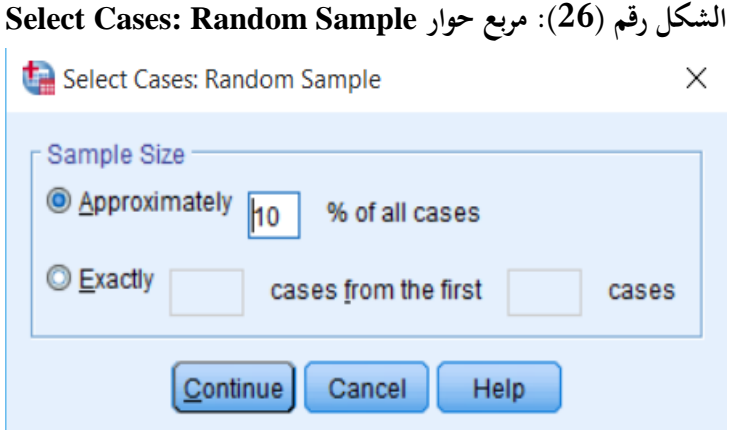

**املصدر: خمرجات البانمج 26SPSS**

 **:Based on time or case range االختيار طريقة .3.5**

عندما نرغب باختيار حالات تقع ضـمن مدى معين Range، مثلا حسب ارقام الحالات أو حسـب التاريخ أو حسـب الزمن، فإننا نتبع اخلطوات التالية:

∀ ننقر فوق الامر Select Cases من قائمة Data، ثم نضع علامة في المربع المسمى Based on time or case range كما هو موضح يف الشكل أدانه:

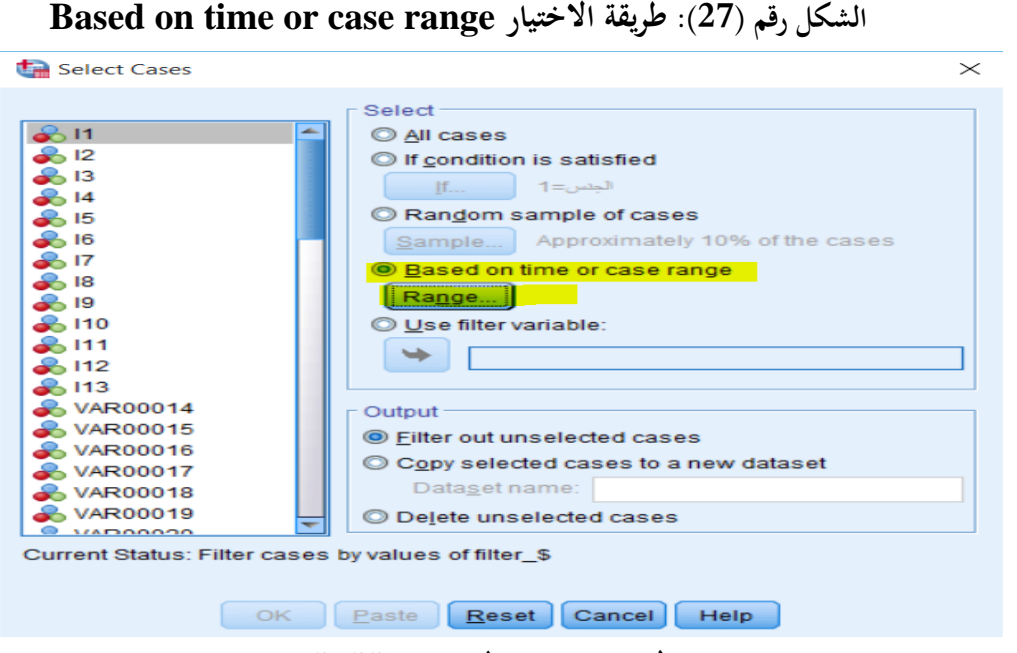

**املصدر: خمرجات ا لبانمج 26SPSS**

✓ ننقر فوق Range، والختيار احلاالت من 9 اىل 21 على سبيل املثال، نكتب 9 يف case First، ونكتب 21 يف

Case Last، مث ننقر فوق Continue مث زر OK:

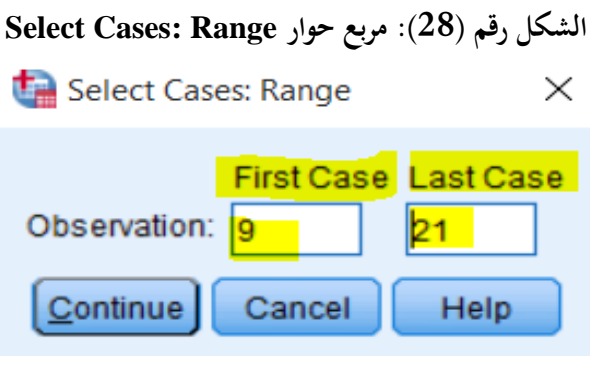

**املصدر: خمرجات البانمج 26SPSS**

**.6 أمثلة وتطبيقات:** 

#### **التطبيق :01**

حول المتغيرات الاتية الى حالات:

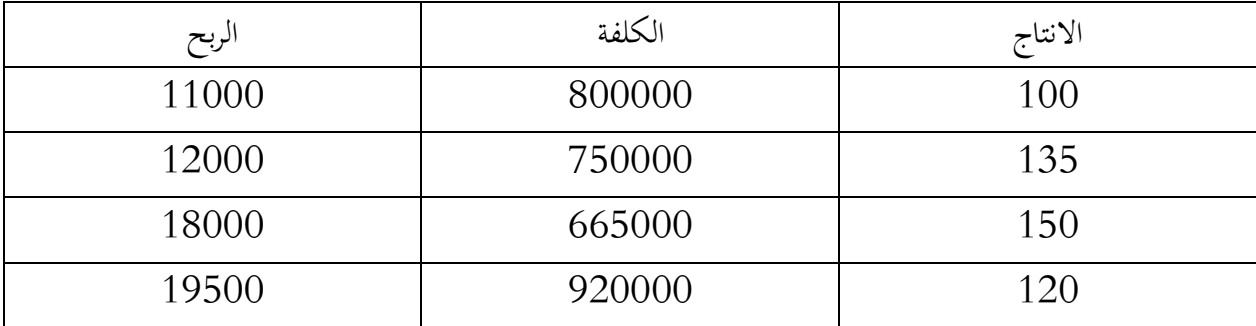

#### **التطبيق :02**

اوجد المتوسط الحسابي للدخل حسب التحصيل الدراسي للبيانات التالية:

|  |  |  | التحصيل الدراسي   ليسانس   ماستر   ليسانس   ثانوي   تكوين   ماستر   ابتدائي |
|--|--|--|-----------------------------------------------------------------------------|
|  |  |  | الدخل                                                                       |
|  |  |  | $E\cap\bigcap$ in the set of the set of $\bigcap$                           |

اوجد المتوسط الحسابي للذين دخلهم اقل من 500.

#### **التطبيق :03**

وزعت استمارة معلومات على الطلبة فكانت النتائج كما يلي:

| موافق بشدة | موافق | حايد | غير موافق | غير موافق بشدة |
|------------|-------|------|-----------|----------------|
|            |       |      |           |                |

اوجد الوسط الحسابي والانحراف المعياري لهذه الإجابات

**الفصل الرابع:** 

## **قائمة التحويالت** Transformation

**.1 متهيد.**

- **.2 العمليات احلسابية Variable Compute.**
- **.3 حساب عدد القيم املتشاهبة Cases Within Values Count.**
	- **.4 إعادة الرتميز Recode.**
- **.5 إنشاء متغري جديد حيتوي سلسلة زمنية Series Time Create.**
	- **.6 تبديل القيم املفقودة values Missing Replace.**
		- **.7 بناء الرتب Rank.**
			- **.8 أمثلة وتطبيقات.**

#### **.1 متهيد:**

يتم إجراء تحويل البيانات Transforming data لعدة أســباب مختلفة، ولعلى أحد أكثر الاســباب شــيوعًا هو تطبيق التحويل على البيانات التي لا يتم توزيعها بشــــكل طبيعي بحيث يتم توزيع البيانات الجـديدة المحولة بشــــكل طبيعي. في الممارسة العملية، هناك عدة طرق ممكنة لتحويل البيانات، على الرغم من وجود بعض الأساليب الأكثر شيوعًا من غيرها. ر<br>ا يف هذا الفصل سوف نوضح كيفية حتويل البياانت ابستخدام SPSS ابستخدام عدة طرق.

#### **.2 العمليات احلسابية Variable Compute:**

يســـــمح برانمج SPSS، عرب األمر Variable Compute**،** ابلتعامل مع قيم بياانت املتغريات الرقمية )ورمبا اجلديدة( والمتغيرات غير الرقمية. هذه القيم عادة ما تكون دالة (مثل MEAN أو SUM أو شـــيء أكثر تقدمًا) لمتغيرات أخرى.  $\overline{\phantom{a}}$ وللوصـول الى العمليات الحسـابية ننقر على الامر Compute Variable من القائمة Transform كما هو موضـح يف الشكل أدانه:

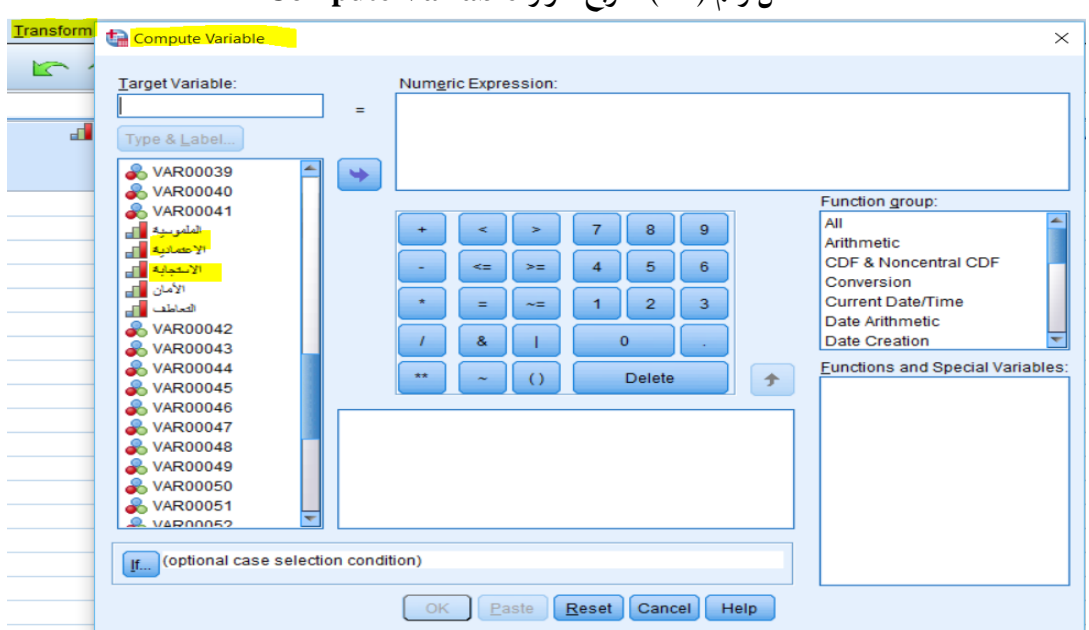

**الشكل رقم ) 29(: مربع حوار Variable Compute**

**املصدر: خمرجات البانمج 26SPSS**

على سـبيل المثال إذا أردنا حسـاب متغير جديد، وهو عبارة على المتوسـط الحسـابي لمتغيري الاعتمادية والاسـتجابة، فإننا نتبع اخلطوات التالية:

✓ نكتب اسم املتغري اجلديد، وليكن "املتوسط"، يف مربع Variable Target.

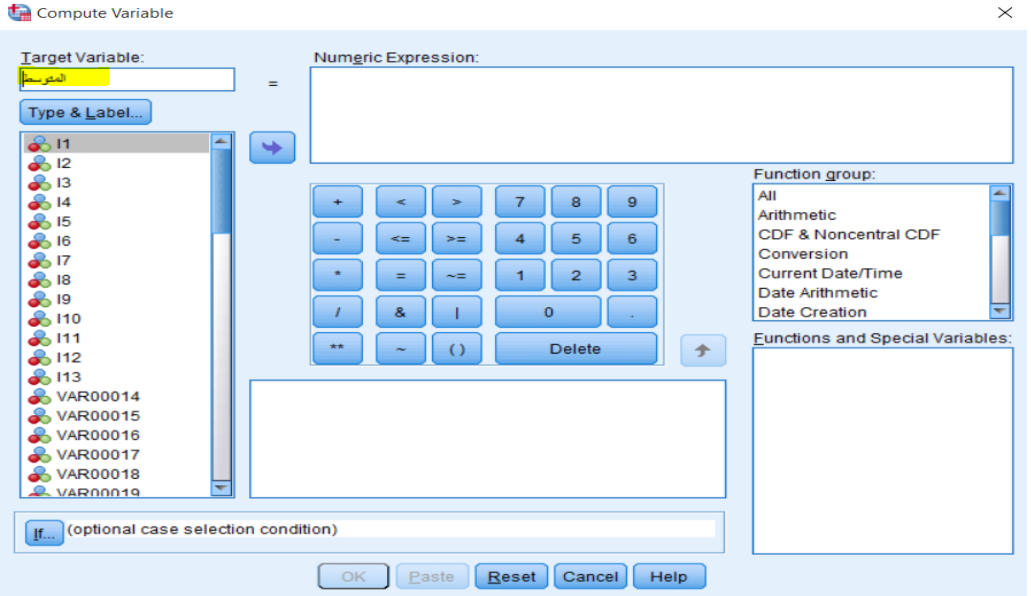

**الشكل رقم ) 30(: استخدام Variable Target يف مربع حوار Variable Compute**

**املصدر: خمرجات البانمج 26SPSS**

✓ خنتار الوظيفة املناسبة لطريقة احلساب املختارة، يف حالتنا املتوسط احلسايب البسيط، و ابلتايل يتم اختيار Statistical من مربع group Function، مث خنتـار Mean من مربع Variables special and Functions، مث ننقلهـا

اىل مربع Expression Numeric

| Compute Variable                                                                                                    |                                                                                                    | $\times$                                                                                                    |  |  |  |  |
|----------------------------------------------------------------------------------------------------|----------------------------------------------------------------------------------------------------|----------------------------------------------------------------------------------------------------|--|--|--|--|
| Target Variable:<br>المئو سط<br>Type & Label<br>2511<br>∸<br>$\clubsuit$ 12<br>$\rightarrow$ 13<br>$\approx$ 14<br><b>2</b> 15<br><b>2</b> 16<br>25.17<br>$\rightarrow$ 18<br><b>2</b> 19<br><b>8</b> 110<br>2111<br><b>A</b> 112<br><b>A</b> 113<br>& VAR00014<br>& VAR00015<br><b>&amp; VAR00016</b> | Numeric Expression:<br>MEAN(?,?)<br><u>ana a</u><br>$=$<br>8<br>9<br>5<br>6<br><=<br>$>=$<br>4<br>2<br>3<br>=<br>∼=<br>$\Omega$<br>8<br>$***$<br><b>Delete</b><br>MEAN(numexpr,numexpr[,]). Numeric. Returns the<br>arithmetic mean of its arguments that have valid,<br>nonmissing values. This function requires two or more<br>arguments, which must be numeric. You can specify a | <b>Function group:</b><br>Rangom Numbers<br>Search<br>Significance<br>Statistical<br>Scoring<br><b>String</b><br><b>Time Duration Creation</b><br>-<br><b>Contract Contract Contract</b><br><b>Eunctions and Special Variables:</b><br>Cfvar<br>Max<br>Mean<br>Median<br>Min |  |  |  |  |
| <b>&amp; VAR00017</b><br>& VAR00018<br>$x$ VAR00019<br>If (optional case selection condition)                                                                                                    | Sd<br>minimum number of valid arguments for this function to be<br>evaluated.                                                                                                    | Sum<br>Variance                                                                                                    |  |  |  |  |
| Reset<br>Cancel<br>Help<br>OK<br>Paste                                                                                                    |                                                                                                    |                                                                                                    |  |  |  |  |

**الشكل رقم ) 31(: استخدام Expression Numeric يف مربع حوار Variable Compute**

**املصدر: خمرجات البانمج 26SPSS**

✓ يتم نقل املتغريين املراد احتســاب متوســطهما احلســايب، يف حالتنا متغري االعتمادية ومتغري االســتجابة، بواســطة الســهم اىل مربع Expression Numeric، مث ننقر فوق OK.

**الشكل رقم ) 32(: تنفيذ العملية يف مربع حوار Variable Compute**

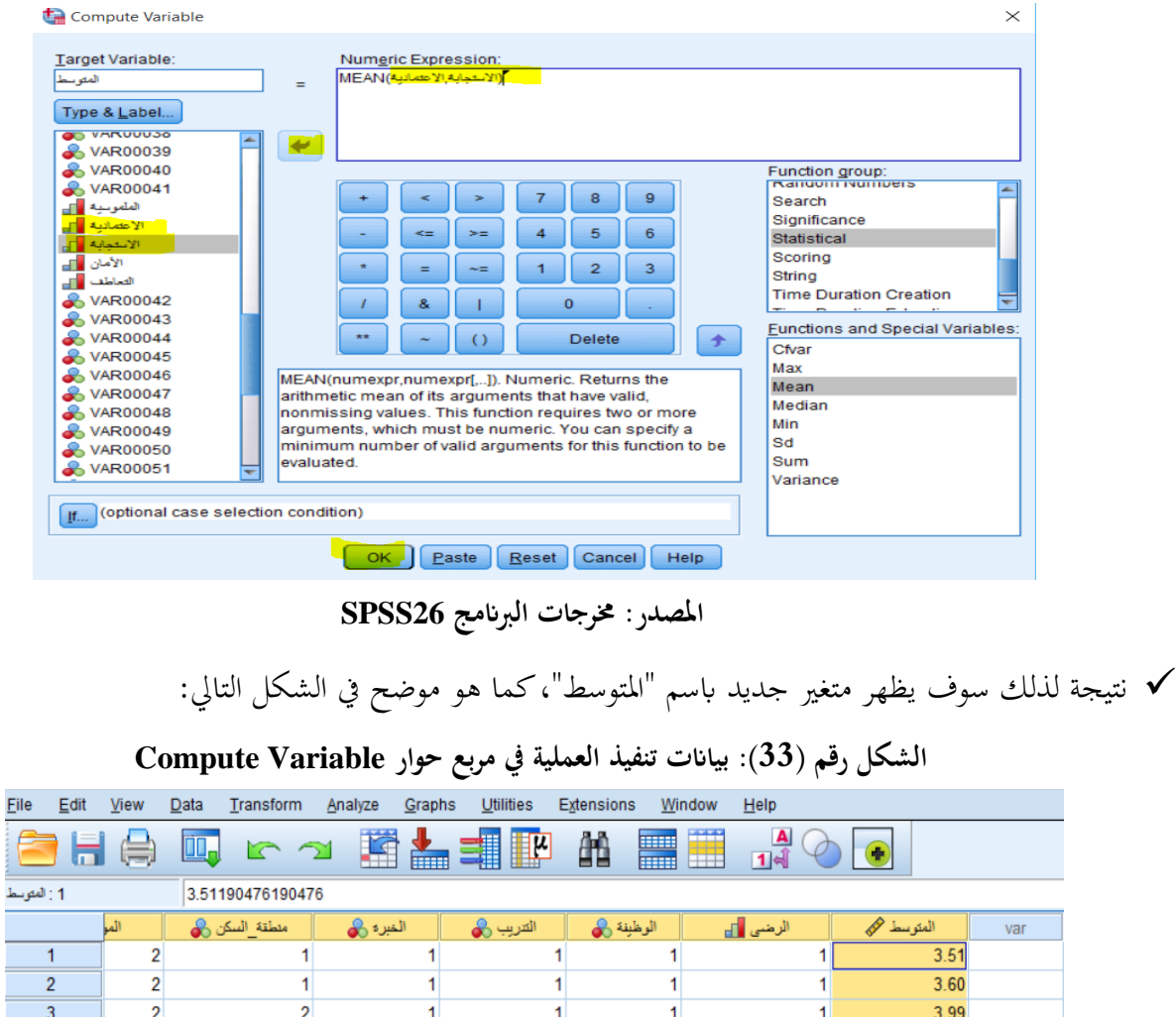

**املصدر: خمرجات البانمج 26SPSS**

 $\overline{1}$ 

 $\overline{\mathbf{1}}$ 

1

1

 $\overline{1}$ 

 $\overline{1}$ 

 $\overline{1}$ 

 $\overline{2}$ 

 $\overline{2}$ 

 $\overline{2}$ 

 $\overline{2}$ 

 $\overline{2}$ 

 $\overline{1}$ 

 $\overline{1}$ 

 $\overline{\mathbf{1}}$ 

 $\overline{2}$ 

 $\overline{2}$ 

 $\overline{2}$ 

 $\overline{2}$ 

 $\overline{2}$ 

 $\overline{2}$ 

 $\overline{2}$ 

 $\overline{2}$ 

 $\overline{2}$ 

 $\overline{1}$ 

 $\overline{2}$ 

 $\overline{2}$ 

 $\overline{2}$ 

 $\overline{2}$ 

 $\overline{2}$ 

 $\overline{2}$ 

 $\overline{2}$ 

 $\overline{2}$ 

 $\overline{2}$ 

 $\overline{3}$ 

 $\overline{3}$ 

 $4.21$ 

 $3.31$ 

3.58

 $\overline{3.57}$ 

 $3.15$ 

 $3.05$ 

 $2.40$ 

 $3.13$ 

 $3.06$ 

3.79

3.48

 $3.04$ 

 $\overline{2}$ 

 $\overline{2}$ 

 $\overline{2}$ 

 $\overline{2}$ 

 $\overline{2}$ 

 $\overline{2}$ 

 $\overline{2}$ 

 $\overline{2}$ 

 $\overline{2}$ 

 $\overline{2}$ 

 $\overline{2}$ 

 $\overline{2}$ 

 $\overline{1}$ 

 $\overline{1}$ 

 $\overline{1}$ 

 $\overline{1}$ 

 $\overline{1}$ 

 $\overline{1}$ 

 $\overline{1}$ 

 $\overline{1}$ 

 $\overline{1}$ 

 $\overline{2}$ 

 $\overline{2}$ 

 $\overline{2}$ 

 $\overline{2}$ 

 $\overline{2}$ 

 $\overline{2}$ 

 $\overline{2}$ 

 $\overline{2}$ 

 $\overline{3}$ 

 $\overline{3}$ 

 $\overline{3}$ 

 $\overline{3}$ 

 $\overline{3}$ 

 $\overline{3}$ 

 $\overline{3}$ 

 $\overline{4}$ 

 $\overline{5}$ 

 $\overline{6}$ 

 $\overline{7}$ 

 $\overline{\mathbf{8}}$ 

 $\overline{9}$ 

 $10$ 

 $11$ 

 $\overline{12}$ 

 $13$ 

 $14$ 

 $15$ 

نســــتطيع اســــتخدام اجلملة الشــــرطية If إذا أردان ختصــــيص عملية معينة يف بعض احلاالت. فمثال إذا أردان زايدة رواتب املوظفني الذين تزيد أعمارهم عن 33 ســــــنة مبقدار %3 يف متغري جديد، خنتار له مثال اســــــم 2salary، ويكون ذلك ابتباع اخلطوات التالية:

✓ ننقر على مربع If لننتقل اىل شـاشـة If. ويف مربع احلوار condition satisfies case if Include نضـع الشـرط

وهو 33<age، مث ننقر على Continue.

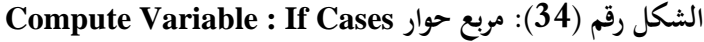

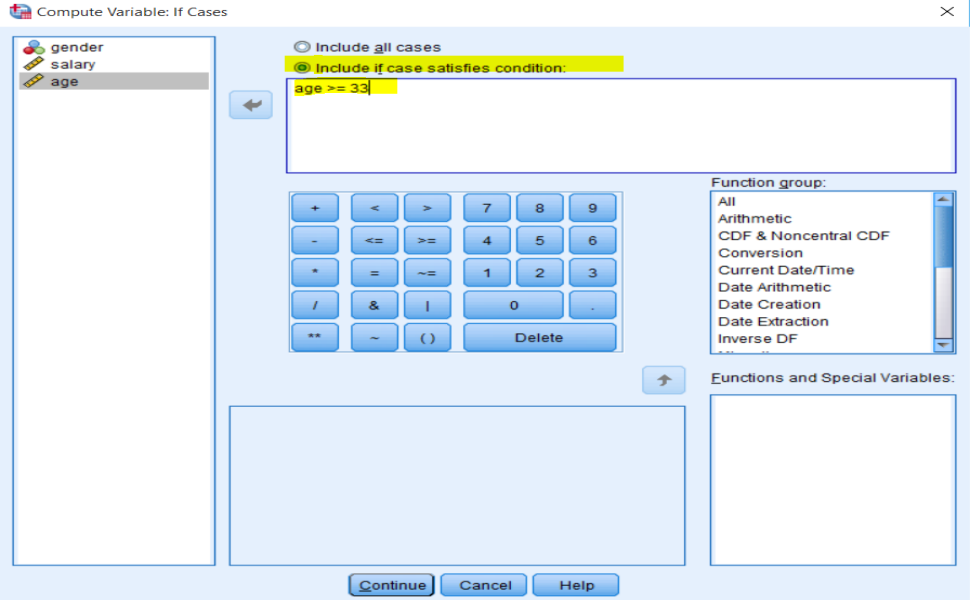

**املصدر: خمرجات البانمج 26SPSS**

✓ ننقر على لنعود اىل الشـاشـة السـابقة،مث ندخل اسـم املتغري اجلديد 2salary يف مربع Variable Target، وكذلك

معادلة زيادة الراتب في مربع Numeric Expression، ثم ننقر فوق OK.

**الشكل رقم ) 35(: تنفيذ االمر يف مربع حوار Cases If : Variable Compute**

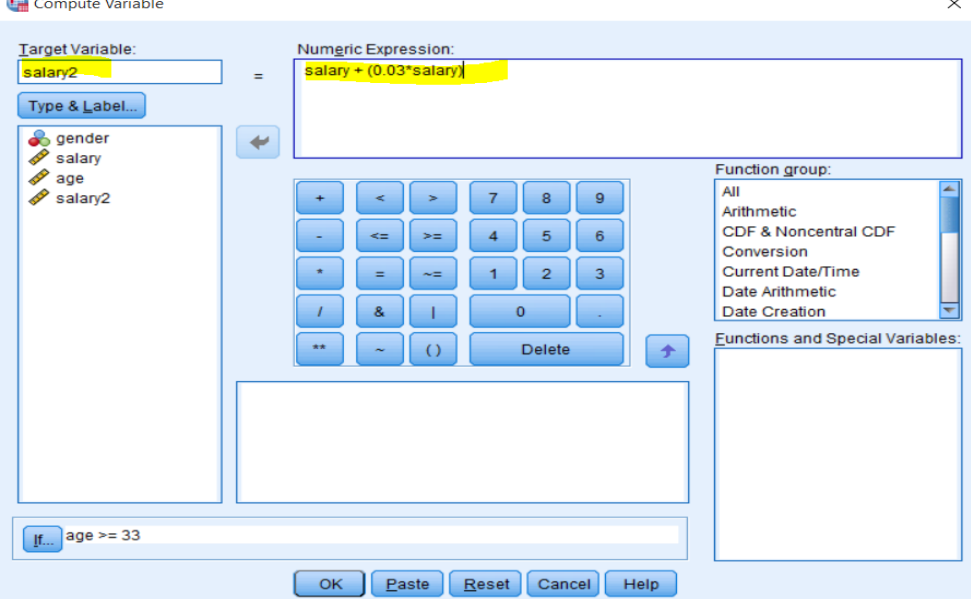

**املصدر: خمرجات البانمج 26SPSS**
✓ ســتظهر شــاشــة حمرر البياانت اليت حتتوي على املتغري املســتحدث 2salary، نالحظ ان الزايدة مشلت فقط الذين جتاوزت أعمارهم 33 سنة وفق الشرط احملدد.

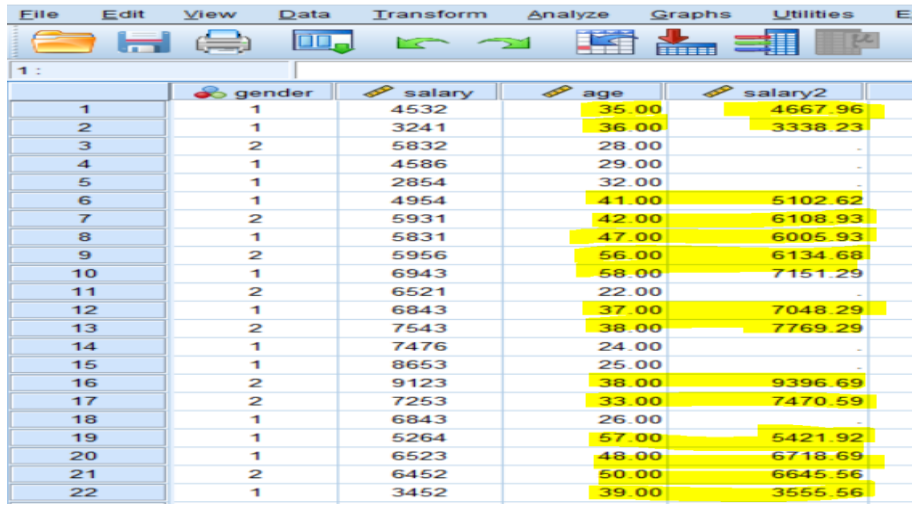

**الشكل رقم ) 36(: بياانت تنفيذ العملية يف مربع حوار Cases If : Variable Compute**

**.3 حساب عدد القيم املتشاهبة Cases Within Values Count:**

يستخدم الامر Count Values Within Cases لحساب عدد القيم (المتشابحة) لدى كل فرد من افراد العينة لمجموعة من المتغيرات. على سبيل المثال، إذا كان لدينا بيانات تمثل الغيابات الاسبوعية لفصل دراسي من الطلبة، ولحسـاب عدد الغيابات الشهرية (4 أسابيع دراسة) نقوم بالخطوات التالية:

✓ انقر فوق االمر Cases Within Values Count من قائمة Transform، فيظهر مربع احلوار التايل:

## **الشكل رقم ) 37(: مربع حوار Cases Within Values Count**

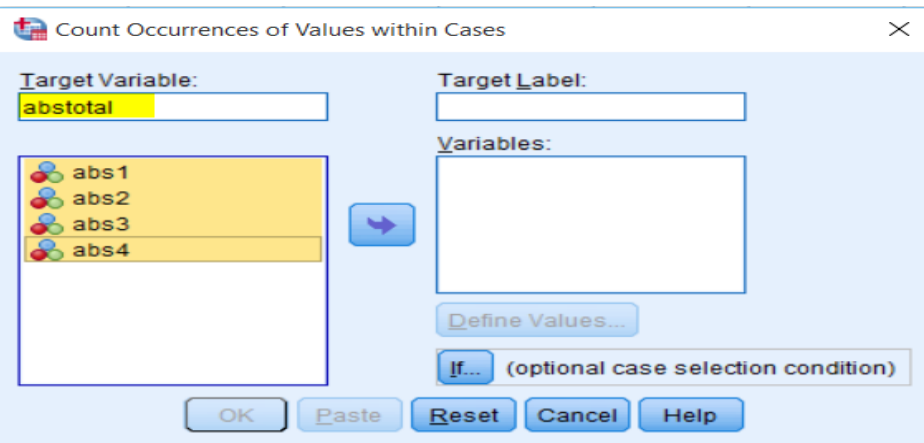

**املصدر: خمرجات البانمج 26SPSS**

**املصدر: خمرجات البانمج 26SPSS**

✓ خنتار اسم للمتغري اجلديد الذي ستوضع فيه نتيجة العد للغياابت الشهرية abstotal يف مربع variable Target. بواســطة الســهم ننقل المتغيرات الأربعة التي تمثل الغيابات الأسـبوعية الى مربع variables. ثم ننقر فوق Define :اليظهر مربع حوار Count Values Within Cases: Values to Count حما في الشكل الموالي Dount Values حدا في الشكل الموالي

**Count Values Within Cases: Values to Count حوار مربع :(38 ) رقم الشكل**

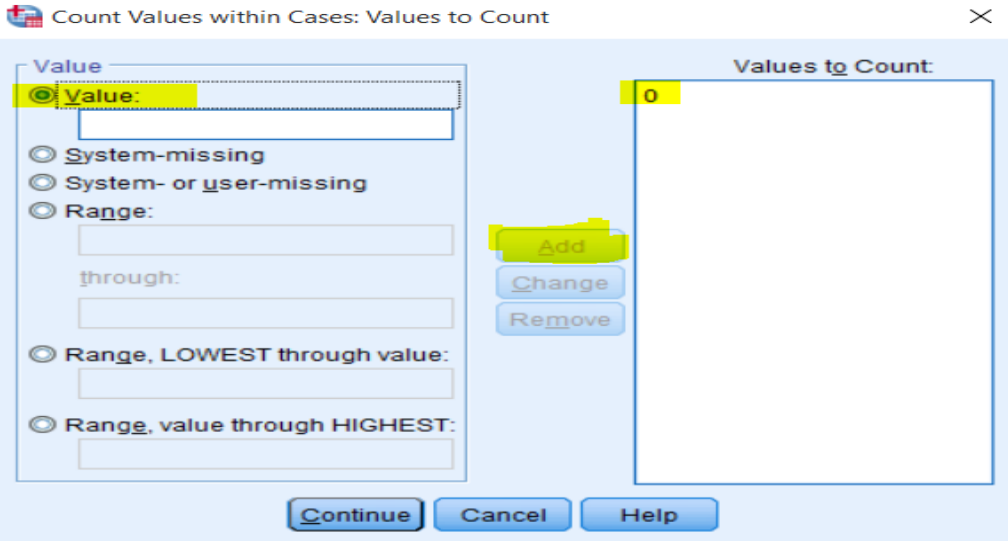

**املصدر: خمرجات البانمج 26SPSS**

ندخل القيمة التي نرغب في العد على أســــاســـها، وهي الرقم 0 في حالتنا كونه يمثل الغياب، في مربع Value. ننقر فوق Add، وبعدها ننقر فوق Coutinue ثم نختار OK. ســيظهر عدد الغيابات الشــــهرية لكل طالب في العمود املستحدث abstotal، كما يف الشكل التايل:

**Count Values Within Cases: Values to Count االمر تنفيذ بياانت :(39 ) رقم الشكل**

| File         | Edit           | <b>View</b>      | Data | Transform      | Analyze        | Graphs<br>Utilities | Extensions<br>V         |
|--------------|----------------|------------------|------|----------------|----------------|---------------------|-------------------------|
|              |                |                  |      |                |                | <b>TEEFE</b>        | ĦĦ<br>μ<br><b>THEFT</b> |
| 1 : abstotal |                |                  | 1.00 |                |                |                     |                         |
|              |                | $\clubsuit$ abs1 |      | $\bullet$ abs2 | $\bullet$ abs3 | $\bullet$ abs4      | abstotal                |
|              | 1              |                  | 1.00 | .00            | 1.00           | 1.00                | 1.00                    |
|              | $\overline{2}$ |                  | 1.00 | 1.00           | .00            | 1.00                | 1.00                    |
|              | 3              |                  | 1.00 | 1.00           | 1.00           | 1.00                | .00                     |
|              | 4              |                  | 1.00 | 1.00           | .00            | 1.00                | 1.00                    |
|              | 5              |                  | 1.00 | 1.00           | .00            | 1.00                | 1.00                    |
|              | 6              |                  | 1.00 | .00            | .00            | 1.00                | 2.00                    |
|              | 7              |                  | .00  | 1.00           | 1.00           | 1.00                | 1.00                    |
|              | 8              |                  | 1.00 | .00            | 1.00           | .00                 | 2.00                    |
|              | 9              |                  | 1.00 | 1.00           | 1.00           | 1.00                | .00                     |
|              | 10             |                  | .00  | .00            | 1.00           | 1.00                | 2.00                    |
|              | 11             |                  | 1.00 | 1.00           | 1.00           | 1.00                | .00 <sub>1</sub>        |
|              | 12             |                  | .00  | 1.00           | 1.00           | 1.00                | 1.00                    |
|              | 13             |                  | 1.00 | .00            | 1.00           | 1.00                | 1.00                    |
|              | 14             |                  | .00  | 1.00           | 1.00           | 1.00                | 1.00                    |
|              |                |                  |      |                |                |                     |                         |

**املصدر: خمرجات البانمج 26SPSS**

**.4 إعادة الرتميز Recode:** 

كما تم الإشــــارة اليه ســـــابقا، فانه قبل البدء بإدخال البيانات فإننا نقوم بترميز البيانات غير الرقمية، وفي بعض الأحيان وبعـد ادخـال البيـاانت قـد حنتـاج اىل إعـادة النظر يف بعض الرموز اليت أعطيـت عنـد ادخـال البيـاانت. ويوفر نظـام SPSS الامكانية لإعادة ترميز البيانات التي تم إدخالها عن طريق خيارين.

**1.4 إعادة الرتميز ابستخدام متغري جديد Variables Different into Recode:** 

يســـتخدم اجراء Recode into Different Variables لإعادة الترميز إلى متغير مختلف يحول المتغير الأصـــلي إلى متغير جديد. أي أن التغييرات لا تحل محل المتغير الأصــلي؛ وبدلاً من ذلك يتم تطبيقها على نســخة من المتغير الأصــلي حتت اسم جديد . وللقيام بذلك نتبع اخلطوات التالية:

> ✓ على سبيل املثال نرغب إبعادة ترميز متغري الراتب salary على شكل فئات حسب التصنيف التايل: الراتب أدل من او تساوي 3999 .............. الفئة 1 الراتب من 4000 اىل 5999 ................. الفئة 2 الراتب أكثر من او تساوي 6000 ............. الفئة 3

✓ خنتار االمر Variables Different into Recode من قائمة Transform، فيظهر مربع احلوار التايل:

الشكل رقم (40): مربع حوار **Recode into Different Variables** 

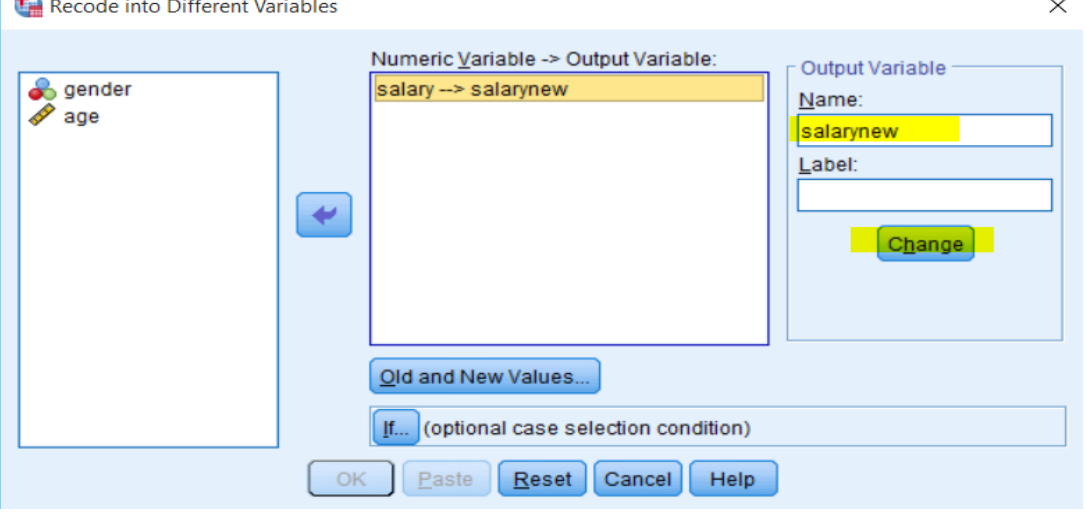

**املصدر: خمرجات البانمج 26SPSS**

✓ خنتار املتغري salary من قائمة املتغريات وننقر على السـهم اجملاور. نكتب اسـم املتغري اجلديد، وليكن salarynew، يف مربع Name. ننقر فوق Change، مث ننقر فوق Values New and Old، فيتم فتح مربع حوار جـديــد كما هو مبني يف الشكل املوايل:

**Recode into Different Variables : Old and New Values حوار مربع :(41 ) رقم الشكل**

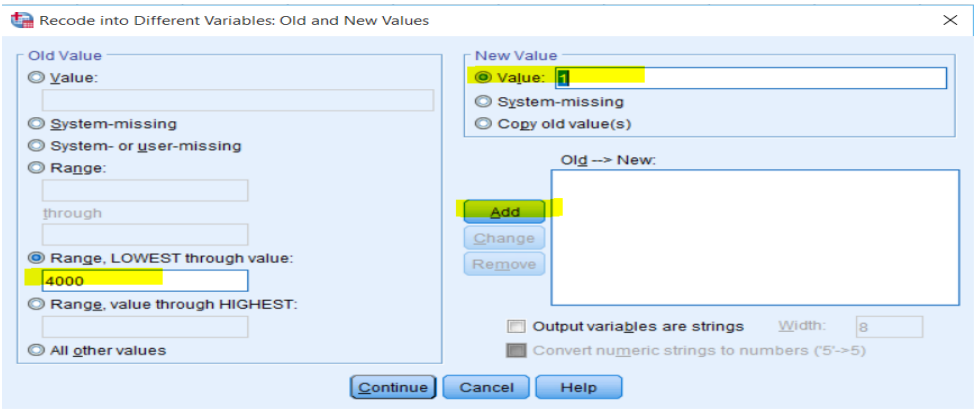

**املصدر: خمرجات البانمج 26SPSS**

- ق جزء Old Value نختار Range, lowest through value وندخل القيمة 4000 التي تمثل الحد الأعلى  $\checkmark$ لرواتب الفئة األوىل.
	- ✓ يف جزء Value New خنتار Value، وندخل الرقم 1 الذي ميثل رمز الفئة األوىل. مث ننقر فوق زر Add.
- ق جزء Old Value نختـار Range، في المربع الأعلى نـدخـل الحـد الأدنى للفئـة الثـانيـة وهو القيمـة 4000، وفي  $\checkmark$ املربع األسفل )through )ندخل القيمة 5999 اليت متثل احلد األعلى لرواتب الفئة الثانية.
	- ✓ يف جزء Value New خنتار Value، وندخل الرقم 2 الذي ميثل رمز الفئة الثانية. مث ننقر فوق زر Add.
- ني جزء Old Value نختار Range, lowest through value فتتار عالمات أنت متثل الحد الأدبى V لرواتب الفئة الثالثة.
- ✓ يف جزء Value New خنتار Value، وندخل الرقم 3 الذي ميثل رمز الفئة الثالثة. مث ننقر فوق زر Add. فيصـبح مربع احلوار كما يلي:

### **Recode into Different Variables : Old and New Values االمر تنفيذ :(42 ) رقم الشكل**

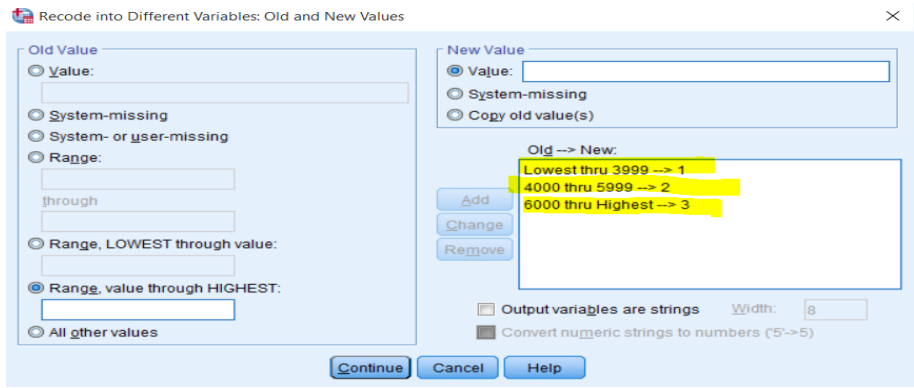

**املصدر: خمرجات البانمج 26SPSS**

✓ إذا كـان يف بيـاانت املتغري قيم مفقودة فنختـار من قـائمـة Value Old، missing-System وخنتـار من قـائمـة .Add ننقر مث كذلك System-missing ،New Value

ننقر فوق Continue، ثم OK. ســيظهر المتغير الجديد salarynew في شــاشــة ادخال البيانات كما في الشــكل  $\checkmark$ املوايل:

**Recode into Different Variables : Old and New Values االمر تنفيذ بياانت :(43 ) رقم الشكل**

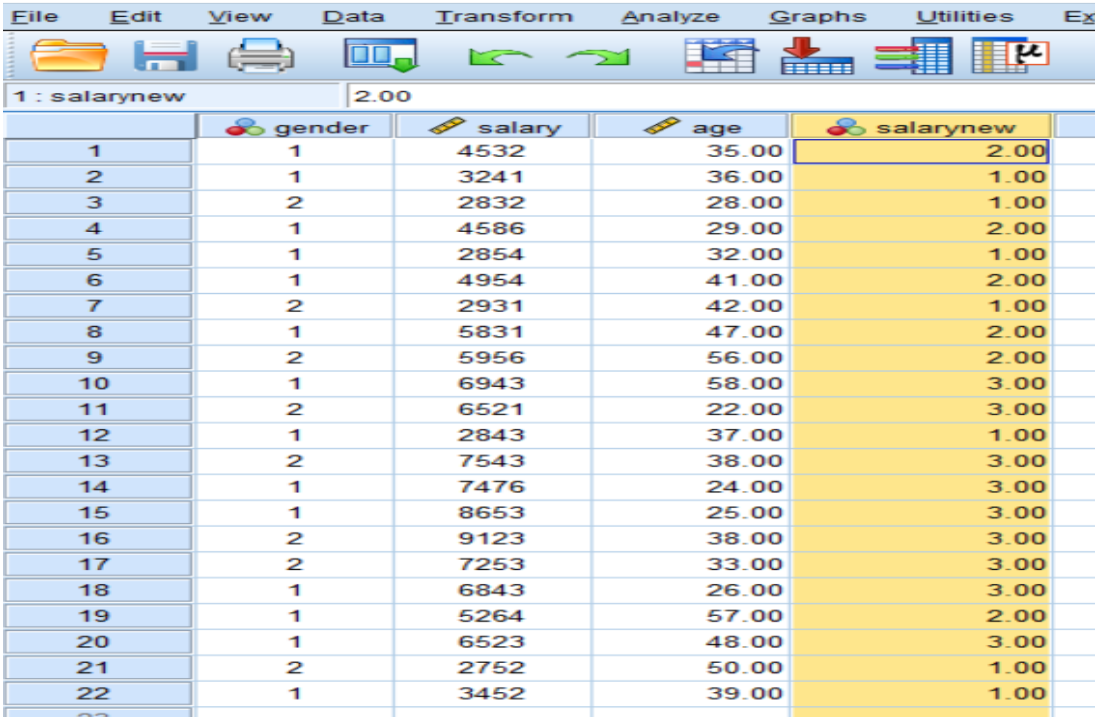

**املصدر: خمرجات البانمج 26SPSS**

### **2.4 إعادة الرتميز يف املتغري نفسه Variables Same into Recode:**

إعـادة الرتميز يف نفس املتغري Variables Same into Recode يعمـل بنفس الطريقـة املوضـــــــحـة يف إعـادة الرتميز باستخدام متغير جديد Recode into Different Variables، باستثناء أن أي تغييرات يتم إجراؤها سـتغير المتغير الأصـلي بشـكل دائم. بمعنى، سـيتم اسـتبدال القيم الأصـلية بالقيم المعاد ترميزها. وبالرجوع لنفس المثال السـابق، وإذا رغبنا يف تغيري الرتميز حبيـث يتم إعطـاء الرمز 3 للمجموعـة األوىل بـدال من الرمز ،1 وإعطـاء اجملموعـة الثـالثـة الرمز 1 بـدال من الرمز 3، فإننا نتبع الخطوات التالية للقيام بذلك:

✓ خنتار االمر Variables Same into Recode من قائمة Transform، فيظهر مربع احلوار التايل:

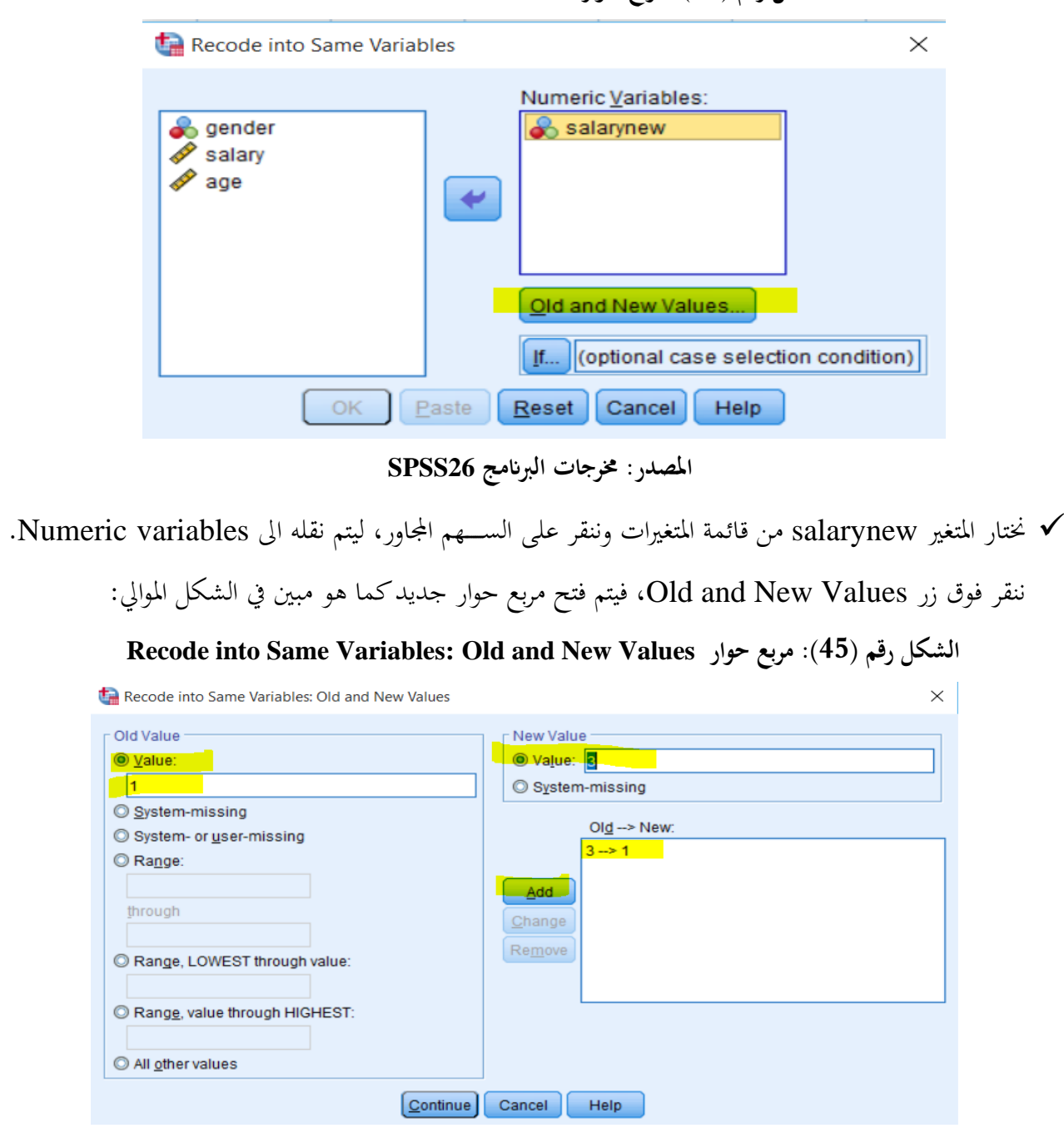

الشكل رقم (44): مربع حوار **Recode into Same Variables** 

**املصدر: خمرجات البانمج 26SPSS**

- ✓ ندخل القيمة 1 يف مربع Value حتت Value Old، والقيمة 3 يف مربع Value حتت Value New. مث ننقر .Add
- ✓ ندخل القيمة 3 يف مربع Value حتت Value Old، والقيمة 1 يف مربع Value حتت Value New. مث ننقر .Add

ننقر على Continue ومن ثم ننقر على OK. ستظهر قيم جديدة للمتغير في شـاشـة ادخال البيانات، كما يوضحه  $\checkmark$ الشكل التايل:

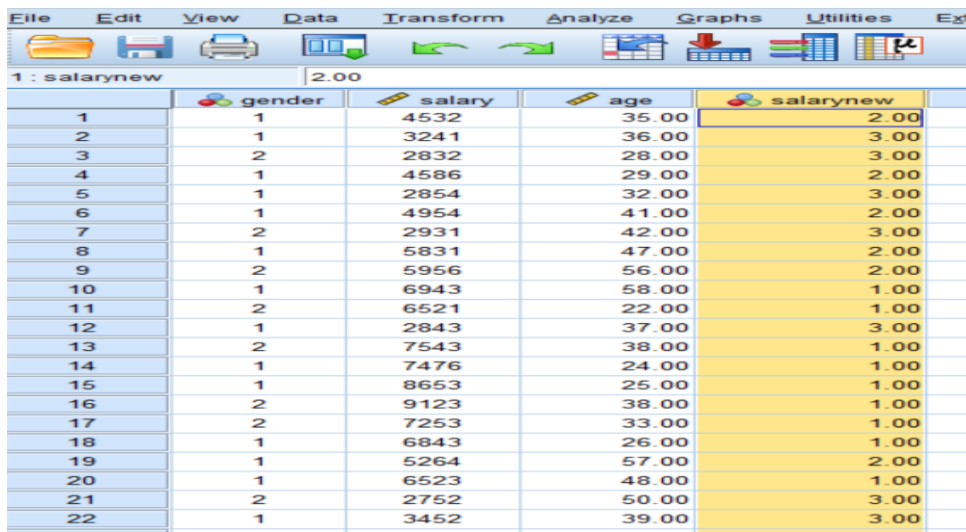

**الشكل رقم ) 46(: بياانت تنفيذ االمر Variables Same into Recode**

**املصدر: خمرجات البانمج 26SPSS**

**.5 إنشاء متغري جديد حيتوي سلسلة زمنية Series Time Create:**

يتيح لنا مربع الحوار Create Time Series إنشـــاء متغيرات جديدة بناءً على وظائف متغيرات الســــلاســـل الزمنية ً الرقمية الحالية. هذه القيم المحولة مفيدة في العديد من إجراءات تحليل الســـــلاســــل الزمنية. على ســــبيل المثال إذا كانت البيانات هي الصادرات السنوية لدولة ما، فإننا نستطيع ان انشاء قيم جديدة مبنية على أساس هذا المتغير باتباع الخطوات التالية:

✓ ننقر فوق االمر Series Time Create من قائمة Transform، فيظهر مربع احلوار التايل:

**الشكل رقم ) 47(: مربع حوار Series Time Create**

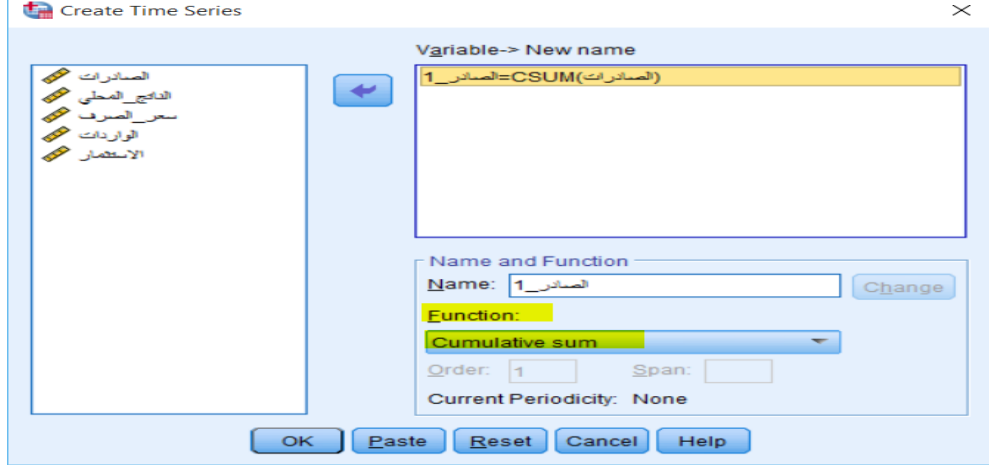

**املصدر: خمرجات البانمج 26SPSS**

✓ خنتار الدالة املناسبة Function( يف هذه احلالة اخرتان sum Cumulative).

▼ نختار المتغير الذي نريد ان تعتمد عليه البيانات الجديدة، (الصادرات في هذه الحالة).

✓ ننقر فوق OK، سوف نتحصل على متغري جديد امسه الصادر\_1 كما يف الشكل املوايل:

**الشكل رقم ) 48(: بياانت تنفيذ االمر Series Time Create**

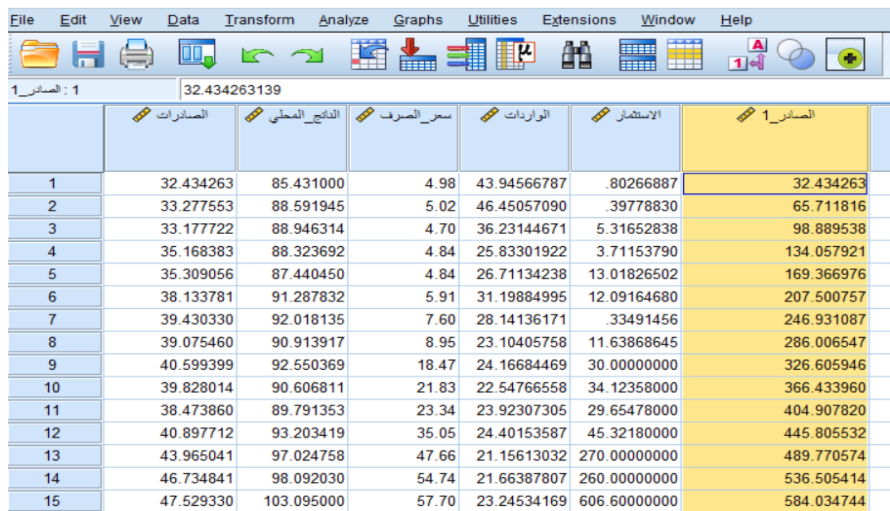

**املصدر: خمرجات البانمج 26SPSS**

**.6 تبديل القيم املفقودة values Missing Replace:**

ميكن أن تكون املالحظات املفقودة مشـــكلة يف التحليل، وال ميكن حســـاب بعض مقاييس الســـالســـل الزمنية إذا كانت هناك قيم مفقودة يف الســـلســـلة. ويعطي برانمج إمكانية تعويض هذه القيم الناقصـــة بطرائق إحصـــائية، وهذه القيم تكون مقدرة وتقريبية. هناك عدة طرق تستخدم لتعويض القيم املفقودة أمهها:

- ✓ وسط العينة mean Series: حيث يستخدم الوسط احلسايب للعينة للتعويض.
- ▼ وسـط القيم الجماورة Mean of nearby points: وهنا تعوض القيمة المفقودة بأخذ الوسـط الحسـابي للقيم المحيطة ابلقيمة املفقودة.
- ✓ الوســـــيط للقيم اجملاورة points nearby of Median: وهنا تعوض القيمة املفقودة أبخذ الوســـــيط للقيم احمليطة ابلقيمة املفقودة.
- ✓ التقريــب اخلطي interpolation Linear: حيــث تقرب خر قيمــة قبــل القيمــة املفقودة وأول قيمــة بعــد القيمــة املفقودة، وال يتم التعويض يف حالة فقدان أي واحدة من هذه القيم.
- ✓ النزعة اخلطية point at trend Linear: وهنا حتســــب معادلة اخلط للعينة ويتم اختيار واحدة من القيم احملســــوبة على اخلط.

ولتعويض القيم المفقودة في مثالنا، والمتعلقة بسرعة السيارات، نتبع الخطوات التالية:

✓ ننقر فوق االمر values Missing Replace من قائمة Transform، فيظهر مربع احلوار التايل:

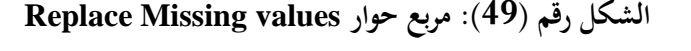

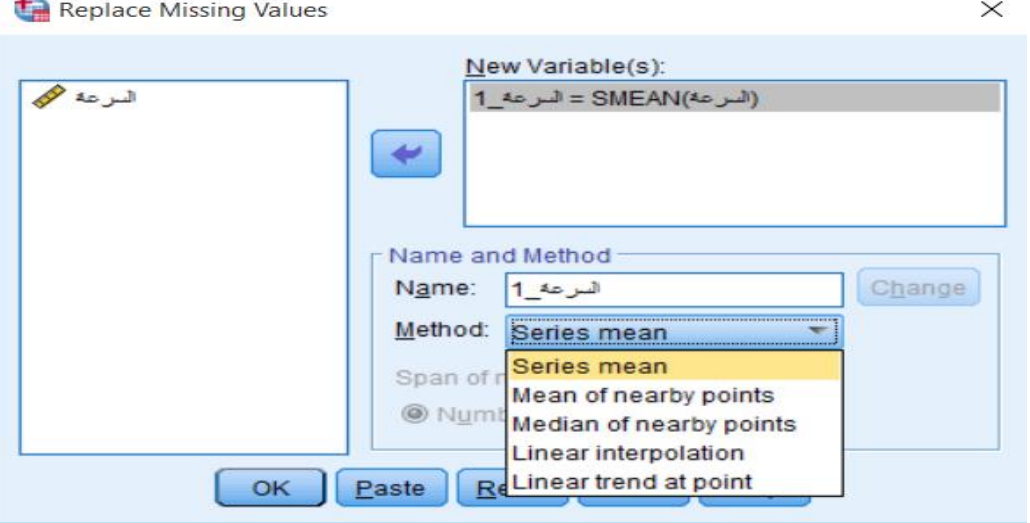

**املصدر: خمرجات البانمج 26SPSS**

✓ ندخل املتغري السرعة يف مربع Variable New بتحديد املتغري مث النقر على السهم.

نختار احدى الطرق للتعويض (في هذه الحالة نختار Series mean على سبيل المثال) ثم ننقر OK.

✓ سوف نتحصل على متغري جديد امسه السرعة\_1 كما يف الشكل املوايل:

**الشكل رقم ) 50(: بياانت تنفيذ االمر values Missing Replace**

| File | Edit             | View | Data        | Transform |               | Analyze | G <sub>1</sub> |
|------|------------------|------|-------------|-----------|---------------|---------|----------------|
|      |                  |      | <b>OHAD</b> | $\sim$    | $\rightarrow$ |         | đ              |
| 2:   |                  |      |             |           |               |         |                |
|      |                  |      | السرعة محمد |           | انسرعة 1 مح   |         |                |
|      | $\mathbf{I}$     |      | 160.00      |           |               | 160.00  |                |
|      |                  |      |             |           |               |         |                |
|      | $\mathbf{z}$     |      | 140.00      |           |               | 140.00  |                |
|      | з                |      |             |           |               | 133.09  |                |
|      | $\blacktriangle$ |      | 155.00      |           |               | 155.00  |                |
|      | 5                |      | 145.00      |           |               | 145.00  |                |
|      | 6                |      | 145.00      |           |               | 145.00  |                |
|      | $\overline{ }$   |      |             |           |               | 133.09  |                |
|      | $\mathbf{s}$     |      | 105.00      |           |               | 105.00  |                |
|      | 9                |      | 84.00       |           |               | 84.00   |                |
|      | 10               |      | 160.00      |           |               | 160.00  |                |
|      | 11               |      | 140.00      |           |               | 140.00  |                |
|      | 12               |      |             |           |               | 133.09  |                |
|      | 13               |      | 155.00      |           |               | 155.00  |                |
|      | 14               |      | 145.00      |           |               | 145.00  |                |
|      | 15               |      | 165.00      |           |               | 165.00  |                |
|      | 16               |      | 110.00      |           |               | 110.00  |                |
|      | 17               |      | 140.00      |           |               | 140.00  |                |
|      | 18               |      | 145.00      |           |               | 145.00  |                |
|      | 19               |      |             |           |               | 133.09  |                |
|      | 20               |      | 105.00      |           |               | 105.00  |                |
|      |                  |      |             |           |               |         |                |

**املصدر: خمرجات البانمج 26SPSS**

**.7 بناء الرتب Rank:**

يســـــــتخـدم االمر Rank إلنشـــــــاء متغريات جـديـدة حتتوي على رتـب املتغريات املوجودة املختلفـة للقيم الرقميـة. ويتكفـل برنامج SPSS بإعطاء الأسماء للمتغيرات الجديدة. على سبيل المثال لإيجاد الرتب لرواتب الموظفين نتبع الخطوات التالية: ✓ ننقر فوق االمر Cases Rank من قائمة Transform، فيظهر مربع احلوار التايل:

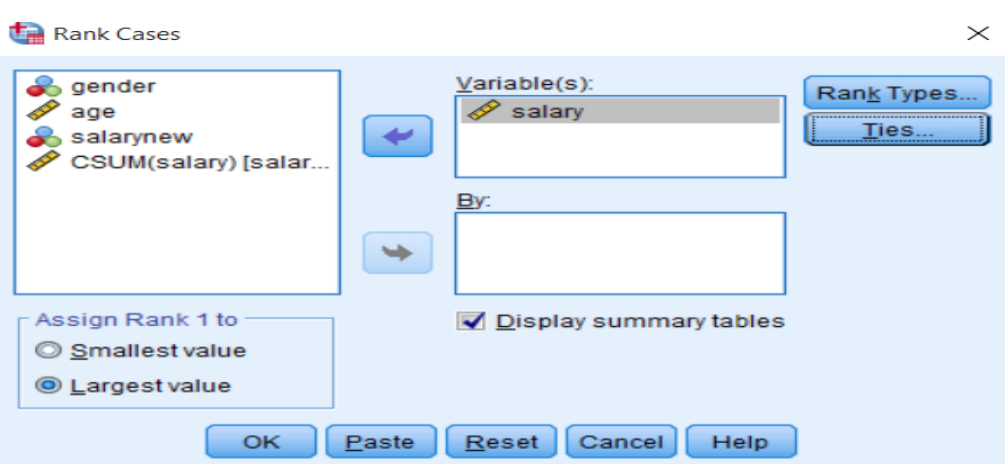

**الشكل رقم ) 51(: مربع حوار Cases Rank**

**املصدر: خمرجات البانمج 26SPSS**

✓ خنتار املتغري salary من قائمة املتغريات، وحنوله اىل مربع Variables.

- ✓ ننقر فوق value Largest العطاء الرتبة 1 ألعلى الرواتب.
- ✓ ننقر OK. سوف نتحصل على متغري جديد Rsalary كما يف الشكل املوايل:

| Eile                 | Edit                    | <b>View</b>              | Data | Transform   | Analyze      | <b>Utilities</b><br><b>Graphs</b> | <b>Extensions</b><br>Window         | Help                          |
|----------------------|-------------------------|--------------------------|------|-------------|--------------|-----------------------------------|-------------------------------------|-------------------------------|
|                      |                         |                          | OO.  |             |              | <b>FEELER</b>                     | ââ<br><b>TESES</b><br><b>TEEEEE</b> | $\blacktriangle$<br>14<br>--- |
| 15.000<br>1: Rsalary |                         |                          |      |             |              |                                   |                                     |                               |
|                      |                         | $\bullet$ gender         |      | P<br>salary | ℐ<br>age     | Salarynew                         | ℐ<br>salary 1                       | Rsalary                       |
|                      | 1                       | 1                        |      | 4532        | 35.00        | 2.00                              | 4532                                | 15.000                        |
|                      | $\overline{\mathbf{c}}$ | 1                        |      | 3241        | 36.00        | 3.00                              | 7773                                | 17.000                        |
|                      | з                       | $\overline{\mathbf{2}}$  |      | 2832        | 28.00        | 3.00                              | 10605                               | 21.000                        |
|                      | 4                       | 1                        |      | 4586        | 29.00        | 2.00                              | 15191                               | 14.000                        |
|                      | 5                       | 1                        |      | 2854        | 32.00        | 3.00                              | 18045                               | 19.000                        |
|                      | 6                       | 1                        |      | 4954        | 41.00        | 2.00                              | 22999                               | 13.000                        |
|                      | 7                       | $\overline{2}$           |      | 2931        | 42.00        | 3.00                              | 25930                               | 18.000                        |
|                      | 8                       | 1                        |      | 5831        | 47.00        | 2.00                              | 31761                               | 11.000                        |
|                      | 9                       | $\overline{2}$           |      | 5956        | 56.00        | 2.00                              | 37717                               | 10.000                        |
|                      | 10                      | 1                        |      | 6943        | 58.00        | 1.00                              | 44660                               | 6.000                         |
|                      | 11                      | $\overline{2}$           |      | 6521        | 22.00        | 1.00                              | 51181                               | 9.000                         |
|                      | 12                      | $\mathbf{1}$             |      | 2843        | 37.00        | 3.00                              | 54024                               | 20.000                        |
|                      | 13                      | $\overline{2}$           |      | 7543        | 38.00        | 1.00                              | 61567                               | 3.000                         |
|                      | 14                      | 1                        |      | 7476        | 24.00        | 1.00                              | 69043                               | 4.000                         |
|                      | 15                      | 1                        |      | 8653        | 25.00        | 1.00                              | 77696                               | 2.000                         |
|                      | 16                      | $\overline{2}$           |      | 9123        | 38.00        | 1.00                              | 86819                               | 1.000                         |
|                      | 17                      | $\overline{2}$           |      | 7253        | 33.00        | 1.00                              | 94072                               | 5.000                         |
|                      | 18                      | 1                        |      | 6843        | 26.00        | 1.00                              | 100915                              | 7.000                         |
|                      | 19                      | 1                        |      | 5264        | 57.00        | 2.00                              | 106179                              | 12.000                        |
|                      | 20                      | $\mathbf{1}$             |      | 6523        | 48.00        | 1.00                              | 112702                              | 8.000                         |
|                      | 21                      | $\overline{2}$           |      | 2752        | 50.00        | 3.00                              | 115454                              | 22.000                        |
|                      | - ה                     | $\overline{\phantom{a}}$ |      | 2AB2        | <b>20.00</b> | 2.00                              | 11000c                              | $AC$ 000                      |

**الشكل رقم ) 52(: بياانت تنفيذ االمر Cases Rank**

**املصدر: خم رجات البانمج 26SPSS**

**.8 أمثلة وتطبيقات:** 

**التطبيق األول:** 

ليكن لدينا البيانات التالية:

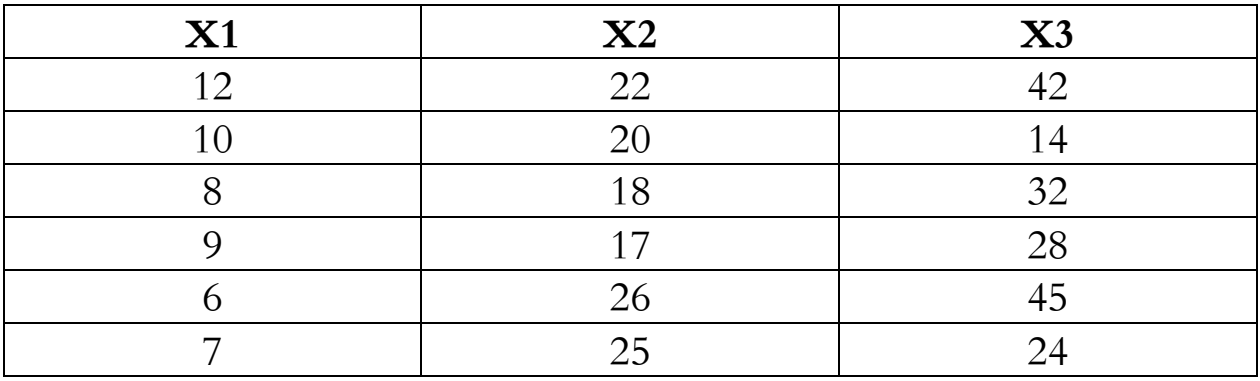

- اوجد الوسيط للمتغريات الثالثة.
- اوجد اجلذر الرتبيعي لـ: 1X2/X
	- لوغاريتم 3X
- جمموع حاالت املتغريات اليت تكون فيها أي قيمة من قيمها اقل من .20
	- اوجد تكرار قيم املتغريات اليت تكون أكرب من او تساوي .18

**التطبيق الثاين:**

قدر القيم المفقودة للبيانات التالية:

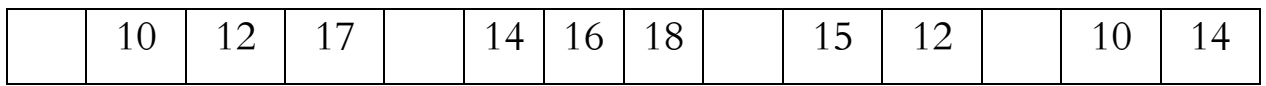

**الفصل اخلامس:** 

# **التحليل االستكشايف للبيانات** Analysis Data Exploratory

**.1 متهيد.**

**.Frequencies and Descriptives الوصفي اإلحصاء .2**

**.3 استخدام االجراء االحصائي Explore.**

**.4 أمثلة وتطبيقات.**

**.1 متهيد.**

المرحلة الأولى في أي تحليل للبيانات هي استكشـاف البيانات التي تم جمعها. عادة ما نُحتم بالبحث في الإحصـاء الوصــفي مثل المتوســط، المنوال، الوسـيط، والتكرار وما إلى ذلك. في كثير من الأحيان، نحن مهتمون بفحص افتراضــات البيانات أيضًــــا (للتذكير أن الاختبارات البارامترية تتطلب بيانات موزعة بشــــكل طبيعي ولذا فإننا نرغب غالبًا في تقييم ً  $\ddot{\cdot}$ الدرجة التي تكون فيها البيانات طبيعية).

2. الإحصاء الوصفي **Frequencies and Descriptives**:

# **1.2 األمر Frequencies:**

ميكن اســـــــتخـدام أمر Frequencies لتحـديـد الربيعيـات، واملؤينيـات، ومقـاييس النزعـة املركزيـة )املتوســـــــط، الوســـــــيط، والمنوال)، ومقاييس التشتت (المدى، الانحراف المعياري، التباين، الحد الأدبي والحد الأقصى)، ومقاييس التفرطح والالتواء، وإنشاء الرسوم البيانية.

والستخراج التكرارات والنسب املئوية للمتغريات نتبع اخلطوات التالية:

✓ ننقر فوق القـائمـة Analyze، مث ننقر على Statistics Descriptiveمث Frequencies، فنتحصــــــــل على الشكل التايل:

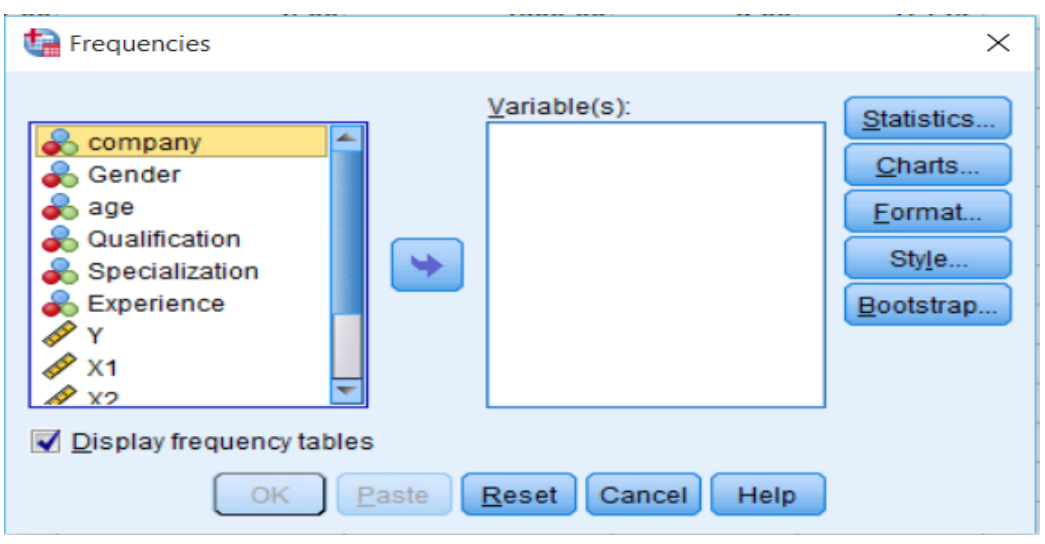

# **الشكل رقم ) 53(: مربع حوار Frequencies**

**املصدر: خمرجات البانمج 26SPSS**

✓ خنتار املتغريات املراد اســتكشــاف بياانهتا ابلنقر عليها مرة واحدة مث النقر على الســهم )او ابلنقر املزدوج(، فتتحول اىل مربع (s(Variable، مث ننقر فوق Statistics ليظهر مربع احلوار املبني يف الشكل التايل:

**الشكل رقم ) 54(: مربع حوار Statistics :Frequencies**

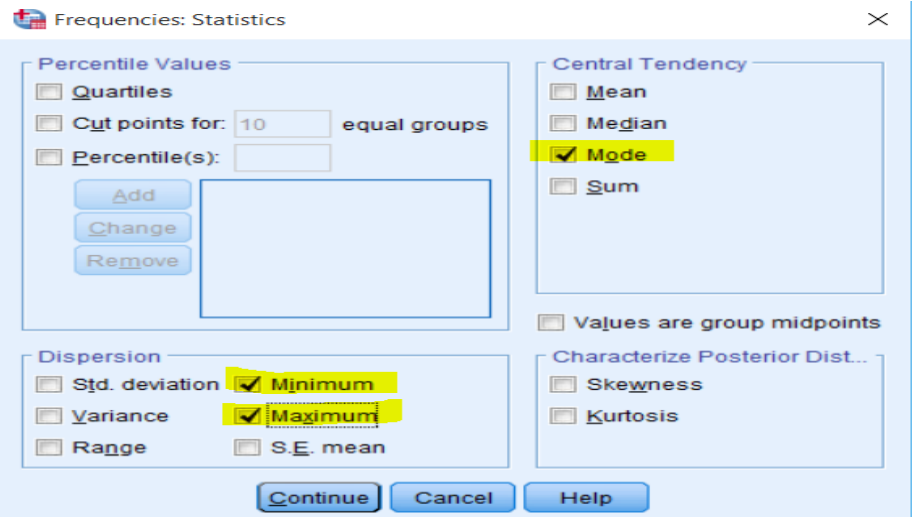

**املصدر: خمرجات البانمج 26SPSS**

✓ خنتـار اإلحصـــــــاءات اليت نريـدهـا، يف هـذه احلـالـة ســـــــوف خنتـار املنوال، احلـد األدل واحلـد األقصـــــــى، مث ننقر على Continue، مث ننقر فوق OK، ســوف تظهر النتائج يف شــاشــة مســتعرض النتائج Viewer Output، كما هو موضح يف اجلداول املوالية:

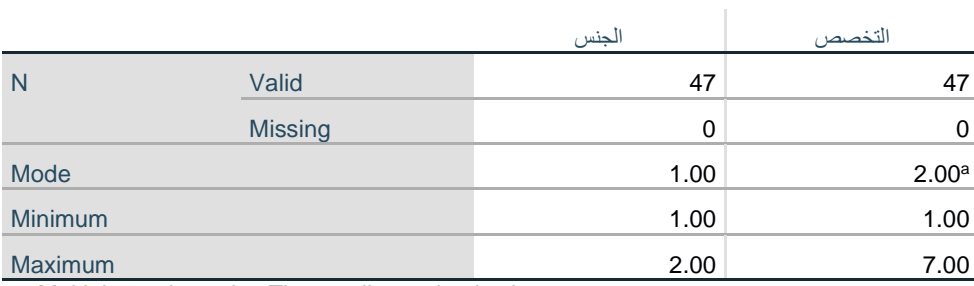

**اجلدول رقم )01(: اإلحصاء الوصفي ملتغريي اجلنس والتخصص** 

a. Multiple modes exist. The smallest value is shown

**املصدر: خمرجات البانمج 26SPSS**

**اجلدول رقم )02(: التكرارات ملتغري اجلنس** 

|       |       | Frequency | Percent | <b>Valid Percent</b> | <b>Cumulative Percent</b> |
|-------|-------|-----------|---------|----------------------|---------------------------|
| Valid |       | 34        | 72.3    | 72.3                 | 72.3                      |
|       | آنثی  | 13        | 27.7    | 27.7                 | 100.0                     |
|       | Total | 47        | 100.0   | 100.0                |                           |

**املصدر: خمرجات البانمج 26SPSS**

|       |              |       |                                                                                                    |                      | Cumulative |
|-------|--------------|-------|----------------------------------------------------------------------------------------------------|----------------------|------------|
|       | Frequency    |       | Percent                                                                                                    | <b>Valid Percent</b> | Percent    |
| Valid | محاسبة       | 9     | 19.1                                                                                                    | 19.1                 | 19.1       |
|       | مالية        | 14    | 29.8                                                                                                    | 29.8                 | 48.9       |
|       | اقتصاد       | 14    | 29.8                                                                                                    | 29.8                 | 78.7       |
|       | موارد بشرية  | 3     | 6.4                                                                                                    | 6.4                  | 85.1       |
|       | ادارة اعمال  | 3     | 6.4                                                                                                    | 6.4                  | 91.5       |
|       | اخرى         | 4     | 8.5                                                                                                    | 8.5                  | 100.0      |
|       | <b>Total</b> | 47    | 100.0                                                                                                    | 100.0                |            |
|       |              | CDOOA | and the same control of the same of the same of the same of the same of the same of the same of the same of the |                      |            |

**اجلدول رقم )03(: التكرارات ملتغري التخصص**

**املصدر: خمرجات البانمج 26SPSS**

✓ لتمثيل النتائج الســابقة بيانيا، غالبا ما نســتخدم الرســوم البيانية chart Bar وchart Pie للمتغريات النوعية، بينما نســتخدم Histograms للمتغريات الكمية. على ســبيل املثال وإلنشــاء رســم بياين من نوع chart Bar ننقر فوق القـائمـة Analyze، مث ننقر على Statistics Descriptiveمث Frequencies، وخنتـار املتغري )أو املتغري ات( التي نرغب في انشـــاء رســـوم بيانية لها وننقر على الســـهم لتحويلها الى مربع (Variable(s، ثم ننقر فوق Charts ليظهر مربع احلوار املبني يف الشكل التايل:

# **الشكل رقم ) 55(: مربع حوار charts Bar ,Charts :Frequencies**

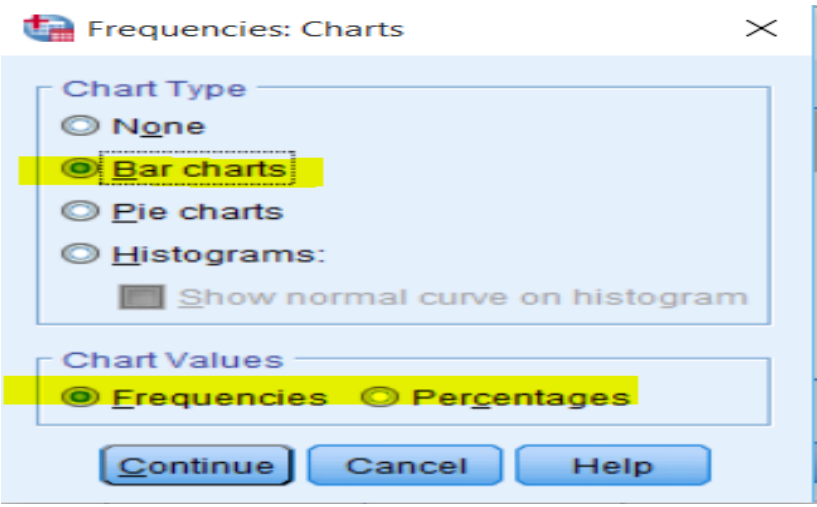

**املصدر: خمرجات البانمج 26SPSS**

✓ خنتار charts Bar من مربع Type chart، مع إمكانية االختيار بني التكرار او النســـــب املئوية من مربع chart Values. مث ننقر فوق Continue، مث ننقر فوق OK، فنتحصل اىل الرسم البياين التايل:

**الشكل رقم ) 56(: رسم بياين charts Bar**

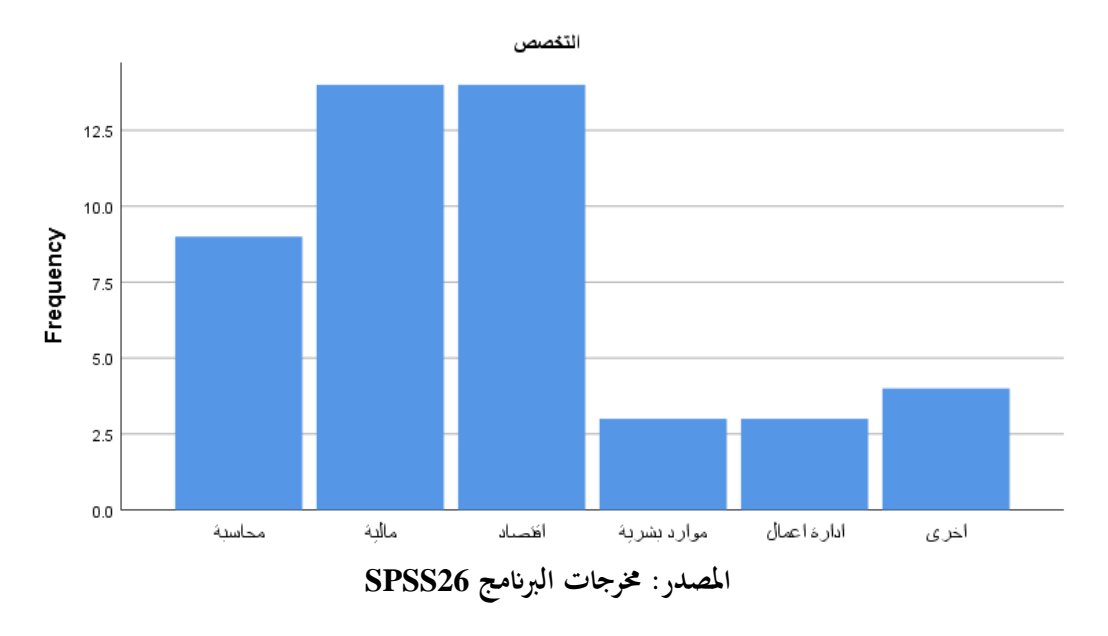

✓ وإلنشـاء رسـم بياين من نوع charts Pie ننقر فوق القائمة Analyze، مث ننقر على Statistics Descriptive

ثم Frequencies، ونختار المتغير (أو المتغيرات) التي نرغب في انشـاء رسـوم بيانية لها وننقر على السـهم لتحويلها الى مربع (s(Variable، مث ننقر فوق Charts ليظهر مربع احلوار املبني يف الشكل التايل:

**الشكل رقم ) 57(: مربع حوار charts Pie ,Charts :Frequencies**

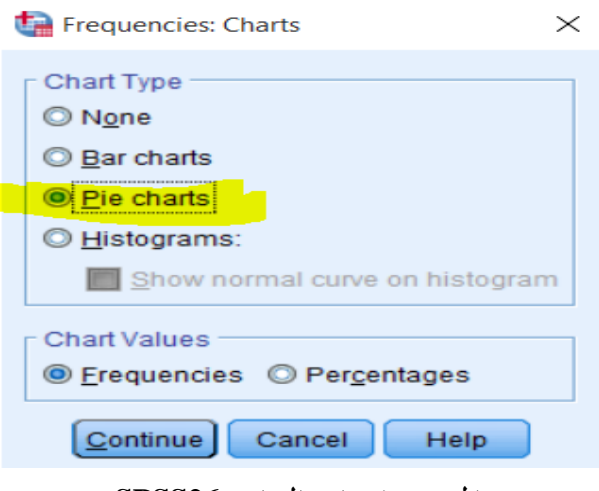

**املصدر: خمرجات البانمج 26SPSS**

✓ خنتار charts Pie من مربع Type chart، مع إمكانية االختيار بني التكرار او النســــــب املئوية من مربع chart Values. مث ننقر فوق Continue، مث ننقر فوق OK، فنتحصل اىل الرسم البياين التايل:

**الشكل رقم ) 58(: رسم بياين charts Pie** لتغصص ابادها صالحا

**املصدر: خمرجات البانمج 26SPSS**

## **2.2 األمر Descriptives:**

ميكن استخدام أمر Descriptives لتحديد مقاييس النزعة املركزية )املتوسط، الوسيط، واملنوال(، ومقاييس التشتت (المدى، الانحراف المعياري، التباين، الحد الأدني والحد الأقصى)، ومقاييس التفرطح والالتواء. وتستخدم أكثر مع المتغيرات الكمية.

والستخراج بعض مقاييس النزعة املركزية وبعض مقاييس التشتت، ملتغريات كمية خمتارة نتبع اخلطوات التالية:

✓ ننقر فوق القـائمـة Analyze، مث ننقر على Statistics Descriptive مث Descriptives، كمـا ميكن اختيـار انشــــــــاء متغري جـديـد حيتوي على العالمـات املعيــاريـة املقــابلــة لكــل مفردة من العينــة، وذلـك ابلنقر على Save variables as values standardized فنتحصل على الشكل التايل:

> Descriptives  $\times$ Variable(s) Options Company **B** Gender  $\rightarrow$  x3 Style.  $\sim$  age **2** X5 Bootstrap. Qualification Specialization  $\blacktriangleright$ **S** Experience  $\mathscr{P}$  X1  $\rightarrow x_2$  $\rightarrow$  x4 Save standardized values as variables OK | Paste | Reset | Cancel | Help

# **الشكل رقم ) 59(: مربع احلوار Descriptives**

**املصدر: خمرجات البانمج 26SPSS**

✓ خنتار املتغريات املراد اســتكشــاف بياانهتا ابلنقر عليها مرة واحدة مث النقر على الســهم )او ابلنقر املزدوج(، فتتحول اىل مربع (s(Variable، مث ننقر فوق Options ليظهر مربع احلوار املبني يف الشكل التايل:

**الشكل رقم ) 60(: مربع احلوار Options :Descriptives**

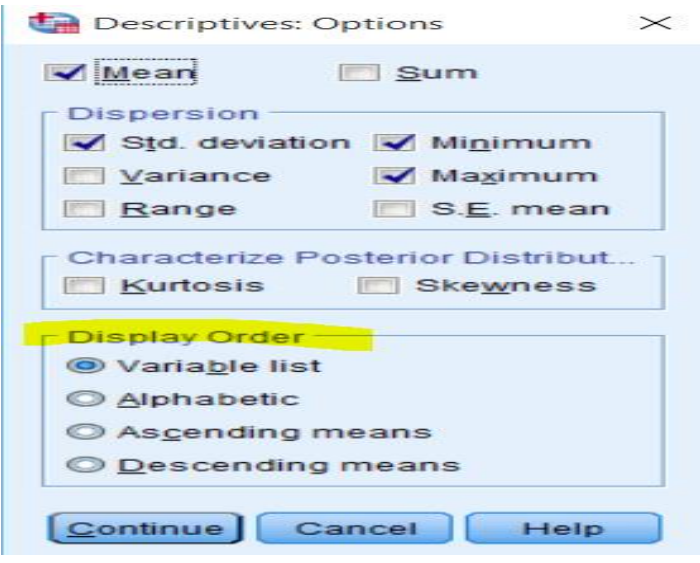

**املصدر: خمرجات البانمج 26SPSS**

خنتار الإحصاءات التي نريدها، ومن مربع Display Order يمكننا ان نختار طريقة ترتيب النتائج من خلال أربعة  $\checkmark$ خيارات: حســــب تواجدها يف القائمة list Variable، حســــب ترتيبها اهلجائي Alphabetic، حســــب قيم موســطاهتا تصــاعداي means Ascending، حســب قيم موســطاهتا تنازليا means Descending. بعد ذلك ننقر على Continue، مث ننقر فوق OK، ســـــوف تظهر النتائج يف شـــــاشـــــة مســـــتعرض النتائج Output Viewer، كما هو موضح يف اجلداول املوالية:

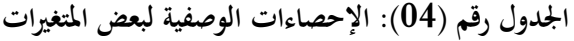

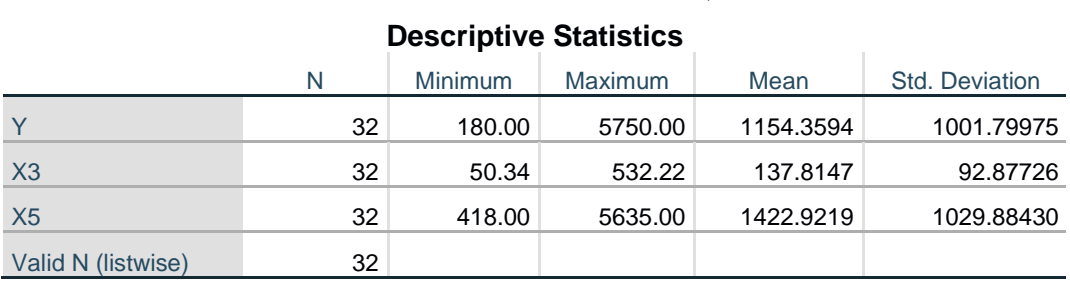

**املصدر: خمرجات البانمج 26SPSS**

# **.3 استخدام االجراء االحصائي Explore:**

يمكن اسـتخدام أمر Explore لتحديد مقاييس النزعة المركزية (المتوسـط والوسـيط)، ومقاييس التشــتت (المدى، المدى الربيعي، الانحراف المعياري، التباين، والحد الأدبى والحد الأقصــــى)، ومقاييس التفرطح والالتواء، وإعداد الرســـوم البيانية Histograms، وشكل الســاق والورقة stem and leaf plots، وشـكل الصـندوق Tukey box plots. كما

يستخدم هذا الاجراء كذلك من التوزيع الطبيعي للمتغير Test of Normality كذلك اجراء اختبار تحانس التباينات .Homogeneity of Variances

**.1.3 حساب اإلحصاءات الوصفية ملتغري كمي:**  الستخراج اإلحصاءات الوصفية ملتغري كمي نتبع اخلطوات التالية: ✓ ننقر فوق القائمة Analyze، مث ننقر على Statistics Descriptiveمث Explore، فنتحصــــل على شــــاشــــة

احلوار التالية:

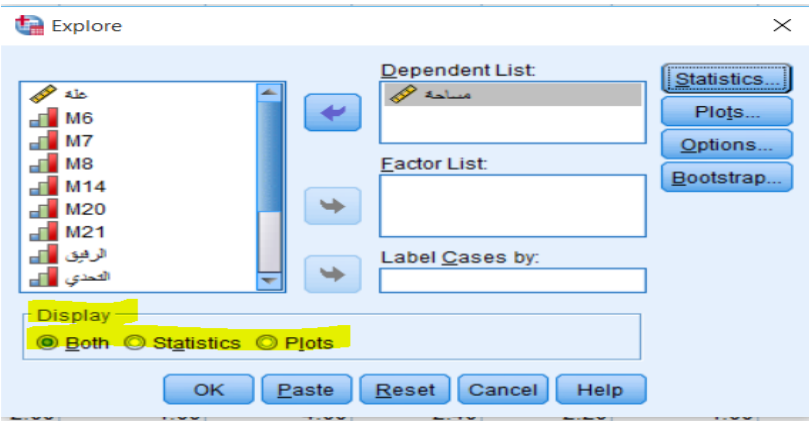

**الشكل رقم ) 61(: مربع احلوار Explore**

**املصدر: خمرجات البانمج 26SPSS**

✓ خنتار املتغري املراد حســاب اإلحصــاءات الوصــفية له، ابلنقر عليه مرة واحدة مث النقر على الســهم )او ابلنقر املزدوج(، فيتحول اىل مربع List Dependent. من مربع Display ميكننا االختيار بني عرض اإلحصـــاءات الوصـــفية فقط دون الرســوم البيانية عبر النقر فوق Statistics، أو عرض الرســوم البيانية فقط دون الإحصـاءات الوصـفية عبر النقر فوق Plots، أو عرض الإحصاءات الوصفية والرسوم البيانية معا عبر النقر فوق Both وهو ما سنختاره في مثالنا. ثم ننقر فوق Statistics ليظهر مربع احلوار املبني يف الشكل التايل:

# **الشكل رقم ) 62(: مربع احلوار Statistics :Explore**

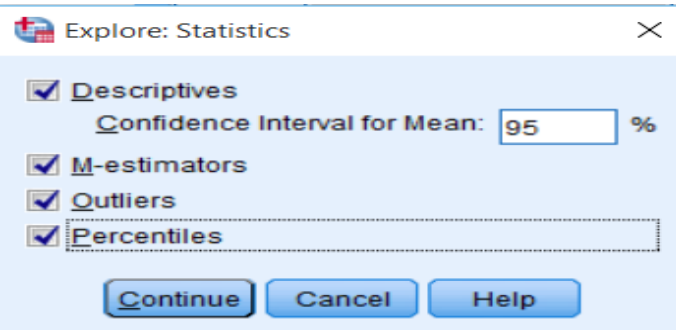

**املصدر: خمرجات البانمج 26SPSS**

✓ خنتار Descriptives، و estimators-M، و Outliers، وPercentiles. بعد ذلك ننقر على Continue، مث ننقر فوق OK، ســــوف تظهر النتائج يف شــــاشــــة مســــتعرض النتائج Viewer Output، كما هو موضــــح يف اجلداول املوالية:

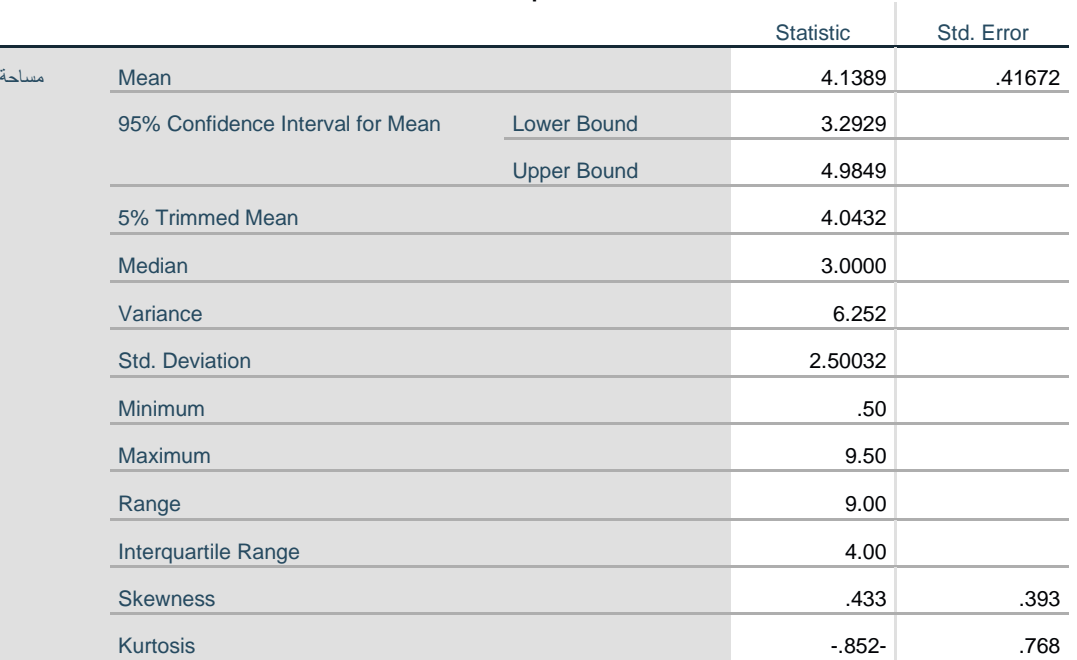

### **اجلدول رقم )05(: اإلحصاءات الوصفية ملتغري "مساحة"**

**Descriptives**

**املصدر: خمرجات البانمج 26SPSS**

يبين الجدول نتائج الإحصاءات الوصفية مثل المتوسط الحسابي والوسيط والمتوسط المقطوع (Trimmed Mean)، وهو المتوسط الحسابي بعد حذف أعلى 5% واقل 5% من البيانات وذلك لإلغاء أثر القيم الشاذة ان وجدت. بالإضافة الى مقاييس التشتت التي تحتوي على الخطأ المعياري والانحراف المعياري والتباين واقل قيمة واعلى قيمة والمدى الربيعي، كما يظهر اإلحصاءات اخلاصة بشكل التوزيع كااللتواء Skewness والتفلطح Kurtosis.

### **اجلدول رقم )06(: Estimators-M ملتغري "مساحة"**

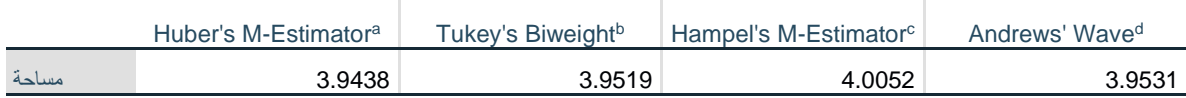

a. The weighting constant is 1.339.

b. The weighting constant is 4.685.

c. The weighting constants are 1.700, 3.400, and 8.500

d. The weighting constant is 1.340\*pi.

**املصدر: خمرجات البانمج 26SPSS**

يوضح الجدول تقديرات للمتوسطات التي لا تتأثر بالقيم الشاذة (كما في المتوسط المقطوع).

**اجلدول رقم )07(: املئينيات ملتغري "مساحة"** 

#### **Percentiles**

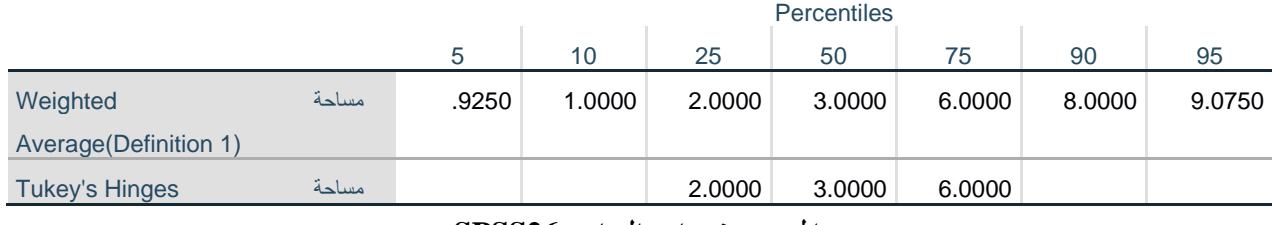

**املصدر: خمرجات البانمج 26SPSS**

يوضح الجدول المثينيات، وهي القيم التي يقل عنها نسبة معينة من البيانات، مثلا المثين 20 هو القيمة التي يقل عنها من البيانات.  $\%20$ 

**اجلدول رقم )08(: القيم املتطرفة ملتغري "مساحة"** 

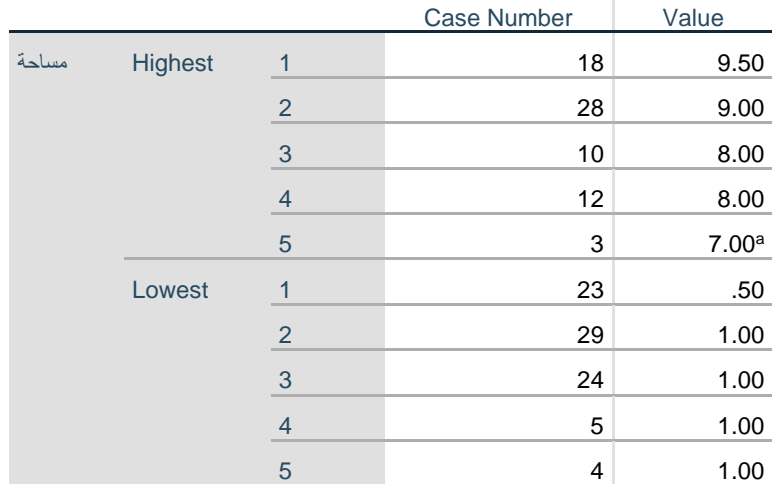

### **Extreme Values**

a. Only a partial list of cases with the value 7.00 are shown in the

table of upper extremes.

**املصدر: خمرجات البانمج 26SPSS**

يوضح الجدول ما إذا كانت هناك قيم شاذة. واستخراج أكبر خمسة قيم واقل خمسة قيم شاذة، وذلك تمهيدا لحذفها من البيانات حتى لا تؤثر في الاختبارات الإحصائية الأخرى.

**.2.3 حساب اإلحصاءات الوصفية ملتغري كمي حسب فئات متغري نوعي:**

بالاعتماد على نفس المثال الســابق، لاســتخراج الإحصــاءات الوصــفية للمتغير الكمي "مســاحة" حســب فئات المتغير النوعي "املستوى"، نتبع اخلطوات التالية:

✓ ننقر فوق القائمة Analyze، مث ننقر على Statistics Descriptiveمث Explore، فنتحصــــل على شــــاشــــة احلوار التالية:

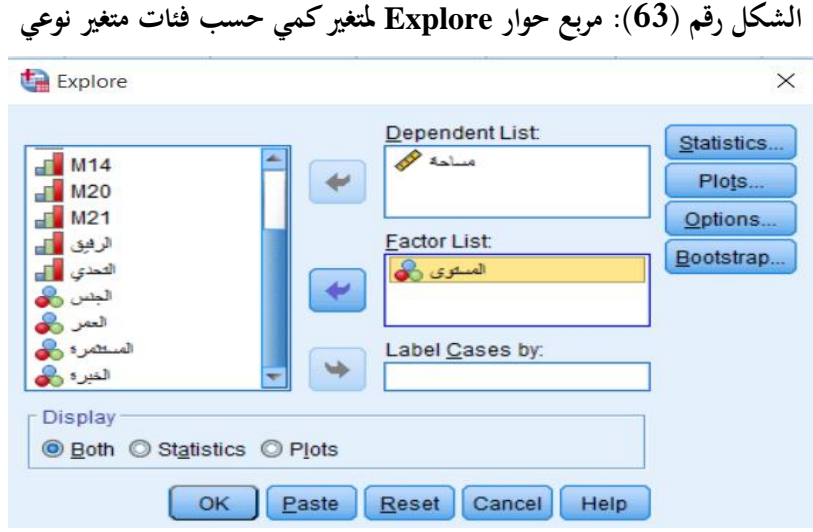

**املصدر: خمرجات البانمج 26SPSS**

✓ خنتار املتغري الكمي املراد حسـاب اإلحصـاءات الوصـفية له "مسـاحة"، ابلنقر عليه مرة واحدة مث النقر على السـهم )او بالنقر المزدوج)، فيتحول الى مربع Dependent List. ونختار المتغير النوعي المراد التقسيم حسب فئاته "المستوى"، ابلنقر عليــه مرة واحــدة مث النقر على الســـــــهم )او ابلنقر املزدوج(، فيتحول اىل مربع List Factor. من مربع Display ميكننا االختيار بني عرض اإلحصاءات الوصفية فقط دون الرسوم البيانية عرب النقر فوق Statistics، أو عرض الرسـوم البيانية فقط دون اإلحصـاءات الو صـفية عرب النقر فوق Plots، أو عرض اإلحصـاءات الوصـفية والرسـوم البيانية معا عبر النقر فوق Both وهو ما ســـــنختاره في مثالنا. ثم ننقر فوق Statistics ليظهر مربع الحوار المبين في الشكل التايل:

**الشكل رقم ) 64(: مربع حوار Statistics :Explore ملتغري كمي حسب فئات متغري نوعي** 

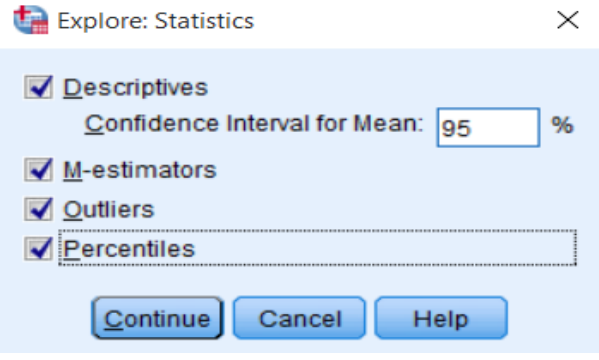

**املصدر: خمرجات البانمج 26SPSS**

✓ خنتار Descriptives، و estimators-M، و Outliers، وPercentiles. بعد ذلك ننقر على Continue، مث ننقر فوق OK، ســــوف تظهر النتائج يف شــــاشــــة مســــتعرض النتائج Viewer Output، كما هو موضــــح يف اجلداول املوالية:

**اجلدول رقم )09(: اإلحصاءات الوصفية ملتغري "مساحة" حسب متغري "املستوى "** 

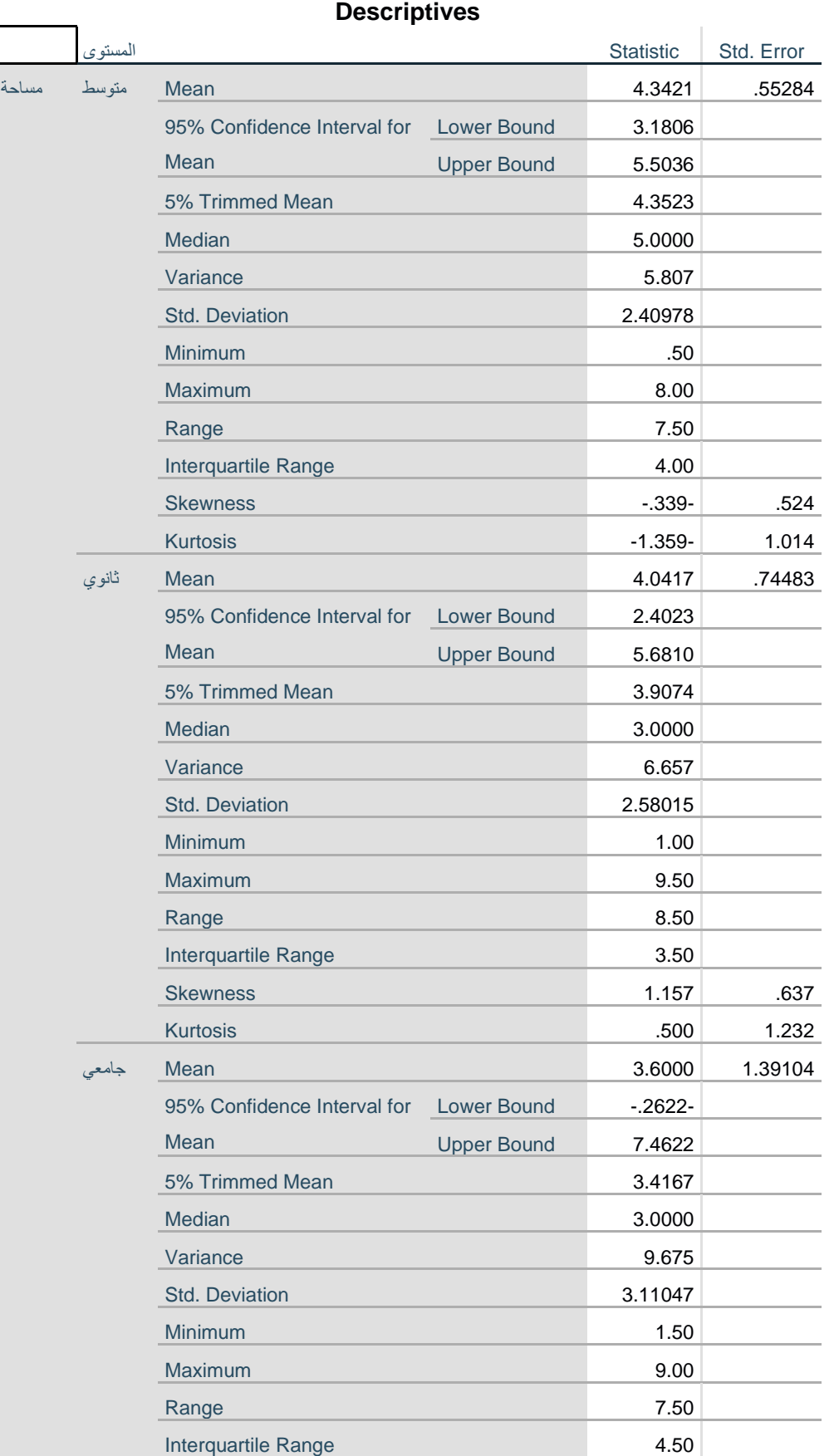

# تطبيق ات متقدمة في SPSS

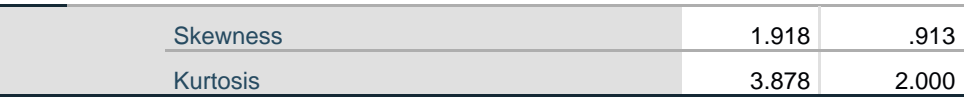

### **املصدر: خمرجات البانمج 26SPSS**

يبين الجدول نتائج الإحصاءات الوصفية لكل فئة من فئات المتغير النوعي "المستوى" (وهي: متوسط، ثانوي، وجامعي)، مثل المتوسط الحسابي والوسيط والمتوسط المقطوع (Trimmed Mean)، وهو المتوسط الحسابي بعد حذف أعلى 5% واقل 5% من البيانات وذلك لإلغاء أثر القيم الشاذة ان وجدت. بالإضافة الى مقاييس التشتت التي تحتوي على الخطأ المعياري والانحراف المعياري والتباين واقل قيمة واعلى قيمة والمدى الربيعي، كما يظهر الإحصاءات الخاصة بشكل التوزيع كااللتواء Skewness والتفلطح Kurtosis.

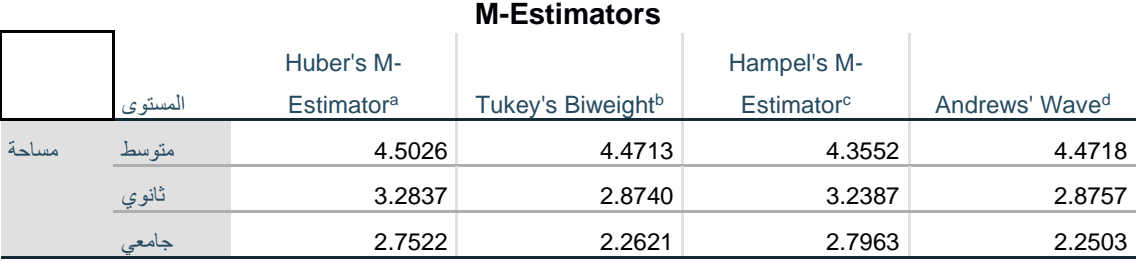

### **اجلدول رقم )10(: Estimators-M ملتغري "مساحة" حسب متغري "املستوى"**

a. The weighting constant is 1.339.

b. The weighting constant is 4.685.

c. The weighting constants are 1.700, 3.400, and 8.500

d. The weighting constant is 1.340\*pi.

**املصدر: خمرجات البانمج 26SPSS**

يوضح الجدول تقديرات للمتوسطات التي لا تتأثر بالقيم الشاذة (كما في المتوسط المقطوع)، لكل فئة من فئات المتغير النوعي "المستوى" (وهي: متوسط، ثانوي، وجامعي).

**اجلدول رقم )11(: املئينيات ملتغري "مساحة" حسب متغري "املستوى"** 

#### **Percentiles**

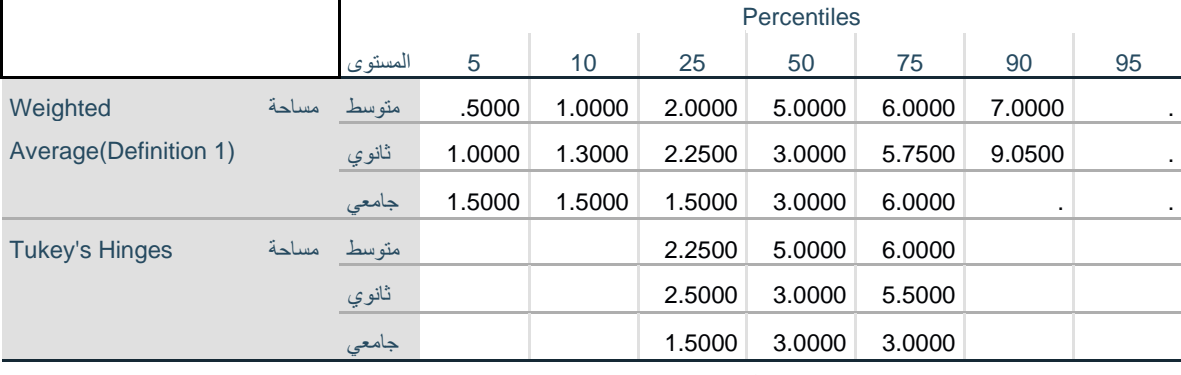

**املصدر: خمرجات البانمج 26SPSS**

يوضح الجدول المثينيات لكل فئة من فئات المتغير النوعي "المستوى" (وهي: متوسط، ثانوي، وجامعي)، وهي القيم التي يقل عنها نسبة معينة من البيانات، مثلا المثين 20 هو القيمة التي يقل عنها 20% من البيانات.

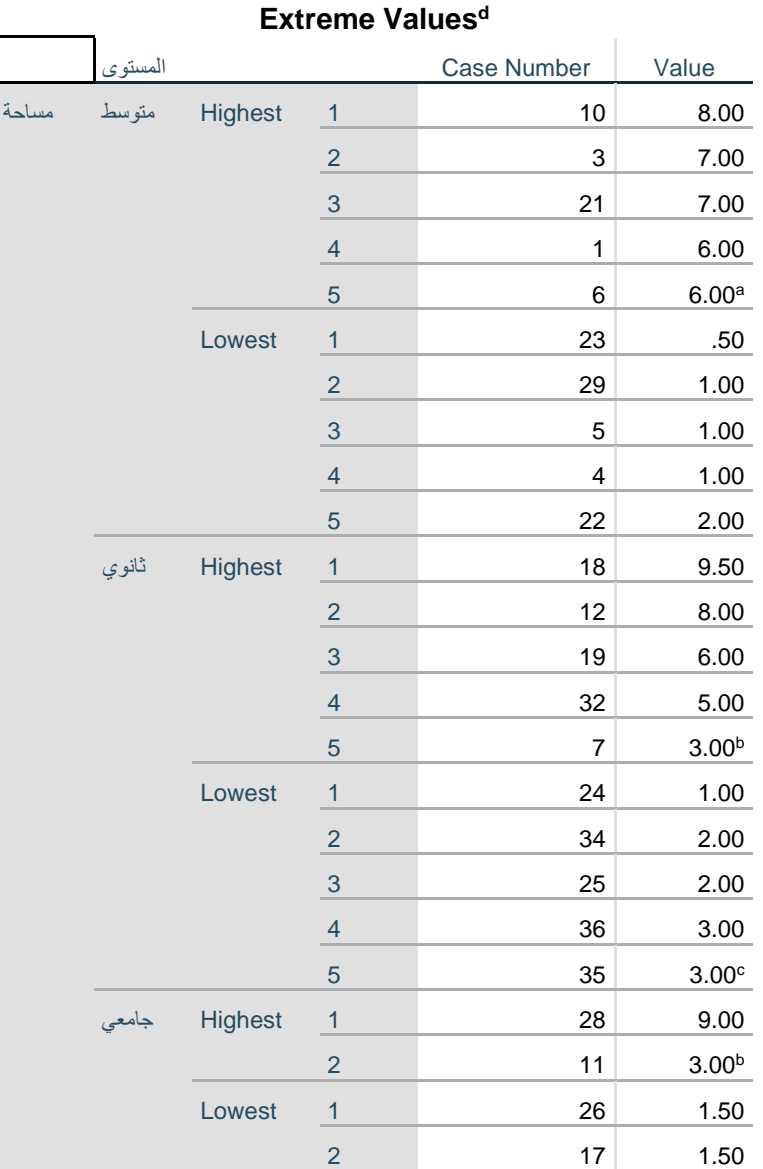

**اجلدول رقم )12(: القيم املتطرفة ملتغري "مساحة" حسب متغري "املستوى"** 

**املصدر: خمرجات البانمج 26SPSS**

يوضح الجدول ما إذا كانت هناك قيم شاذة لكل فئة من فئات المتغير النوعي "المستوى" (وهي: متوسط، ثانوي، وجامعي). واستخراج أكبر خمسة قيم واقل خمسة قيم شاذة، وذلك تمهيدا لحذفها من البيانات حتى لا تؤثر في الاختبارات الإحصائية الأخرى. **.3.3 اختبار التوزيع الطبيعي Normality for Testing:**

يعد تقييم التوزيع الطبيعي للبيانات شـــرطًا أســـاســيًا للعديد من الاختبارات الإحصـــائية لأن البيانات الموزعة طبيعيا هي يہ<br>: افتراض أساسي في الاختبارات البارامترية. هناك طريقتان رئيسيتان لاختبار التوزيع الطبيعي: بيانيًا وعدديًا. ֓֝֝֝֝֝֝֝֝֝֝֝֝֝֝֝֝<del>֖֖</del> يا<br>-وإلجراء اختبار التوزيع الطبيعي بيانيا، نتبع اخلطوات التالية:

✓ ننقر فوق القائمة Analyze، مث ننقر على Statistics Descriptiveمث Explore، فنتحصــــل على شــــاشــــة احلوار التالية:

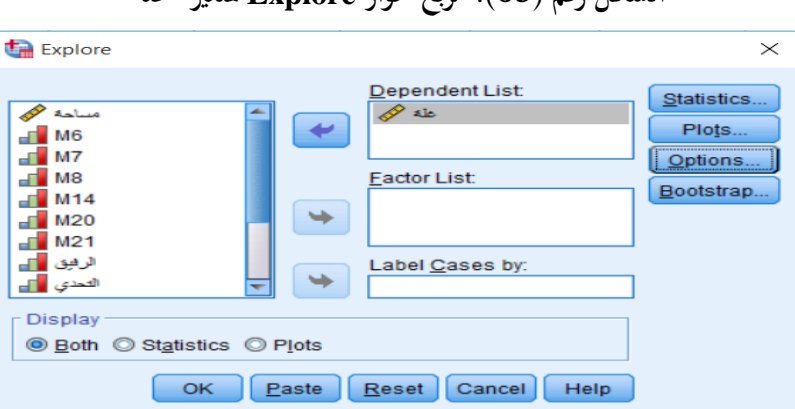

**الشكل رقم ) 65(: مربع حوار Explore ملتغري "غلة"** 

**املصدر: خمرجات البانمج 26SPSS**

✓ خنتـار املتغري الكمي املراد اختبـار التوزيع الطبيعي لـه "غلـة"، ابلنقر عليـه مرة واحـدة مث النقر على الســـــــهم )او ابلنقر المزدوج)، فيتحول الى مربع Dependent List. من مربع Display نختار عرض الإحصــاءات الوصــفية والرســوم البيانية معا عبر النقر فوق Both. ثم ننقر فوق Plots ليظهر مربع الحوار المبين في الشكل التالي:

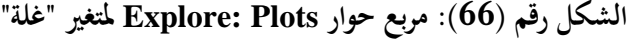

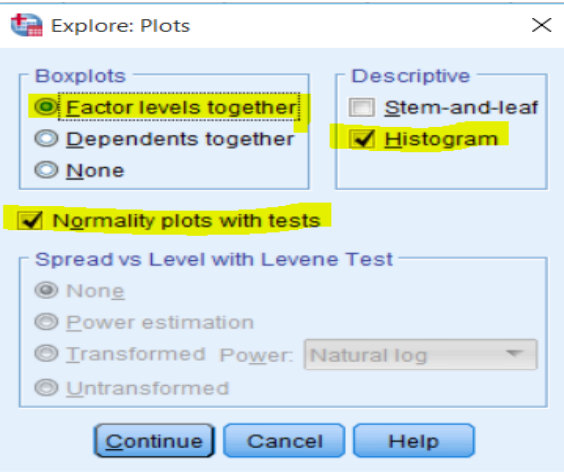

**املصدر: خمرجات البانمج 26SPSS**

✓ من مربع Descriptive خنتــار Histogram، ومن مربع Boxplots خنتــار together levels Factor او together Dependents، وننقر فوق Continue. مث ننقر فوق OK، سوف تظهر النتائج يف شاشة مستعرض النتائج Viewer Output، كما هو موضح يف االشكال املوالية:

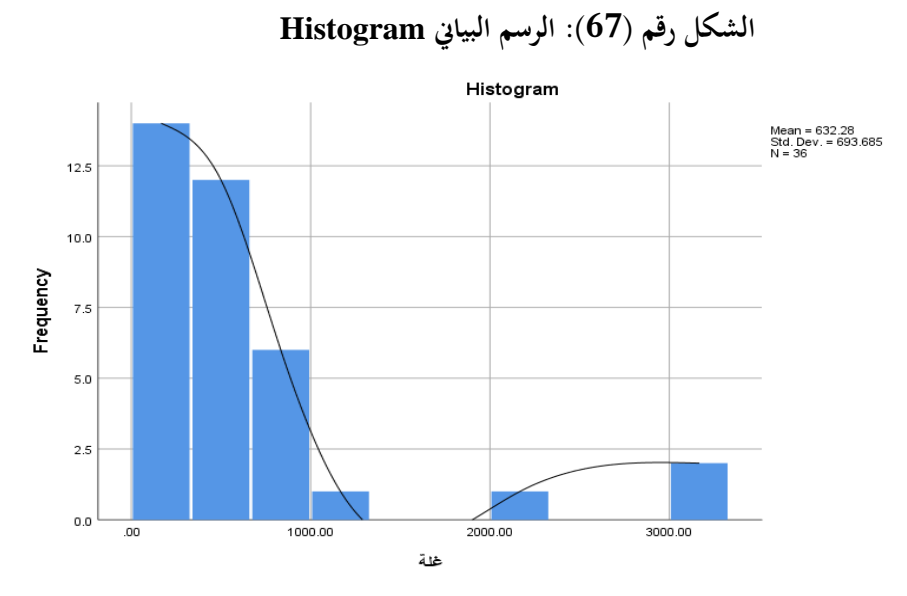

**املصدر: خمرجات البانمج 26SPSS**

من غير المحتمل جدًا أن ينتج عن الرسم البياني لبيانات العينة منحنى طبيعي سلس تمامًا، خاصةً إذاكان حجم<br>. العينة صغيرًا. طالما أن البيانات تكون موزعة بشكل جرسي، مع وجود ذروة في المنتصف ومتناظرة إلى حد ما، فقد يتم ا<br>ا استيفاء افتراض الحالة الطبيعية. بالرجوع للرسم البياني السابق لمثالنا فان أيا من هذه المتطلبات متوفرة، وبالتالي يمكننا القول ان بيانات المتغير "غلة" غير موزعة بشكل طبيعي.

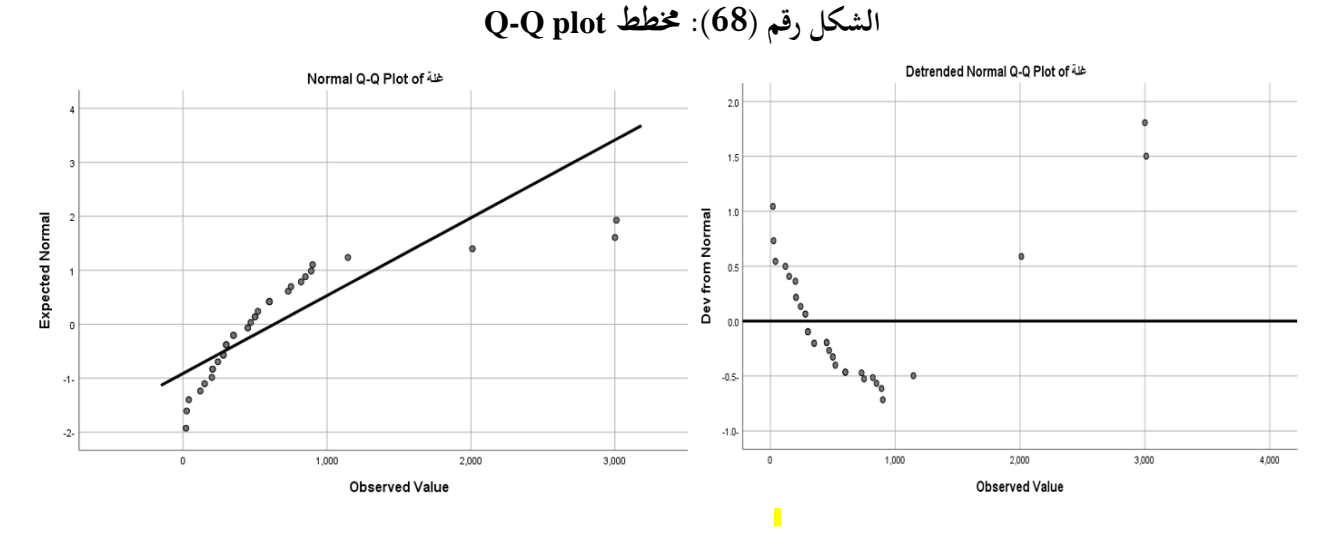

**املصدر: خمرجات البانمج 26SPSS**

# تطبيق ات متقدمة في SPSS

خمطط plot Q-Q الطبيعي هو طريقة رسومية بديلة لتقييم التوزيع الطبيعي للرسم البياين histogram وهي أسهل في الاستخدام عندما يكون هناك أحجام عينات صغيرة. يجب أن يكون التبعثر قريبًا من الخط قدر الإمكان مع  $\ddot{\cdot}$ عدم وجود نمط واضح بعيدًا عن الخط حتى يتم اعتبار البيانات موزعة بشكل طبيعي. واضح جدا من خلال نتائج توزيع متغير مثالنا "غلة" انها لا تتوفر على هذه المتطلبات، وان النقاط مبعثرة بعيدا عن الخط في الرسمين، وعليه متغير "غلة" لا يتبع التوزيع الطبيعي.

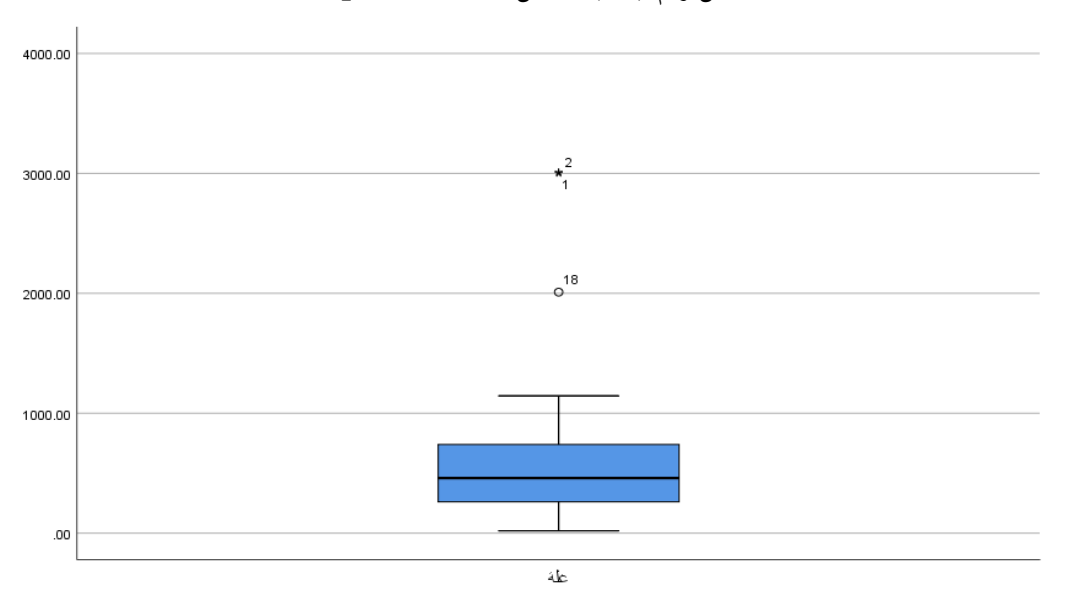

**الشكل رقم ) 69(: شكل الصندوق Boxplots**

**املصدر: خمرجات البانمج 26SPSS**

هناك أيضًا طرق محددة لاختبار التوزيع الطبيعي ولكن يجب استخدامها جنبًا إلى جنب مع الرسم البياني  $\ddot{\cdot}$  إذا ما Shapiro-Wilk واختبار Kolmogorov-Smirnov اختبار حيدد .Q-Q plot خمطط أو histogram كان التوزيع الأساسي طبيعيًا. كلا الاختبارين حساسان للقيم المتطرفة ويتأثران بحجم العينة: ب<br>:

- **-** ابلنسبة للعينات األصغر، تقل احتمالية اكتشاف احلالة غري الطبيعية ولكن جيب تفضيل اختبار -Shapiro Wilk ألنه أكثر حساسية بشكل عام.
- **-** ابلنسبة للعينات األكرب ) أي أكثر من مائة(، تتم اختبارات التوزيع الطبيعي بتحفظ للغاية وقد يتم رفض افرتاض الحالة الطبيعية بسهولة. يجب أن يتضمن أي اختبار أيضًا تقييمًا للتوزيع الطبيعي للرسوم البيانية histogram أو  $\overline{a}$ خمططات plot Q-Q ألن هذه أكثر مالءمة لتقييم احلالة الطبيعية يف العينات األكرب. ولإجراء اختبار التوزيع الطبيعي عددياً، نتبع نفس الخطوات لإجراء اختبار التوزيع الطبيعي بيانيا. ســـــوف تظهر

النتائج يف شاشة مستعرض النتائج Viewer Output، كما هو موضح يف اجلداول املوالية:

**اجلدول رقم )13(: اختبارات التوزيع الطبيعي** 

### **Tests of Normality**

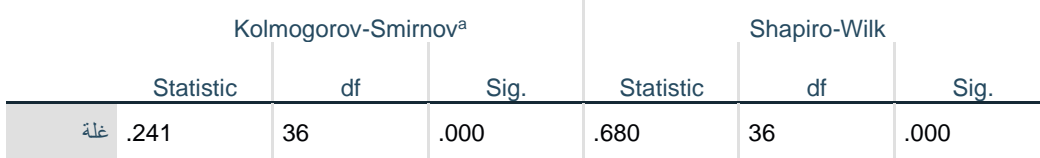

a. Lilliefors Significance Correction

**املصدر: خمرجات البانمج 26SPSS**

مبا ان حجم العينة يساوي 36 فإن االختبار األنسب هو اختبارWilk-Shapiro. وابلرجوع اىل قيمة sig واليت تساوي وهي أصغر من مستوى المعنوية المفترض 0.05، وعليه فإننا نرفض الفرضية الصفرية ونقبل الفرضية البديلة، أي  $0.000$ ان بيانات متغير "غلة" لا تتبع التوزيع الطبيعي.

**.4 أمثلة وتطبيقات:** 

**التطبيق األول:** 

باســتخدام عينة عشــوائية مكونة من 12 عائلة توصــل باحث اقتصــادي الى البيانات الاتية فيما يخص الدخل واالدخار آبالف الداننري:

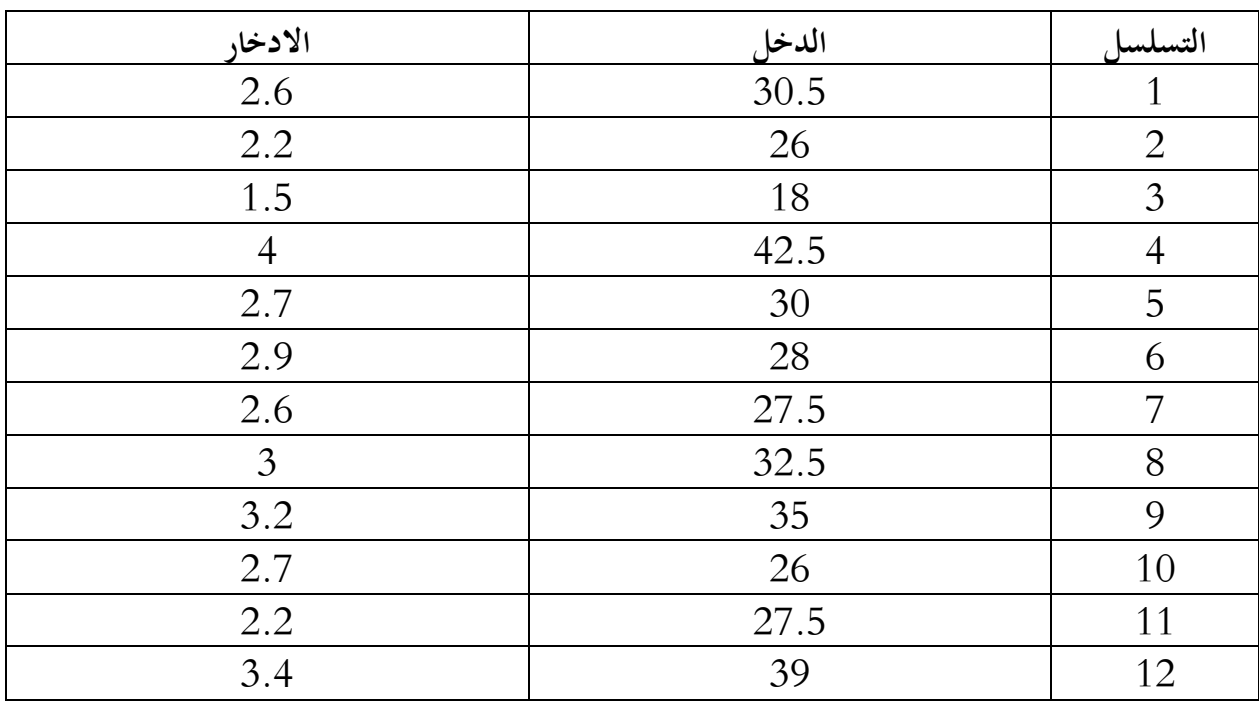

- **-** اوجد املتوسط احلسايب للمتغريات.
	- **-** اوجد املدى والتباين.
- **-** اخترب التوزيع الطبيعي للمتغريات.

**التطبيق الثاين:** 

إذا توفرت لديك البيانات التالية:

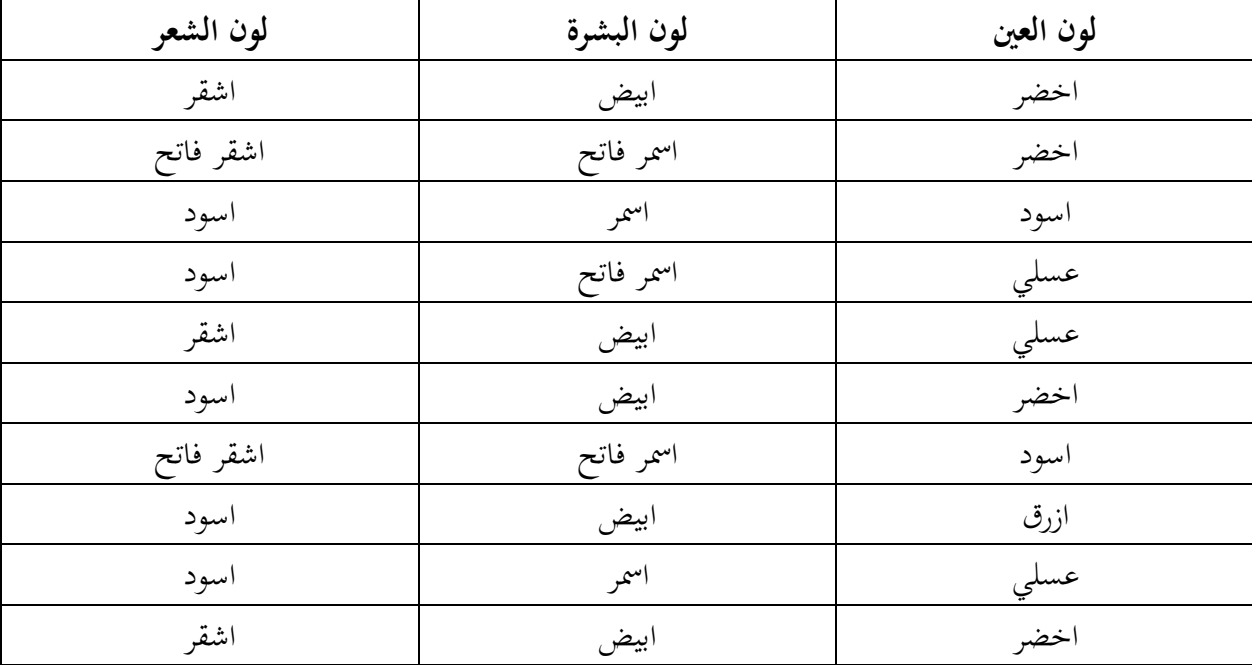

- **-** تكوين جدول توزيع تكراري لكل متغري مرتب تصاعداي حسب التكرارات.
	- **-** الربيعيات، املئني )20(، املئني )60(.
		- **-** الوسط احلسايب، الوسيط، املنوال.
	- **-** االعمدة البيانية ملتغري لون الشعر ابالعتماد على التكرارات.
		- **-** الدائرة البيانية لكل املتغريات.

**الفصل السادس:** 

# **اختبار الفرضيات ستيودنت** test-T

**.1 متهيد.**

- **.2 اختبار ستيودنت للعينة الواحدة Test-T Sample One.**
- **.3 اختبار ستيودنت للعينات املزدوجة Test-T Samples Paired.**
- **.4 اختبار ستيودنت للعينات املستقلة Test-T Samples Independent.**

**.5 أمثلة وتطبيقات.**

**.1 متهيد:**

يعد اختبار الفرضـــــيات اإلحصـــــائية من أهم اخلصـــــائص اليت متيز البحوث امليدانية والتجريبية يف جماالت علمية عديدة. يعترب اختبار test-T أحد أشـــكال اختبار الفرضـــيات، وواحد من االختبارات العديدة املســـتخدمة هلذا الغرض وهو من أكثر اختبارات الدلالة شــــيوعا في مختلف العلوم الإنســـــانية والاجتماعية، وترجع نشــــأته إلى العالم الكيميائي البريطاني وليام سـيلي جوسـت سـنة 1908، حيث نسـب الاختبار للاسـم المسـتعار "سـتيودنت" اي الطالب، وأعطى الحرف الأخير في الكلمة وهو حرف  $\rm T$ كاسم لهذا الاختبار .

**.2 اختبار ستيودنت للعينة الواحدة Test-T Sample One:** 

يســــــتخدم هذا االختبار لقياس الفرق املعنوي بني متوســــــط العينة عن قيمة اثبتة، يطلق عليها يف برانمج SPSS القيمة الاختبارية Test Value. ولعمل استدلال حول المتوسط الحسابي لمجتمع في برنامج SPSS، على سبيل المثال لاختبار إنتاجية عامل حول متوسط قدره 135 نتبع اخلطوات التالية:

ننقر على قائمة Analyze ثم ننقر على Compare Means ثم One Sample T-Test، ستظهر لنا شاشة  $\checkmark$ احلوار التالية:

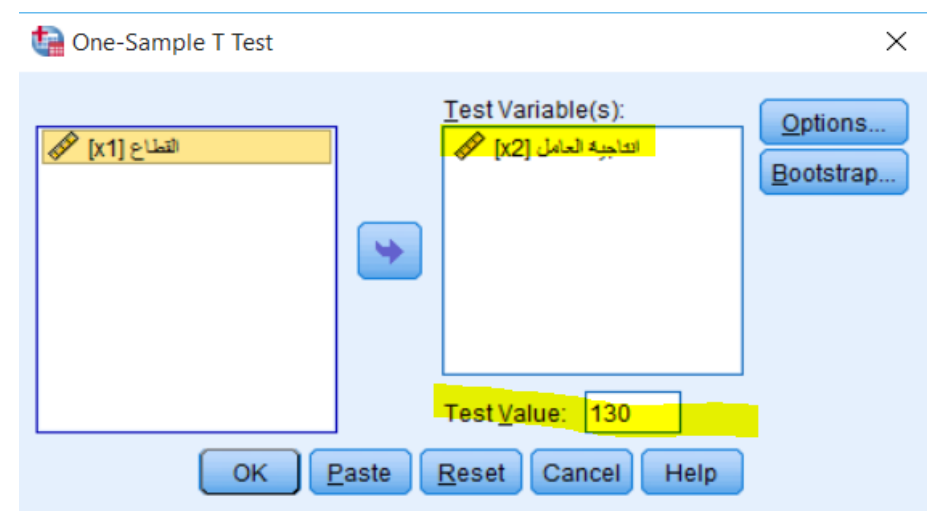

**الشكل رقم ) 70(: مربع حوار Test-T Sample One**

**املصدر: خمرجات البانمج 26SPSS**

✓ ننقر على املتغري املراد فحص واختبار متوسـطه، وهو يف مثالنا متغري "إنتاجية العامل"، مث ننقر على السـهم لتحويله اىل مربع (Test variable(s. ونكتب رقم 130 في مربع Test Value. ثم ننقر OK، ســــتظهر لنا نتائج اختبار ستيودنت للعينة الواحدة في شاشة المخرجات كما في الجدولين المواليين:

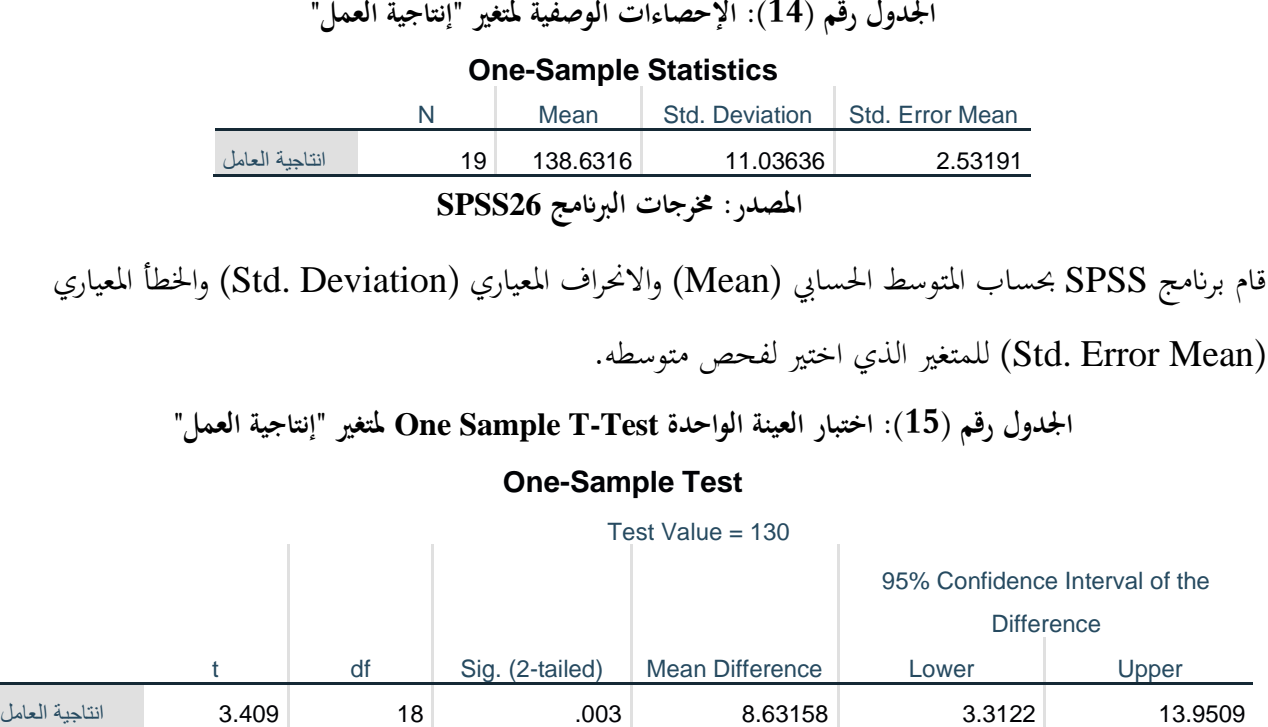

**املصدر: خمرجات البانمج 26SPSS**

تشير مخرجات الجدول السابق الى ان متوسط الفرق بين المتغير والقيمة المفترضة (Mean Difference) والتي بلغت في هذا المثال 8.63، والذي يشير الى ان مستوى إنتاجية العمل لدى عينة الدراسة كانت اعلى من المستوى الطبيعي ،130 ولكن هل هذا الفرق يعترب كافيا لكن نقرر ان هناك فرق؟ ام ان الفرق عائد للصدفة نتيجة اختيار العينة؟ نستطيع اإلجابة على هذا السؤال من خالل اختبار فرضية ستيودنت. فعند قبول الفرضية الصفرية نقول انه ليس هناك فرق، بينما عند قبول الفرضية البديلة نقر بوجود فرق.

يف مثالنا هذا نالحظ ان قيمة (tailed2- (.Sig واليت تساوي 0.003 وهي أصغر من 0.05 مستوى املعنوية املفرتض، وابلتايل فإننا نرفض الفرضية الصفرية ونقبل الفرضية البديلة، أي ان هناك فرق ذو داللة إحصائية بني متوسط العينة والقيمة املفرتضة.

### **.3 اختبار ستيودنت للعينات املزدوجة Test-T Samples Paired:**

يستخدم هذا الاختبار لقياس الفرق المعنوي (Significant Difference) بين متوسطي متغيرين مرتبطين، او بني متوسطي عينتني مرتبطتني ملتغري واحد. ويفرتض يف هذا االختبار حتقق الشرطني التاليني:

- **-** ان يكون توزيع الفرق بني املتغريين او العينتني طبيعيا.
- **-** ان تكون قيم الفرق بني املتغريين او العينتني مستقلة عن بعضها البعض.

على ســـــبيل املثال إلجراء اختبار ســـــتيودنت للعينات املزدوجة ألوزان جمموعة من االفراد قبل تناول نظام غذائي وبعده، نتبع اخلطوات التالية:

√ ننقر على قائمة Analyze ثم ننقر علىAnalyze مثم Paired Sample T-Test بـــــتظهر لنا شاشة احلوار التالية:

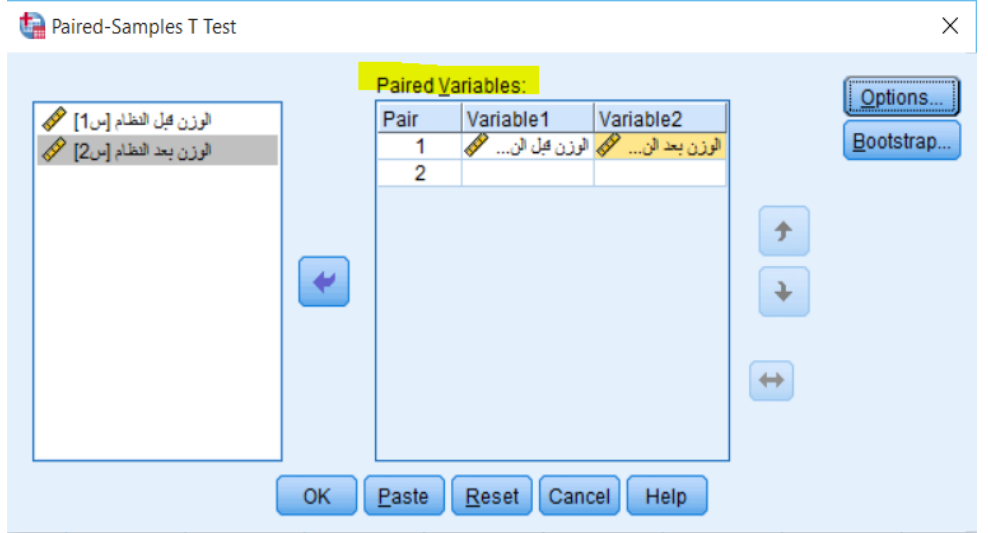

# **الشكل رقم ) 71(: مربع حوار Test-T Sample Paired**

**املصدر: خمرجات البانمج 26SPSS**

✓ ننقر على املتغريين املراد فحص متوســـــــطـاهتمـا، ومهـا يف مثـالنـا متغري "الوزن قبـل النظـام" و"الوزن بعـد النظـام"، مث ننقر على الســهم لتحويلهما الى مربع Paired variables. ثم ننقر OK، ســتظهر لنا نتائج اختبار سـتيودنت للعينتين املزدوجة يف شاشة املخرجات كما يف اجلداول املوالية:

**اجلدول رقم )16(: اإلحصاءات الوصفية للمتغري ين املرتبطني** 

### **Paired Samples Statistics**

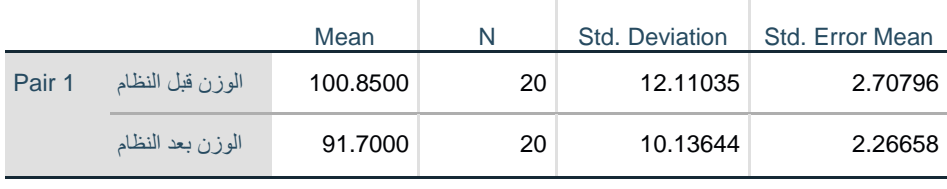

**املصدر: خمرجات البانمج 26SPSS**

قام برنامج SPSS بحساب المتوسط الحسابي (Mean) والانحراف المعياري (Std. Deviation) والخطأ المعياري )Mean Error .Std )للمتغريين الذين اختريا لفحص متوسطاهتما. **اجلدول رقم )17(: معامل ا ر تباط املتغري ين املرتبطني** 

#### **Paired Samples Correlations**

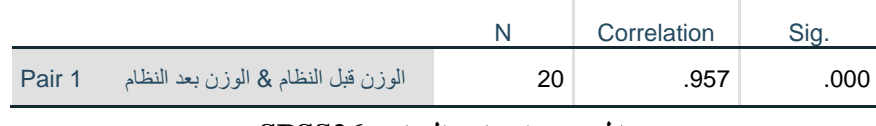

**املصدر: خمرجات البانمج 26SPSS**

يوضح الجدول السابق اختبار العلاقة الارتباطية بين المتغيرين المراد فحص الاختلاف بينهما. حيث بينت النتائج الى وجود علاقة ارتباطية طردية قوية (0.957) وذات معنوية إحصائية.

#### **Paired Sample T-Test اختبار :(18 )رقم اجلدول**

| <b>Paired Samples Test</b> |                                     |        |                  |        |                   |          |        |    |          |
|----------------------------|-------------------------------------|--------|------------------|--------|-------------------|----------|--------|----|----------|
|                            |                                     |        |                  |        |                   |          |        |    | Sig. (2- |
| <b>Paired Differences</b>  |                                     |        |                  |        |                   |          |        |    | tailed)  |
|                            | 95% Confidence Interval<br>Std.     |        |                  |        |                   |          |        |    |          |
|                            |                                     |        | Std.             | Error  | of the Difference |          |        |    |          |
|                            |                                     | Mean   | <b>Deviation</b> | Mean   | Lower             | Upper    |        | df |          |
| Pair                       | الوزن قبل النظام - الوزن بعد النظام | 9.1500 | 3.78744          | .84690 | 7.37742           | 10.92258 | 10.804 | 19 | .000     |
| $\mathbf 1$                |                                     |        |                  |        |                   |          |        |    |          |

**املصدر: خمرجات البانمج 26SPSS**

تشير مخرجات الجدول السابق الى ان متوسط الفرق بين المتغير "الوزن قبل النظام" والمتغير "الوزن بعد النظام"  $0.05$ والذي بلغ في هذا المثال 9.15، كما نلاحظ ان قيمة Sig. (2-tailed) والتي تساوي  $0.000$  وهي أصغر من 0.05 مستوى المعنوية المفترض، وبالتالي فإننا نرفض الفرضية الصفرية ونقبل الفرضية البديلة، أي ان هناك فرق ذو دلالة إحصائية بين اوزان الافراد قبل تناول النظام الغذائي وبعده، بعبارة أخرى ان تناول النظام الغذائي كلن له دور واثر معنوي في انقاص متوسط اوزان االفراد يف العينة.

### **.4 اختبار ستيودنت للعينات املستقلة Test-T Samples Independent:**

يستخدم هذا الاختبار لقياس الفرق المعنوي (Significant Difference) بين متوسطي عينتين مستقلتين )Samples Independent). حيث يضم هذا االختبار نوعني من املتغريات: متغري التجميع ) Grouping Variable )ويضم العينتني املستقلتني، ومتغري االختبار ويضم متغري الدراسة. ويفرتض هذا االختبار ان يكون توزيع متغير الاختبار طبيعيا لكل عينة من عينات متغير التجميع. كما يستخدم هذا الاختبار لحالتين: افتراض ان تباين العينتين متساو، وافتراض ان تباين العينتين غير متساو. على سـبيل المثال لإجراء اختبار سـتيودنت لاختبار الفروق في درجات الإحصـاء بين عينة من طلاب الاقتصـاد وعينة من طالب التجارة، نتبع اخلطوات التالية:

ننقر على قائمة Analyze ثم ننقر على Independent Samples T-Test ثم تنظهر Test-T ، ستظهر T لنا شاشة احلوار التالية:

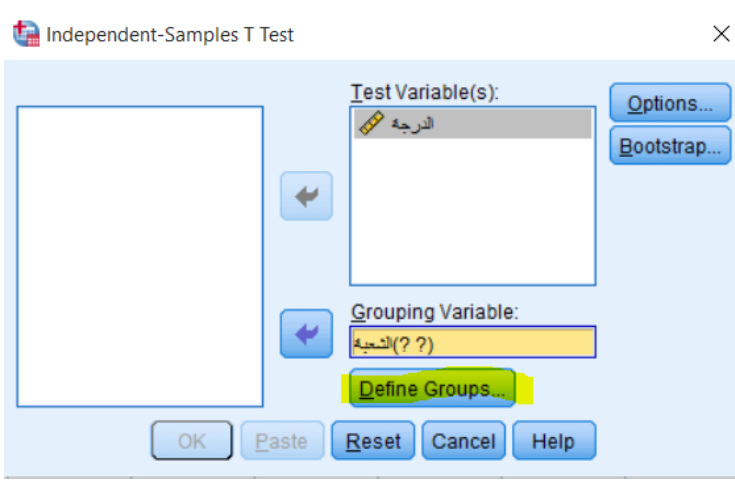

### **الشكل رقم ) 72(: مربع حوار Test-T Samples Independent**

**املصدر: خمرجات البانمج 26SPSS**

✓ ننقر على املتغري "الــدرجــة"، مث ننقر على الســـــــهم لتحويلــه اىل مربع (s(Variable Test، مث ننقر على املتغري "الشـــعبة"، مث ننقر على الســـهم لتحويله اىل مربع Variable Grouping. مث ننقر فوق زر Groups Define،

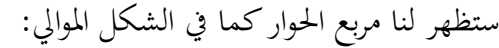

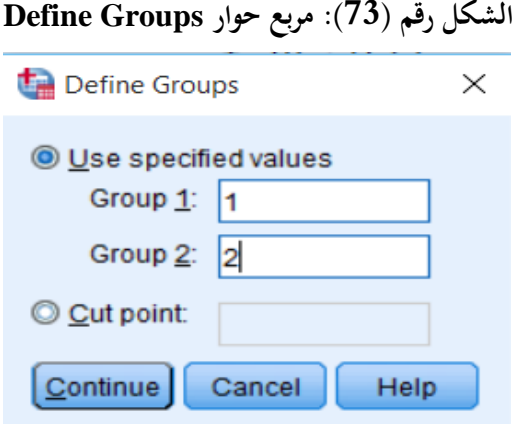

**املصدر: خمرجات البانمج 26SPSS**

نتم تحديد متغير التجميع الذين يمثلان المجموعتين المراد اختبار متوســــطاتمما، ثم ندخل رقم 1 في Group1 وندخل V رقم 2 في2 ${\rm Group 2}$ . وننقر فوق  ${\rm continue}$ ، ثم ننقر  ${\rm OK}$ ، سـتظهر لنا نتائج اختبار سـتيودنت للعينتين المستقلتين يف شاشة املخرجات كما يف اجلداول املوالية:
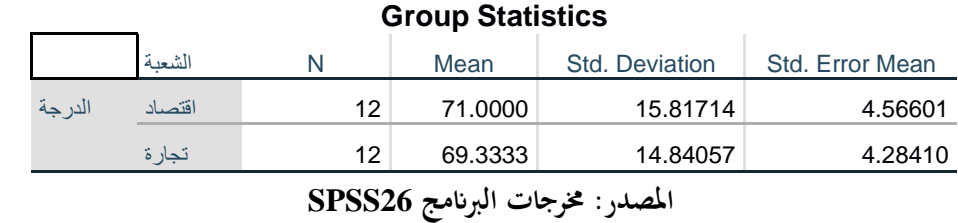

**اجلدول رقم )19(: اإلحصاءات الوصفية للمتغريين املستقلني** 

قام برنامج SPSS بحساب المتوسط الحسابي (Mean) والانحراف المعياري (Std. Deviation) والخطأ المعياري

)Mean Error .Std )ملتغري الدرجة لكل فئة من الفئتني االقتصاد والتجارة.

**Independent Samples T-Test اختبار :(20 )رقم اجلدول**

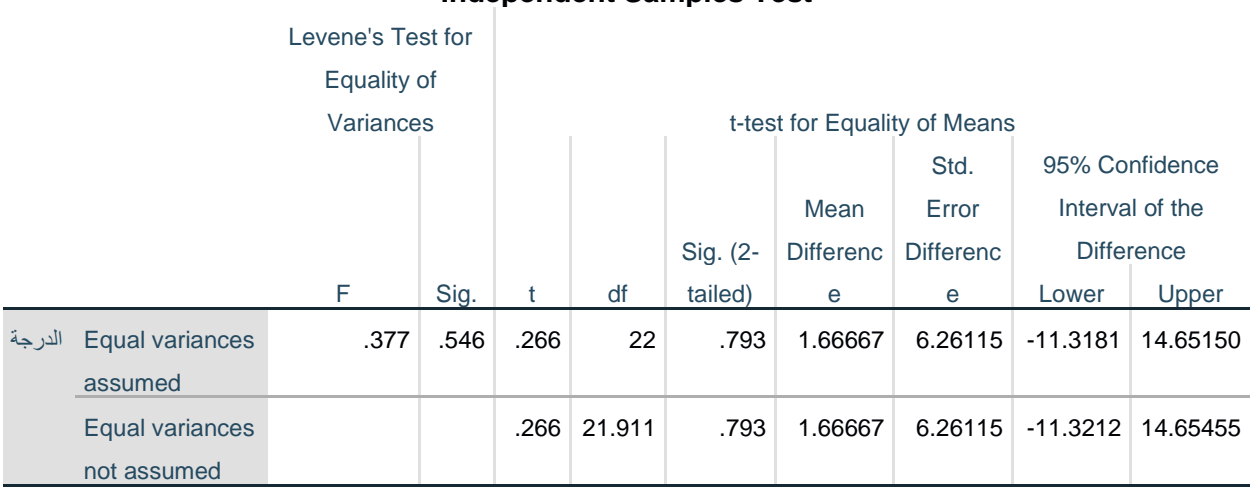

**Independent Samples Test**

**املصدر: خمرجات البانمج 26SPSS**

يشير اختبار تجانس التباين للفئتين (Homogeneity of Variances) بالاختبار المسمى ( Levene's نو Sig. Test)، حيث تشير قيمة .Sig للإحصائية F والتي بلغت  $6.546$  وهي اكبر من مستوى المعنوية المفترض، وبالتالي نقبل الفرضية الصفرية والتي تنص على وجود تحانس بين تبايني الفئتين (الاقتصاد والتجارة)، وعليه فإننا نعتمد على نتائج صف (Equal variances assumed) في جدول النتائج. كما نلاحظ ان قيمة (Sig. (2-tailed في الصف الأول )assumed variances Equal )واليت تساوي 0.793 وهي أكرب من 0.05 مستوى املعنوية املفرتض، وابلتايل فإننا نقبل الفرضية الصفرية ونرفض الفرضية البديلة، أي انه ال يوجد فرق ذو داللة إحصائية بني درجات االحصاء لطلبة االقتصاد ودرجات اإلحصاء لطلبة التجارة.

**.5 أمثلة وتطبيقات:**

**تطبيق رقم :01** انتجت احدى الشركات غذاء معينا ادعت انه يساعد يف ختفيض الوزن مبقدار 2كغ خالل أسبوعني. وقد استهلك 12 اشخاص هذا الغذاء، وكان مقدار النقص يف اوزاهنم كما يف اجلدول التايل:

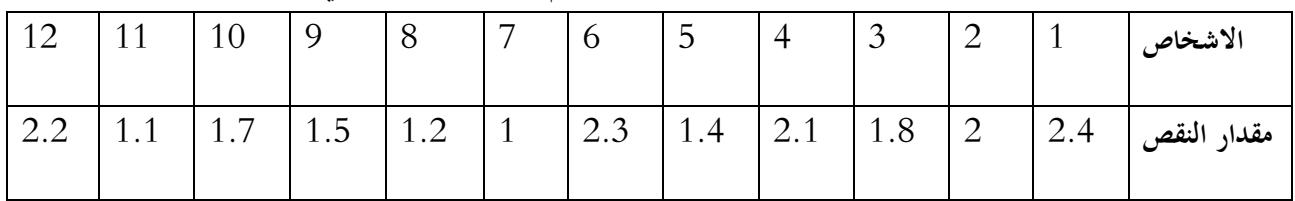

**املطلوب:** اختبار فرضية العدم 0H القائلة ابن املتوسط احلسايب ملقدار النقص يف االوزان تساوي 2كغ.

**تطبيق رقم :02** إذا توفرت لديك درجات شعبتني من الطلبة كما يف اجلدول التايل:

| $\neg \land$<br>↵ | 67 | 66                | 58 | 46 | 53 | 95 | 81                       | 64 | 75 | 90 | 88 | 58 | 70<br>$\circ$ | الاولى  |
|-------------------|----|-------------------|----|----|----|----|--------------------------|----|----|----|----|----|---------------|---------|
| 80                | 58 | $\neg \land$<br>∠ | 50 | 78 | 68 | 48 | $\overline{\phantom{a}}$ | 63 | 82 | 45 | 96 | 68 | 55            | الثانية |

**املطلوب:** هل يوجد هناك فرق معنوي بني متوسطي اجملموعتني عند مستوى داللة %5؟

**تطبيق :03** لدينا عينة تتكون من 11 نبتة، ومعطيات عن اطوال هذه النبااتت قبل وبعد تعرضها للضوء كما يف اجلدول املوايل:

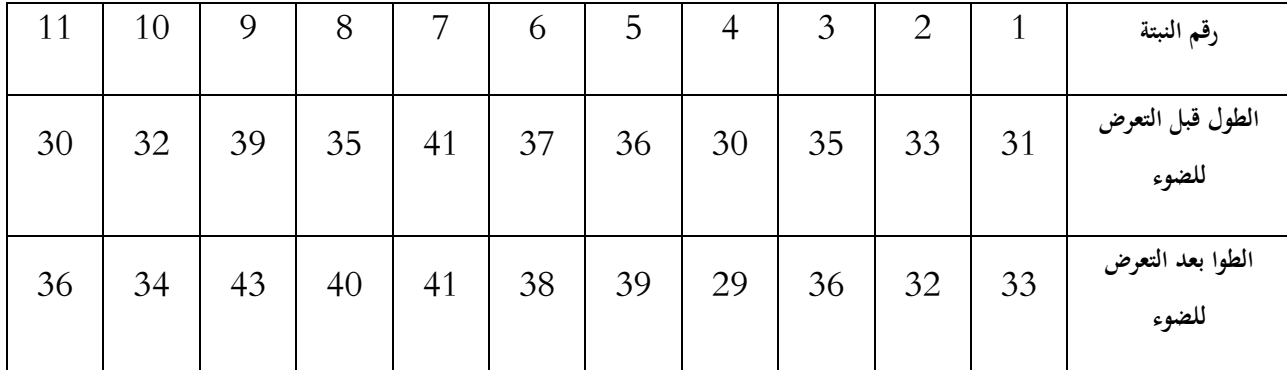

**املطلوب:** اختبار ان كان هناك فرق جوهري يف اطوال النبااتت قبل وبعد تعرضها لإلضاءة اإلضافية عند مستوى معنوية

.%5

**الفصل السابع:** 

Analysis of variance **التباين حتليل**

**.1 متهيد.**

- **.2 حتليل التباين األحادي ANOVA Way One.**
- **.3 حتليل التباين ذو املستوى االعلى ANOVA Way-Higher.**
- **.Analysis of Covariance ANCOVA املشرتك التباين حتليل .4**

**.5 أمثلة وتطبيقات.**

**.1 متهيد:** 

هو مجموعة من النماذج الإحصـائية (statistical model) مع إجراء مرافقة لهذه النماذج تمكن من مقارنة المتوسـطات لجمتمعات إحصــائية مختلفة عن طريق تقســيم التباين variance الكلي الملاحظ بينهم إلى أجزاء مختلفة. أول طرق تحليل التباين تم وضــعها من قبل الإحصــائي رونالد فيشــر في العشــرينات والثلاثينات من القرن العشــرين لذلك تعرف أحيانا بتحليل فيشر للتباين.

### **.2 حتليل التباين األحادي ANOVA Way One:**

يســتخدم هذا االختبار عند توفر متغري مســتقل واحد، الذي يطلق عليه ابملتغري العاملي )Factor)، وهو متغري من النوع الاسمي (Nominal) او الترتيبي (Ordinal)، الذي على أســـاســــه ســـتقســــم العينات المراد اختبار فروقات متوســـطاتما. ومتغير تابع (Dependent) واحد وهو متغير من النوع الكمي. ويســـتخدم هذا الاختبار إذا كان المتغير العاملي مكون من مســـتويني أو أكثر، وإذا كان مكون من مســـتويني فقط فيمكن اســــتخدام اختبار ســــتيودنت للعينتني المستقلتين. ويشترط في اختبار تحليل التباين الأحادي تحقق ما يلي:

**-** ان يكون توزيع املتغري املعتمد طبيعيا لكل عينة من عينات املتغري العاملي. **-** ان يكون تباين املتغري املعتمد متساواي لكل عينة من عينات املتغري العاملي. **-** ان تكون قيم املتغري املعتمد مستقلة بعضها عن البعض، ولكل عينة من عينات املتغري العاملي. **-** ان تكون كل عينة من عينات املتغري العاملي عشوائية.

على ســــبيل املثال نرغب ابختبار الفروق بني ثالثة طرق تدريســــية خمتلفة على درجات جمموعة من الطلبة، ومن أجل ذلك سوف نقوم إبجراء حتليل التباين األحادي وفق اخلطوات التالية:

ننقر على قائمة Analyze ثم ننقر على Compare Means ثم One-Way ANOVA، سـتظهر لنا شــاشـة  $\checkmark$ احلوار التالية:

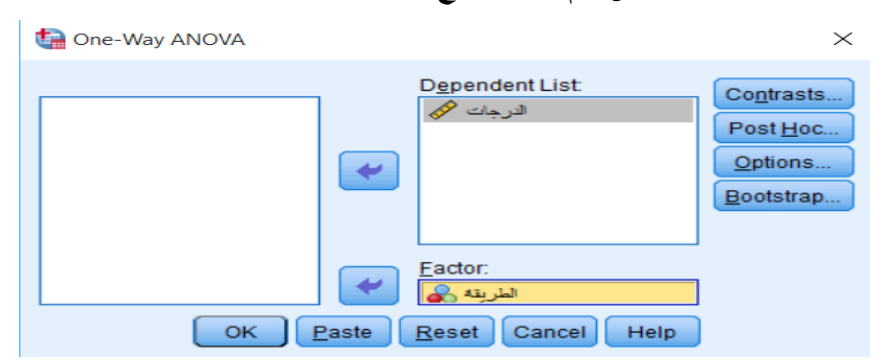

### **الشكل رقم ) 74(: مربع حوار ANOVA Way-One**

**املصدر: خمرجات ا لبانمج 26SPSS**

✓ ننقر على املتغري "الــدرجــات"، مث ننقر على الســـــــهم لتحويلــه اىل مربع List Dependent، مث ننقر على املتغري "الطريقة"، مث ننقر على الســـهم لتحويله اىل مربع Factor. مث ننقر فوق زر Options، ســـتظهر لنا مربع احلوار كما يف الشكل املوايل:

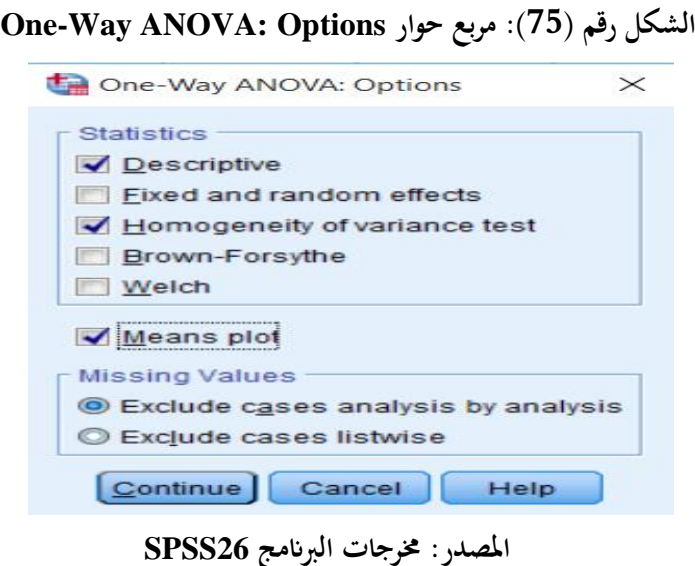

**√** من مربع الحوار نختار Descriptive لعرض الإحصاءات الوصفية، ونختار Homogeneity of variance test لفحص تماثل تباين المجموعات (الشرط الثايي)، كما يمكننا اختيار اختبار Brown-Forsythe او اختبار Welch الذين يستخدمان يف حالة عدم حتقق شرط التباين كبديل الختبار فيشر F. ميكن النقر على لعمل رسم بياين ميثل الفروقات بين متوسطات المتغير المعتمد لكل فئة من فئات المتغير العاملي. ثم ننقر فوق Continue، لنعود الى شاشة

احلوار السابقة، وننقر مفتاح االختبارات البعدية Hoc Post، فيظهر لنا مربع احلوار التايل:

## **One-Way ANOVA: Post Hoc حوار مربع :(76 ) رقم الشكل**

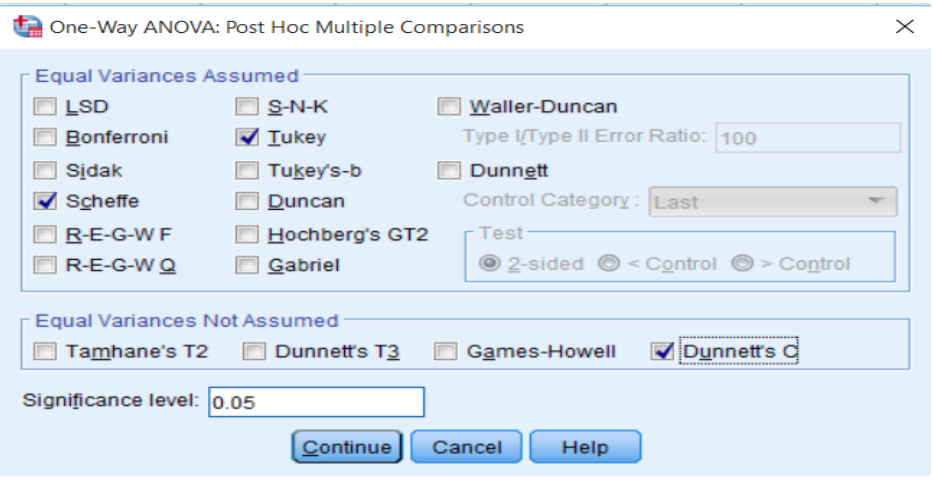

**املصدر: خمرجات البانمج 26SPSS**

## تطبيق ات متقدمة في SPSS

✓ هنـاك جمموعتني من االختبـارات البعـديـة: اجلزء العلوي يشـــــــرتط جتـانس التبـاين جملموعـات املتغري العـاملي Equal Assumed Variances، بينمــا اجلزء الســـــــفلي ال يشـــــــرتط جتــانس التبــاين Not Variances Equal Assumed. وعادة ما يستخدم اختبار شيفيه Scheffe أو توكي Tukey من اجلزء األول، واختبار s'Dunnett من الجزء الثاين. وننقر فوق Continue، ثم ننقر OK، ستظهر لنا نتائج اختبار تحليل التباين الاحادي في شاشة  $\rm C$ املخرجات كما يف اجلداول املوالية:

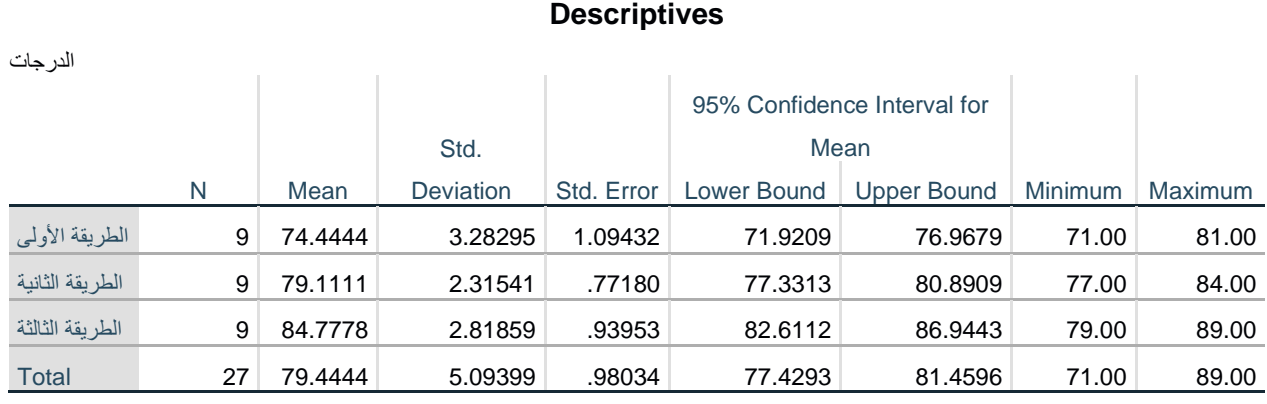

**اجلدول رقم )21(: اإلحصاءات الوصفية للطرق الثالثة ملتغري "الدرجات"** 

#### **املصدر: خمرجات البانمج 26SPSS**

قام برنامج SPSS بحساب المتوسط الحسابي (Mean) والانحراف المعياري (Std. Deviation) والخطأ المعياري (Std. Error Mean) والحد الأدني (Minimum) والحد العلى (Maximum) للمتغير التابع الدرجات، لكل فئة من الفئات الثالثة للمتغري العاملي: الطريقة األوىل، الطريقة الثانية، والطريقة الثالثة.

**اجلدول رقم )22(: اختبار جتانس التباينات ملتغري "الدرجات"** 

#### **Test of Homogeneity of Variances**

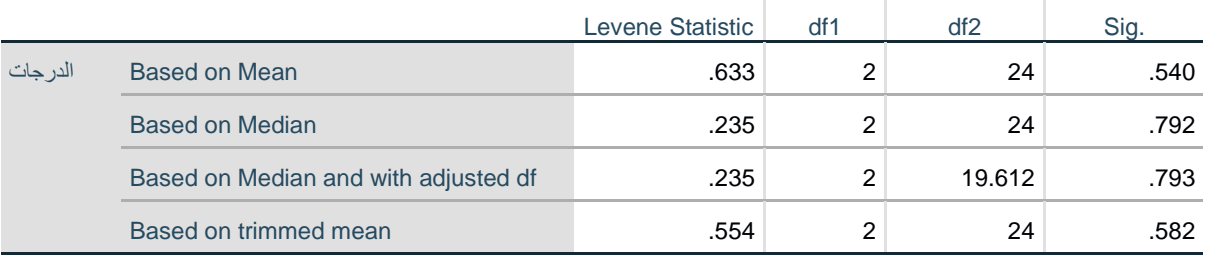

**املصدر: خمرجات البانمج 26SPSS**

اختبار تجانس التباين Test of Homogeneity of variance الموضح في الجدول أعلاه، يشير الى تساوي

تباينات المجموعات الثلاثة، حيث كانت قيمة .Sig أكبر من مستوى المعنوية المفترض 0.05.

**اجلدول رقم )23(: جدول حتليل التبيان ANOVA ملتغري "الدرجات"**

#### **ANOVA**

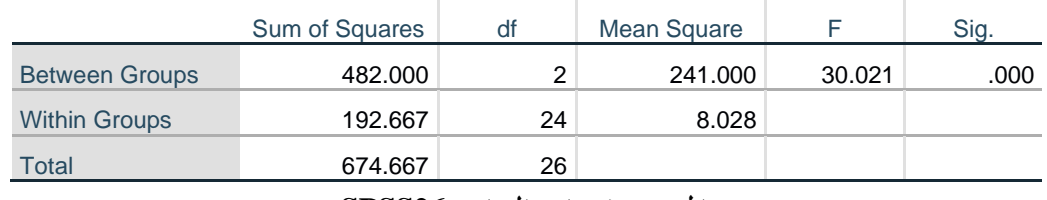

**املصدر: خمرجات البانمج 26SPSS**

تشير نتيجة تحليل التباين الأحادي الى وجود فروق ذات دلالة إحصائية عند مستوى معنوية 0.05، حيث قيمة .Sig أصغر من مستوى المعنوية المفترض 0.05.

**اجلدول رقم )24(: املقارانت البعدية املتعددة ملتغري "الدرجات"** 

#### **Multiple Comparisons**

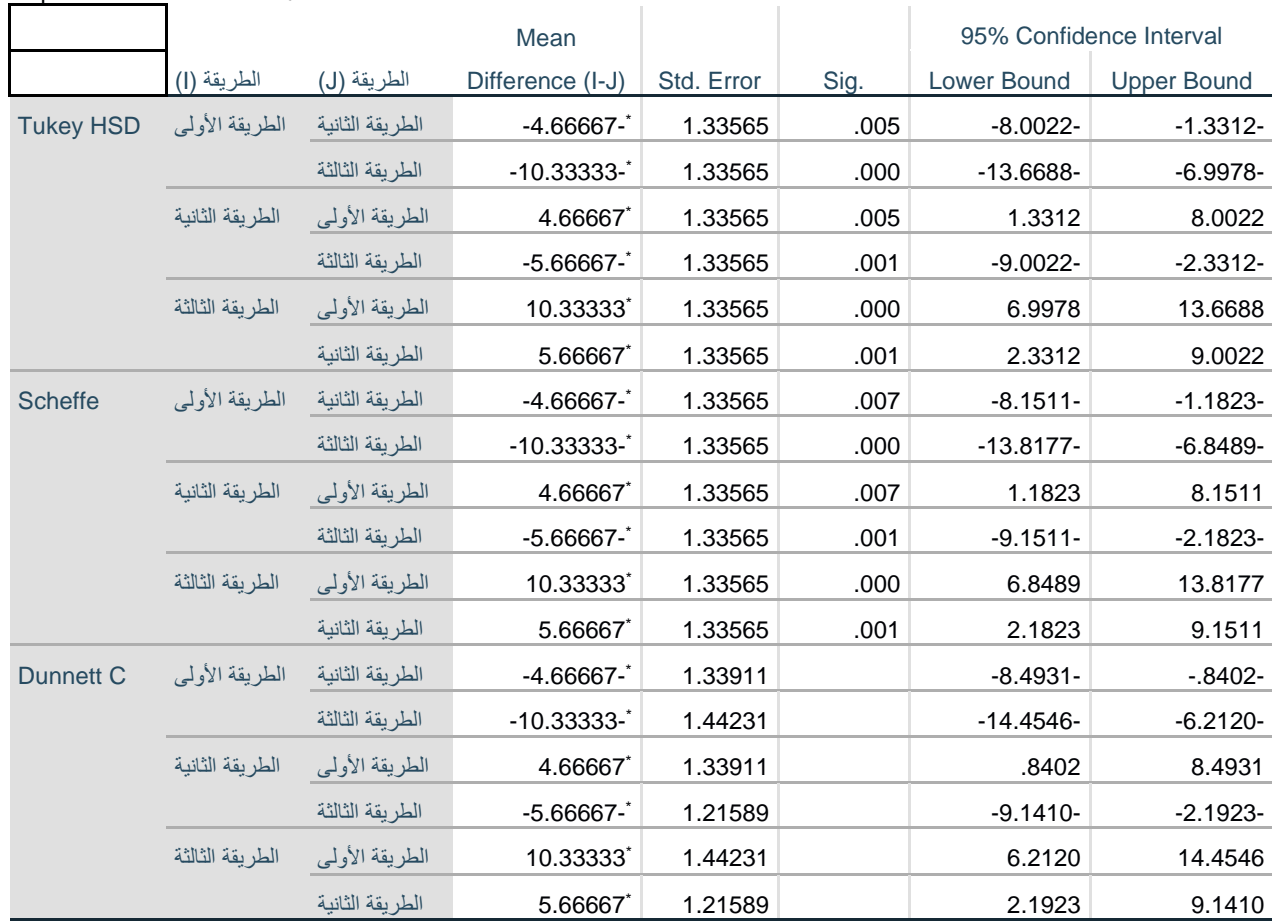

Dependent Variable: الدرجات

الدرجات

\*. The mean difference is significant at the 0.05 level.

**املصدر: خمرجات البانمج 26SPSS**

من خالل اختبار جتانس التباين variance of Homogeneity of Test تبني ان التباينات متماثلة بني

المجموعات الثلاثة، وبالتالي يمكن استخدام نتائج احد الاختبارات البعدية التي تشترط تجانس التباينات اختبار شيفيه

## تطبيق ات متقدمة في SPSS

Scheffe أو توكيTukey. ابالعتماد على نتائج اختبار شيفيه Scheffe ، وابالعتماد على عمود Mean (J-I (Difference يف جدول النتائج، حيث يشري وجود جنمة \* اىل ان الفروق ذات داللة إحصائية عند مستوى ،0.05 كما ان الإشارة السالبة للفرق تشير الى ان الفرق لمصلحة الطريقة(J)، بينما الإشارة الموجبة للفرق تشير الى ان الفرق لمصلحة الطريقة(I). يمكن كذلك معرفة معنوية الفروق من خلال عمود .Sig، حيث كلما كانت .Sig أصغر من دل ذلك على وجود فروق ذات معنوية إحصائية، بينما إذاكانت .Sig أكبر من 0.05 دل ذلك على عدم  $0.05$ وجود فروق ذات معنوية إحصائية.

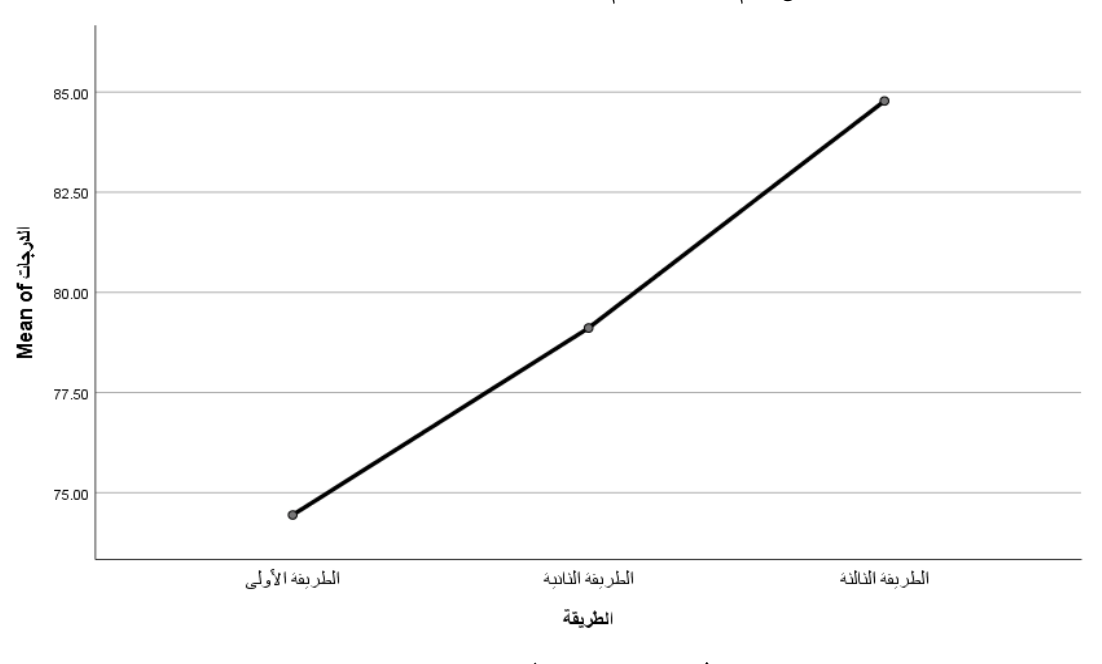

**الشكل رقم ) 77(: رسم متوسطات اجملموعات ملتغري "الدرجات"** 

**املصدر: خمرجات البانمج 26SPSS**

تشير نتيجة رسم متوسطات المجموعات في الشكل أعلاه، والذي يظهر فيه تباعد بين الطرق الثلاثة للتدريس، وهو ما يدعم نتائج االختبارات السابقة.

## **.3 حتليل التباين ذو املستوى االعلى ANOVA Way-Higher:**

يستخدم تحليل التباين ذو المستوى الأعلى لفحص الفروق لأكثر من متغير عاملي على المتغير التابع. على سبيل املثال نرغب ابختبار الفروق بني ثالثة أنواع مساد خمتلفة، وأربعة طرق للري على مردودية حمصــــــول معني، ومن أجل ذلك سوف نقوم بإجراء تحليل التباين الثنائي وفق الخطوات التالية:

ننقر على قائمة Analyze ثم ننقر على General Linear Model ثم Univariate، ستظهر لنا شاشة الحوار  $\checkmark$ التالية:

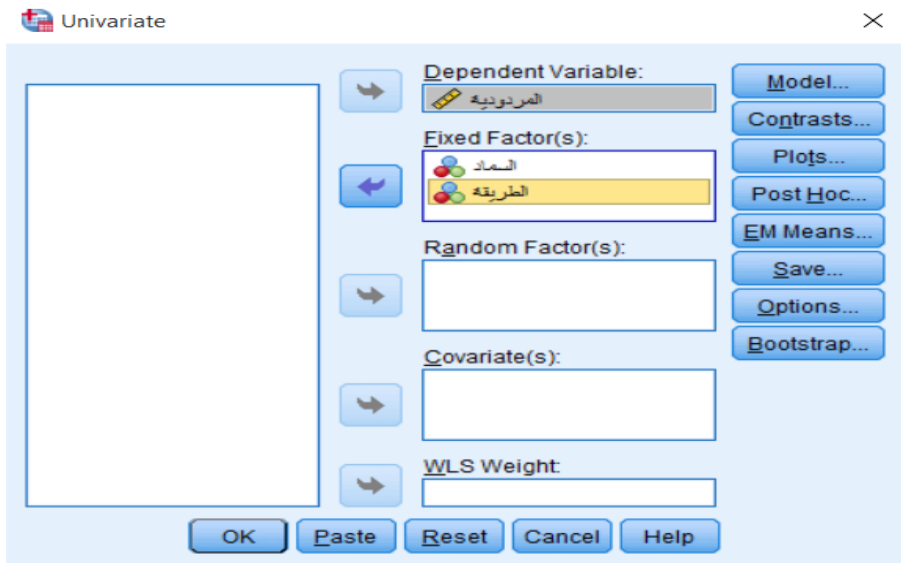

**الشكل رقم ) 78(: مربع احلوار Univariate**

**املصدر: خمرجات البانمج 26SPSS**

✓ ننقر على املتغري التابع "املردودية"، مث ننقر على الســـــهم لتحويله اىل مربع Variable Dependent، مث ننقر على المتغيرين العامليين الأول "الســماد" والثاني "الطريقة" (مع ملاحظة انه يمكن ادراج أكثر من متغيرين عامليين)، ثم ننقر على الســــهم لتحويلهما الى مربع (Fixed Factor(s. ثم ننقر فوق زر Model، ســـتظهر لنا مربع الحوار كما في الشكل املوايل:

**الشكل رقم ) 79(: مربع احلوار Model :Univariate**

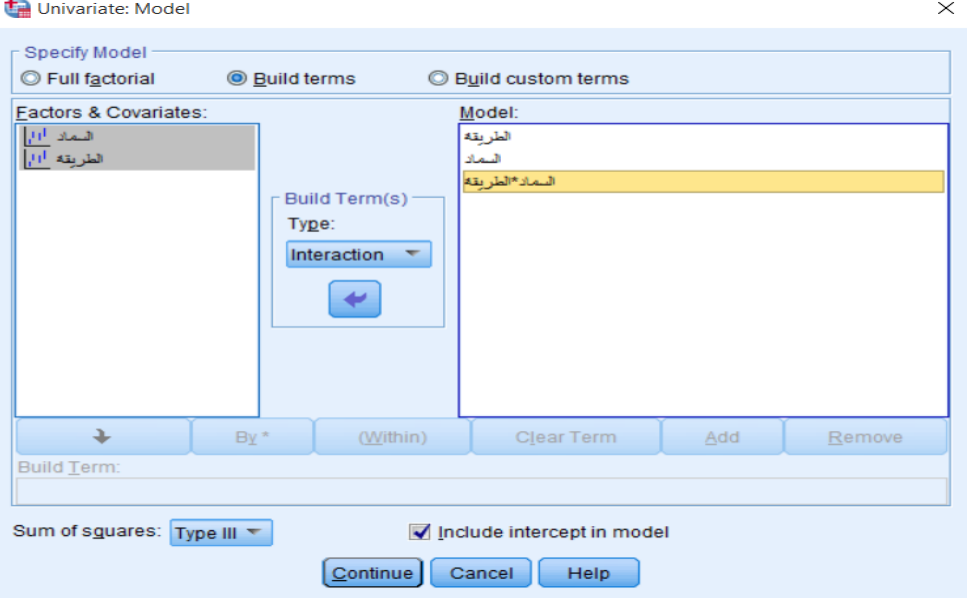

**املصدر: خمرجات البانمج 26SPSS**

✓ ننقر على اخليـار terms Build يف األعلى بـدال من factorial Full الختيـار املتغريات العـامليـة املراد دراســـــــتهـا وتفاعلاتقا، التابع "المردودية"، ثم من خلال حقل Build term(s) ننقر على الســــهم الاختيار Interaction ونحدد كل متغير عاملي على حدى وننقله الى مربع Model، ثم نحدد كلا المتغيرين سوية وننقلهما الى مربع Model الختبـار تفـاعـل املتغريين. مث ننقر فوق زر Continue، فيتم الرجوع اىل مربع احلوار Univariate ومنـه ننقر على خيار Options فيظهر لنا مربع احلوار كما يف الشكل املوايل:

**الشكل رقم ) 80(: مربع احلوار Options :Univariate**

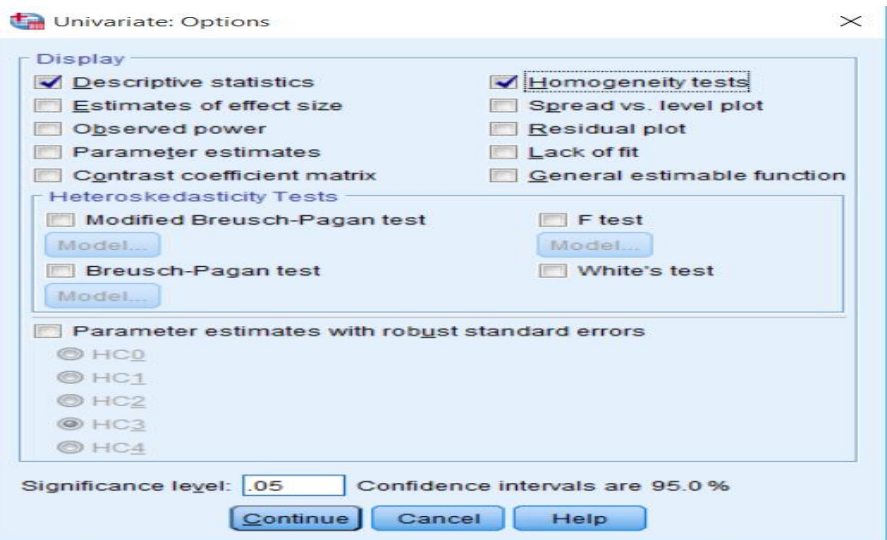

**املصدر: خمرجات البانمج 26SPSS**

∀ ننقر على Descriptive statistics لإيجاد بعض الإحصـاءات الوصــفية، وننقر على Homogeneity tests الختبـار جتـانس التبـاين، مث ننقر فوق زر Continue، فيتم الرجوع اىل مربع احلوار Univariate ومنـه ننقر OK، ستظهر لنا نتائج اختبار حتليل التباين الثنائي يف شاشة املخرجات كما يف اجلداول املوالية: **اجلدول رقم )25(: اإلحصاءات الوصفية ملتغري "اخلطأ"** 

**Descriptive Statistics**

Dependent Variable: الخطأ

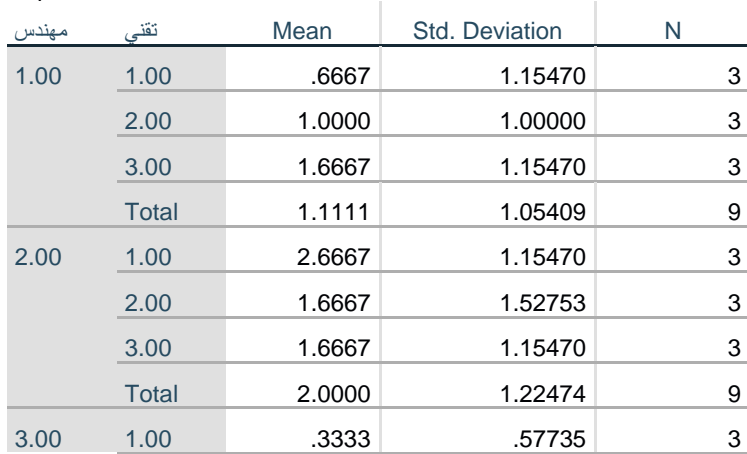

## تطبيق ات متقدمة في SPSS

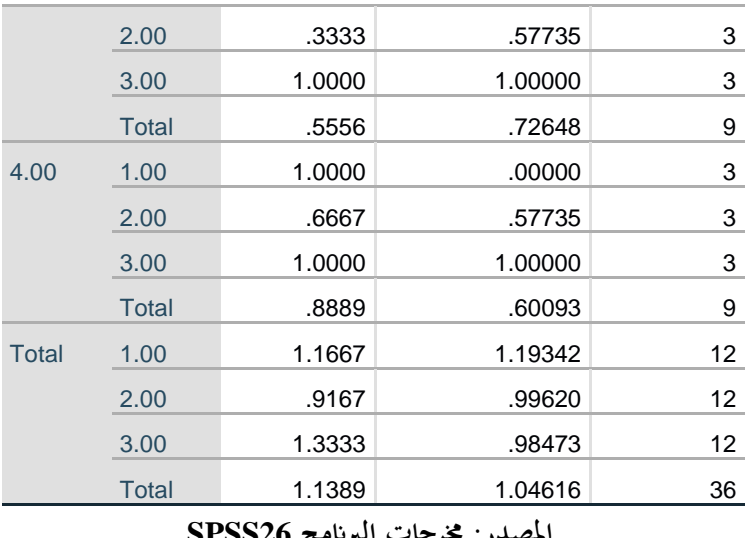

**املصدر: خمرجات البانمج 26SPSS**

قام برنامج SPSS بحساب المتوسط الحسابي (Mean) والانحراف المعياري (Std. Deviation) للمتغير التابع الخطأ، لكل فئة من الفئات الاربعة للمتغير العاملي الأول مهندس: مهندس أول، مهندس ثاني، مهندس ثالث، ومهندس رابع، ولكل فئة من الفئات الثالثة للمتغري العاملي الثاين: تقين أول، تقين اثين، وتقين اثلث. **اجلدول رقم )26(: اختبار Test s'Levene للتجانس ملتغري "اخلطأ"** 

**Levene's Test of Equality of Error Variancesa,b**

|       |                                      | Levene Statistic | df1 | df2    | Sig. |
|-------|--------------------------------------|------------------|-----|--------|------|
| الخطأ | Based on Mean                        | 1.479            | 11  | 24     | .203 |
|       | Based on Median                      | .291             | 11  | 24     | .982 |
|       | Based on Median and with adjusted df | .291             | 11  | 15.823 | .978 |
|       | Based on trimmed mean                | 1.337            | 11  | 24     | .265 |

Tests the null hypothesis that the error variance of the dependent variable is equal across groups.

- a. Dependent variable: الخطأ
- مهندس + تقني + مهندس \* تقني + Intercept :Design .b

**املصدر: خمرجات البانمج 26SPSS**

اختبار جتانس التباين variance of Homogeneity of Test املوضـح يف اجلدول أعاله، يشـري اىل تسـاوي تباينات المجموعات للمتغيرين العامليين، حيث كانت قيمة .Sig أكبر من مستوى المعنوية المفترض 0.05.

**اجلدول رقم )27(: اختبار حتليل التباين ملتغري " اخلطأ "** 

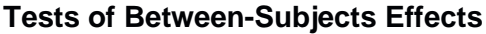

Dependent Variable: الخطأ

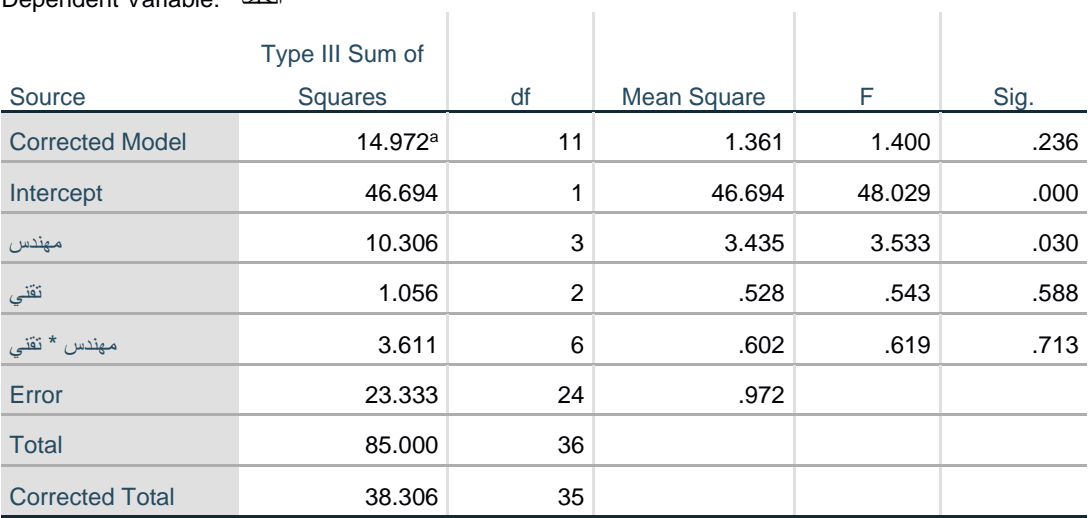

a. R Squared = .391 (Adjusted R Squared = .112)

**املصدر: خمرجات البانمج 26SPSS**

تشير نتيجة تحليل التباين الثنائي الى وجود فروق ذات دلالة إحصائية للمتغير العاملي مهندس عند مستوى معنوية ، حيث قيمة .Sig أصغر من مستوى المعنوية المفترض 0.05، أي انه يوجد فروق معنوية بين المهندسين في الخطأ. بينما تشري نتيجة حتليل التباين الثنائي اىل عدم وجود فروق ذات داللة إحصائية للمتغري العاملي تقين عند مستوى معنوية ، حيث قيمة .Sig أكبر من مستوى المعنوية المفترض 0.05، أي انه لا يوجد فروق معنوية بين التقنيين في الخطأ. كما تشير نتيجة تحليل التباين الثنائي الى عدم وجود فروق ذات دلالة إحصائية لتفاعل المتغيرين العامليين مع بعض (مهندس ققني) عند مستوى معنوية 0.05، حيث قيمة .Sig أكبر من مستوى المعنوية المفترض 0.05، أي انه لا يوجد فروق \* معنوية بين تفاعل المتغيرين العامليين مع بعض (مهندس \* تقني) في الخطأ.

✓ ولكون االختالف يف أداء املهندسني كان له أتثري معنوي فيجب ان نعرف أي مصدر االختالف مثىن مثىن. وذلك بتطبيق المقارنات البعدية، حيث ننقر مفتاح الاختبارات البعدية Post Hoc في مربع الحوار Univariate، فيظهر لنا مربع احلوار التايل:

**الشكل رقم ) 81(: مربع احلوار Hoc Post :Univariate ملتغري "مهندس"** 

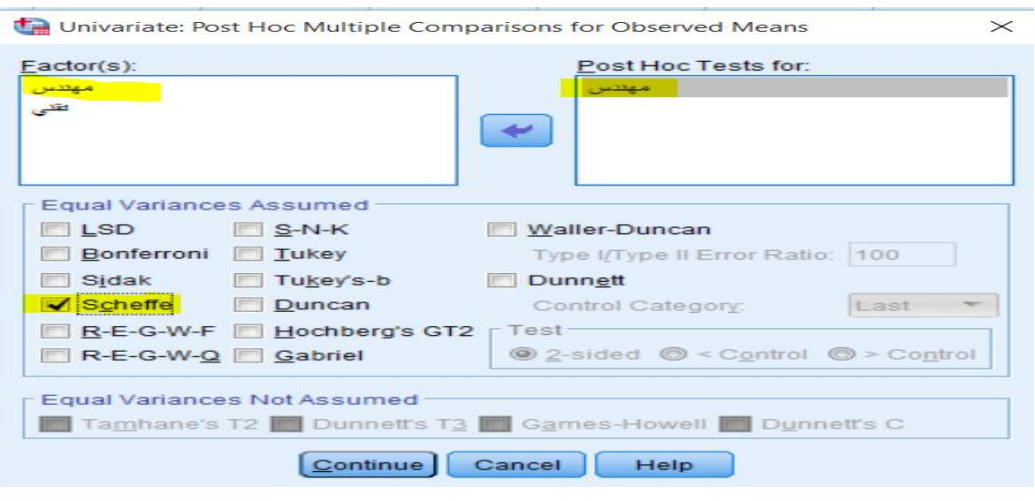

**املصدر: خمرجات البانمج 26SPSS**

✓ ننقر على املتغري العاملي مهندس من مربع Factors، وحنوله بواســطة الســهم اىل مربع for Tests Hoc Post. مث ننقر على Scheffe في مربع Assumed Variances Equal. وننقر فوق Continue، مث ننقر OK، ستظهر لنا نتائج اختبار حتليل التباين الثنائي يف شاشة املخرجات كما يف اجلداول املوالية:

**اجلدول رقم )28(: املقارانت البعدية ملتغري "مهندس"** 

#### **Multiple Comparisons**

the control of the control of

Dependent Variable: الخطأ

**Scheffe** 

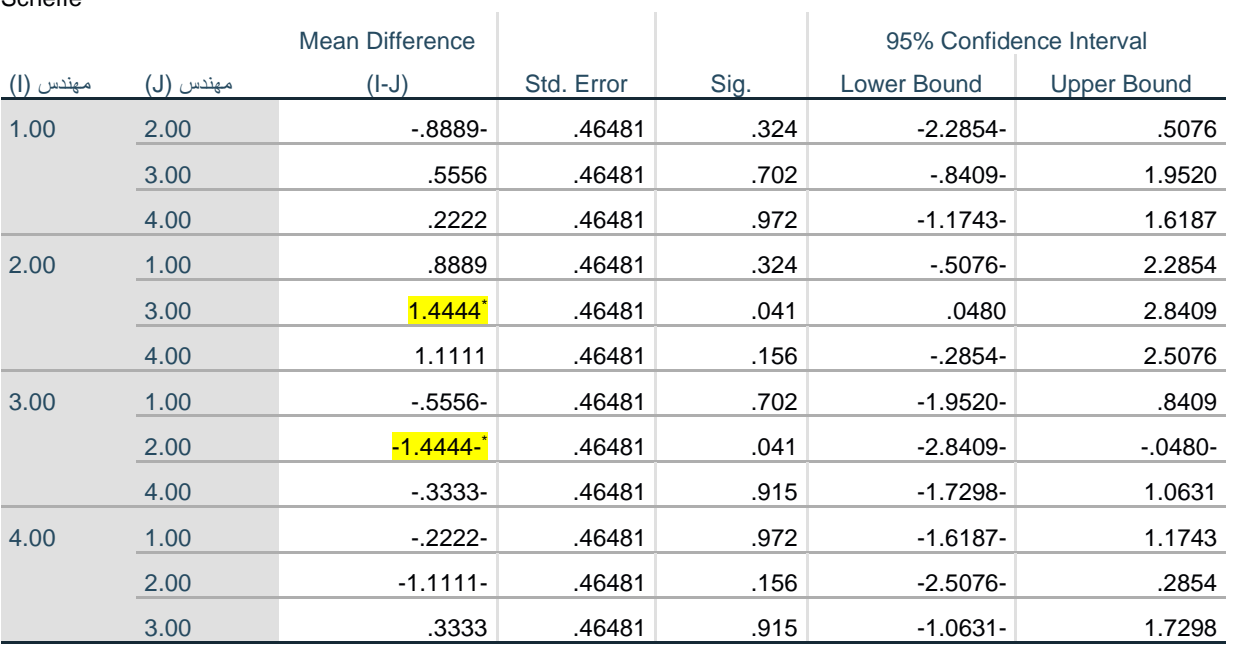

Based on observed means.

The error term is Mean Square(Error) = .972.

\*. The mean difference is significant at the .05 level.

**املصدر: خمرجات البانمج 26SPSS**

نالحظ من نتائج اختبار Scheffe ان قيمة .Sig بني املهندس2 واملهندس 3 هي الوحيدة معنوية كوهنا تساوي وهي اقل من 0.05 مستوى المعنوية المفترض.  $0.041$ 

### **:Analysis of Covariance ANCOVA املشرتك التباين حتليل .4**

يســـتخدم حتليل التبيان املشـــرتك ANCOVA عندما نريد مقارنة متوســـطات متغري اتبع جملموعتني او أكثر من الافراد بعد ضــبط الفروقات بين هذه المجموعات على متغير آخر يســـمى المتغير المشـــترك Covariate. ان الهدف من اجراء هذا التحليل هو حماولة تقليل خطأ التباين. على سبيل املثال نرغب ابختبار الفروق بني درجات اإلحصاء لطالب ثالث جامعات خمتلفة، ومع اســتبعاد أثر الذكاء للطالب، ومن أجل ذلك ســوف نقوم إبجراء حتليل التباين املشــرتك وفق اخلطوات التالية:

ننقر على قائمة Analyze ثم ننقر على General Linear Model ثم Univariate، ستظهر لنا شاشة الحوار  $\checkmark$ التالية:

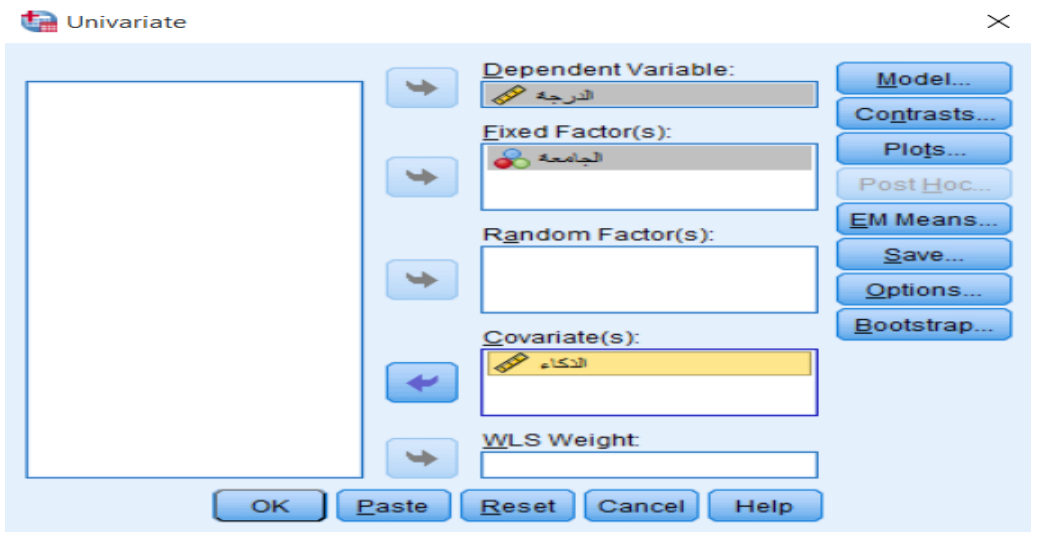

**الشكل رقم ) 82(: مربع احلوار Univariate للمتغري املشرتك "الذكاء"** 

**املصدر: خمرجات البانمج 26SPSS**

✓ ننقر على املتغري التابع "الدرجة"، مث ننقر على الســـــــهم لتحويله اىل مربع Variable Dependent، مث ننقر على المتغير العاملي "الجامعة"، ثم ننقر على الســـهم لتحويله الى مربع (Fixed Factor(s، ثم ننقر على المتغير المشـــترك الذكاء"، ثم ننقر على الســــهم لتحويله الى مربع (Covariate(s. ثم ننقر OK، ســــتظهر لنا نتائج اختبار تحليل" التباين املشرتك يف شاشة املخرجات كما يف اجلداول املوالية:

**اجلدول رقم )29(: اإلحصاءات الوصفية ملتغري "الدرجة"** 

#### **Descriptive Statistics**

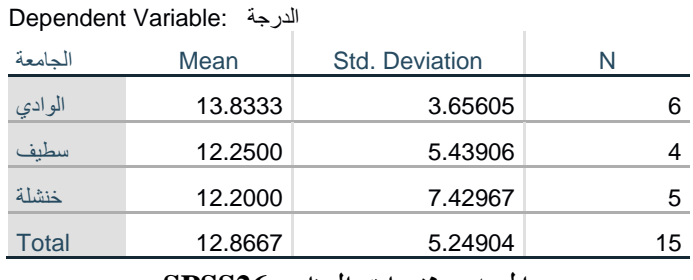

**املصدر: خمرجات البانمج 26SPSS**

قام برنامج SPSS بحساب المتوسط الحسابي (Mean) والانحراف المعياري (Std. Deviation) للمتغير التابع

الدرجة، لكل فئة من الفئات الثالثة للمتغري العاملي: الوادي، سطيف، خنشلة.

**اجلدول رقم )30(: اختبار حتليل التباين املشرتك ANCOVA ملتغري "الدرجة"** 

#### **Tests of Between-Subjects Effects**

Dependent Variable: الدرجة

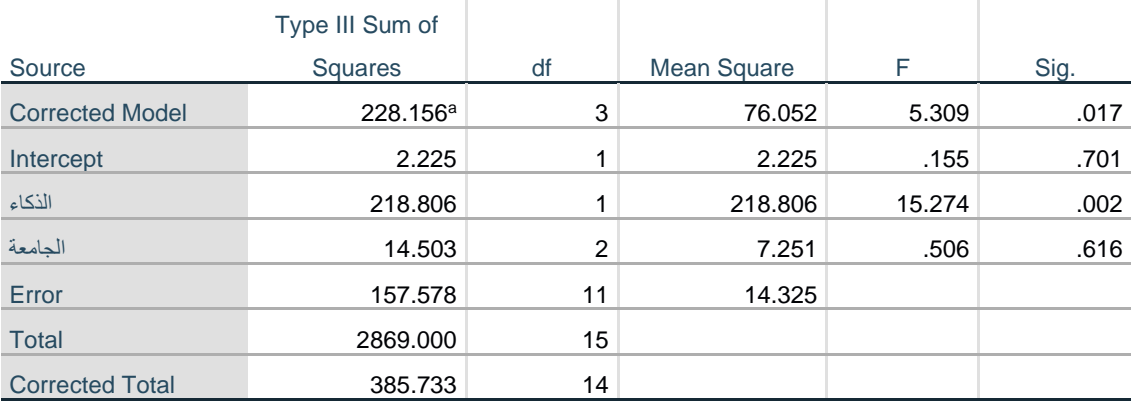

a. R Squared = .591 (Adjusted R Squared = .480)

**املصدر: خمرجات البانمج 26SPSS**

تشير نتيجة تحليل التباين المشترك الى عدم وجود فروق ذات دلالة إحصائية تعزى للمتغير العاملي الجامعة عند مستوى معنوية 0.05، حيث قيمة .Sig أكبر من مستوى المعنوية المفترض 0.05، أي انه لا يوجد فروق معنوية بين طلاب الجامعات الثلاثة في الاحصاء. بينما تشير نتيجة تحليل التباين المشترك الى وجود فروق ذات دلالة إحصائية للمتغير المشترك الذكاء عند مستوى معنوية 0.05، حيث قيمة .Sig أصغر من مستوى المعنوية المفترض 0.05، أي انه يوجد فروق معنوية يف االحصاء بني الطالب تعزى للذكاء.

**.5 أمثلة وتطبيقات:** 

**تطبيق رقم :01** توجد ثالثة ط رق لتدريب املوظفني اجلدد، وقد استخدمت كل طريقة لتدريب جمموعة واحدة من ثالثة جمموعات مستقلة، وبعد انتهاء فرتة التدريب اعطي للمجموعات الثالثة اختبار موحد حيث حصل كل موظف على درجة معينة كما في الجدول التالي:

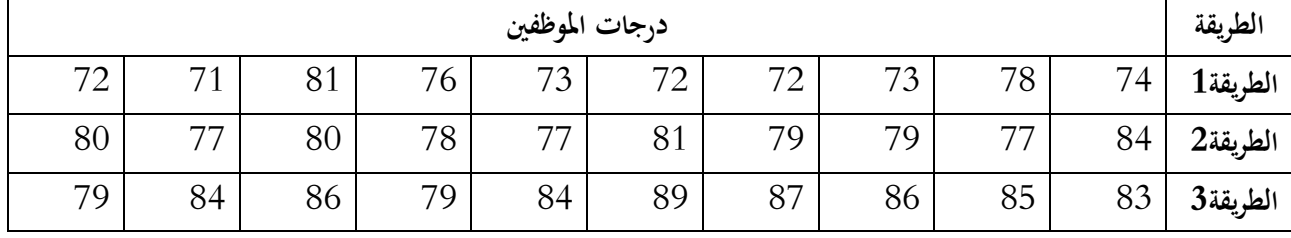

**املطلوب: -** اختبار معنوية الفرق بني متوسطات الطرق التدريبية عند مستوى داللة .%5

✓ يف حالة ظهور فروق معنوية بني الطرق التدريبية، اخترب معنوية الفروق بني متوسطي كل طريقتني ابستخدام طريقة scheffe عند مستوى داللة .%5

**تطبيق رقم 02**: يرغب باحث اقتصادي في مقارنة الدخل الشهري في أربعة دول عربية، حيث سحب عينة عشوائية حجمها 13 اسرة من كل دولة:

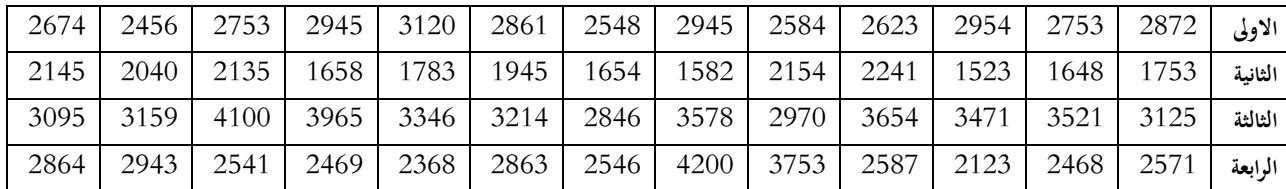

**املطلوب:** اجراء حتليل التباين مع املقارانت املتعددة.

**تطبيق :03** إذا توفرت لديك البياانت التالية واخلاصة بعدد الكيلومرتات اليت تقطعها كل سيارة يف الساعة الواحدة:

|           | <b>Mercedes</b> | <b>BMW</b> | Fiat | Skoda |
|-----------|-----------------|------------|------|-------|
| عادى      | 160             | 155        | 110  | 95    |
| بدون رصاص | 140             | 145        | 140  | 105   |
| ممتاز     | 170             | 165        | 145  | 85    |

**املطلوب:** هل هناك فرق جوهري يف متوسط السرعة:

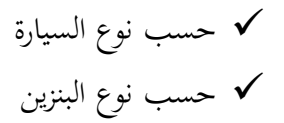

| $2ω$ معدل س | العمر | الطول | درجة الرضى | $1$ معدل س | الاعلام الالي | التخصص    | الجنس                     | المشاهدات      |
|-------------|-------|-------|------------|------------|---------------|-----------|---------------------------|----------------|
| 11.8        | 21    | 175   |            | 12.5       | متوسط         | اقتصاد    | ذ                         | $\mathbf{1}$   |
|             |       |       | راضي       |            |               |           |                           |                |
| 10.3        | 22    | 168   | غ راضي     | 11.3       | جيد           | حقوق      | ذ                         | $\overline{2}$ |
| 11.1        | 21    | 162   | محايد      | 9.4        | جيد           | تكنولوجيا | أ                         | 3              |
| 12.5        | 27    | 170   | محايد      | 13.5       | ضعيف          | النفس     | $\mathring{\mathfrak{f}}$ | $\overline{4}$ |
| 15.6        | 25    | 178   | راضي       | 14.6       | ضعيف          | الاجتماع  | ذ                         | 5              |
| 12.3        | 24    | 165   | راضي محايد | 10.8       | متوسط         | تكنولوجيا | أ                         | 6              |
| 10.2        | 22    | 180   | غ راضي     | 12.6       | ضعيف          | حقوق      | ذ                         | 7              |
| 15.8        | 21    | 177   | محايد      | 15.4       | متوسط         | النفس     | ذ                         | 8              |
| 10.4        | 28    | 172   | غ راضي     | 8.6        | جيد           | اقتصاد    | أ                         | 9              |
| 13.5        | 23    | 158   | راضي       | 15.7       | جيد           | الاجتماع  | أ                         | 10             |
| 12.8        | 24    | 155   | غ راضي     | 14.2       | متوسط         | تكنولوجيا | أ                         | 11             |
| 13.6        | 25    | 168   | غ راضي     | 12.9       | ضعيف          | اقتصاد    | ذ                         | 12             |
| 9.8         | 21    | 160   | محايد      | 11.7       | متوسط         | حقوق      | أ                         | 13             |
| 13.8        | 22    | 166   | راضي       | 14.8       | ضعيف          | حقوق      | ذ                         | 14             |
| 14.8        | 22    | 158   | راضي       | 14.9       | ضعيف          | اقتصاد    | أ                         | 15             |
| 15.8        | 25    | 150   | راضي       | 16.5       | متوسط         | النفس     | أ                         | 16             |
| 12.5        | 21    | 170   | غ راضي     | 13.3       | ضعيف          | الاجتماع  | $\mathfrak f$             | 17             |
| 13.8        | 23    | 182   | غ راضي     | 14.2       | ضعيف          | النفس     | ذ                         | 18             |
| 11.5        | 26    | 175   | محايد      | 11.8       | ضعيف          | حقوق      | ذ                         | 19             |
| 8.7         | 24    | 167   | محايد      | 9.6        | جيد           | تكنولوجيا | أ                         | 20             |
| 9.7         | 25    | 173   | محايد      | 10.3       | متوسط         | اقتصاد    | ذ                         | 21             |

<mark>تطبيق رقم 04</mark>: لدينا البيانات التالية المتعلقة بنتائج استبيان لمجموعة من الطلبة كما في الجدول التالي:

**المطلوب: –** اختبار الفروق بين معدلي س1 و س2 عند مستوى دلالة 5%.

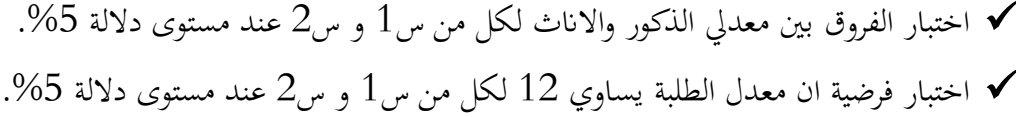

**الفصل الثامن:** 

# **حتليل االرتباط** analysis correlation

**.1 متهيد.**

- **.2 معامل بريسون لالرتباط او معامل االرتباط اخلطي البسيط.**
	- **.3 االرتباط اجلزئي Correlation Partial.**
- **.Spearman's Cofficient of Rank Correlation للرتب سبريمان االرتباط معامل .4**
	- **.5 أمثلة وتطبيقات.**

**.1 متهيد:** 

يهتم تحليل الارتباط بالطرائق التي يمكن من خلالها إيجاد العلاقة الارتباطية الخطية بين متغيرين أو أكثر . ان قياس نوع ومقدار العلاقة بين المتغيرات يدعى الارتباط correlation، ويقاس الارتباط بين متغيرين بمؤشــــر كمي هو معامل االرتباط.

**.2 معامل بريسون لالرتباط او معامل االرتباط اخلطي البسيط :**

يســتخدم معامل بريســون لالرتباط لقياس قوة واجتاه العالقة اخلطية بني متغريين كميني، والعتماد معامل بريســون جيب توفر الشروط التالية:

✓ ان يكون كل متغري يتبع التوزيع الطبيعي. ✓ ان تكون العالقة خطية بني املتغريين. ✓ ان تكون عينة كل متغري مسحوبة بصورة عشوائية. على ســــبيل المثال لقياس العلاقة الارتباطية بين متغير درجة الإحصــــاء ومتغير درجة الادارة، ويتم ذلك باتباع

اخلطوات التالية:

✓ نفتح ملف البياانت املطلوب، مث خنتار امر Correlate من قائمة Analyze، مث خنتار امر Bivariate، كما هو موضح في الشكل التالي:

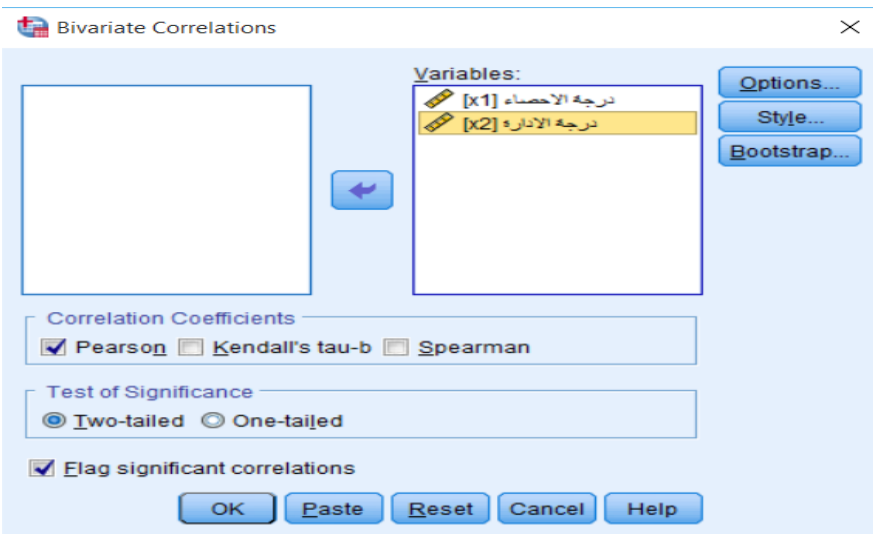

**الشكل رقم ) 83(: مربع حوار Correlation Bivariate**

**املصدر: خمرجات البانمج 26SPSS**

✓ خنتـار املتغريين من قـائمـة املتغريات وبواســـــــطـة الســـــــهم نقوم بتحويلهمـا اىل مربع Variables، وخنتـار نوع معـامـل االرتباط الذي نرغب يف اسـتخدامه من مربع Coefeicients Correlation، مث ننقر على Options فتحصـل على مربع احلوار التايل:

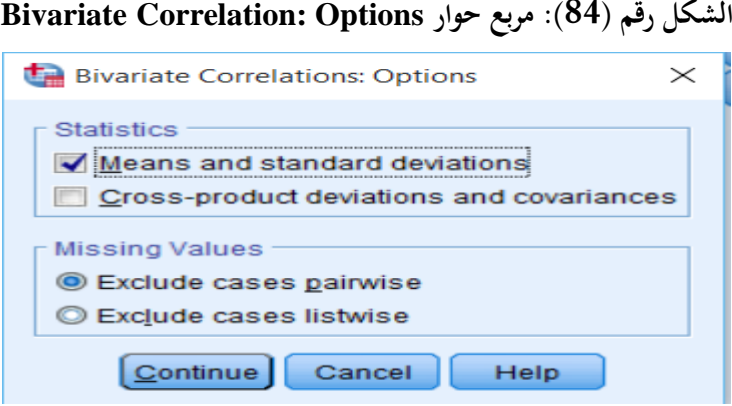

**املصدر: خمرجات البانمج 26SPSS**

✓ من مربع Statistics خنتار deviations standars and Means وذلك حلســاب املتوســطات احلســايبة

والانحرافـات المعيـاريـة لكـل متغير. ننقر على Continue لنعود الى مربع الحوار Bivariate Correlation ثم

ننقر OK لنتحصل على نتائج هذا االجراء االحصائي يف شاشة املخرجات كما هو موضح فيما يلي:

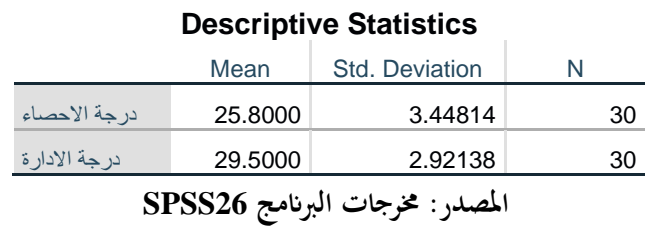

**اجلدول رقم )31(: اإلحصاءات الوصفية ملتغري ي "درجة اإلحصاء " و"درجة اإلدارة"** 

## لقد قام البرنامج بحساب الإحصاءات الوصفية للمتغيرين (المتوسط الحسابي والانحراف المعياري).

**اجلدول رقم )32(: اختبار بريسون لالرتباط بني متغري ي "درجة اإلحصاء" و"درجة اإلدارة"** 

#### **Correlations**

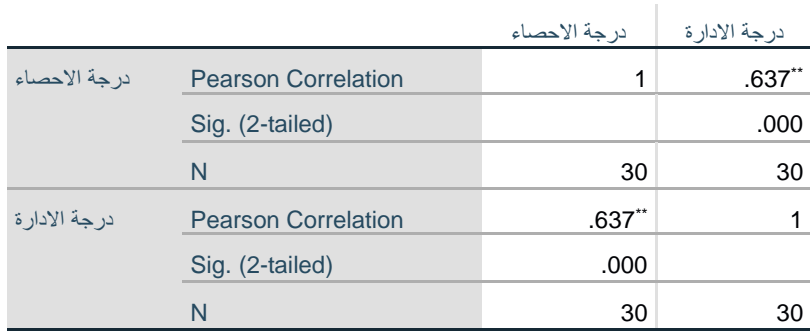

\*\*. Correlation is significant at the 0.01 level (2-tailed).

**املصدر: خمرجات البانمج 26SPSS**

يتضح من نتائج اجلدول أعاله ان معامل االرتباط بريسون بني متغري درجة اإلدارة ومتغري درجة اإلحصاء بلغ ،0.637 وهو معنوي عند مستوى معنوية ،0.01 حسب ما تشري اليه (tailed2- (.Sig. ميكن كذلك متثيل نتائج االرتباط من خالل الرســـوم البيانية، ابســـتخدام لوحة االنتشـــار Plot Scatter لتمثيل شكل وقوة العالقة بني متغريين كميني بيانيا وإلجراء ذلك نتبع اخلطوات التالية:

ننقر فوق قـائمـة Graphs ثم Legacy Dialogs ثم ننقر Scatter/Dot ســـــتظهر لنـا شــــــاشــــــة حوار  $\checkmark$ Dot/Scatter كما هي مبينة اسفله:

> Scatter/Dot  $\times$ Simple Matrix Simple Scatter Scatter Dot Overlay  $3-D$ Scatter Scatter Define Cancel Help

**الشكل رقم ) 85(: مربع حوار Dot/Scatter**

**املصدر: خمرجات البانمج 26SPSS**

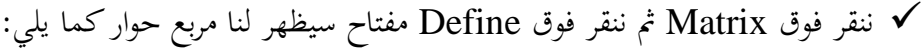

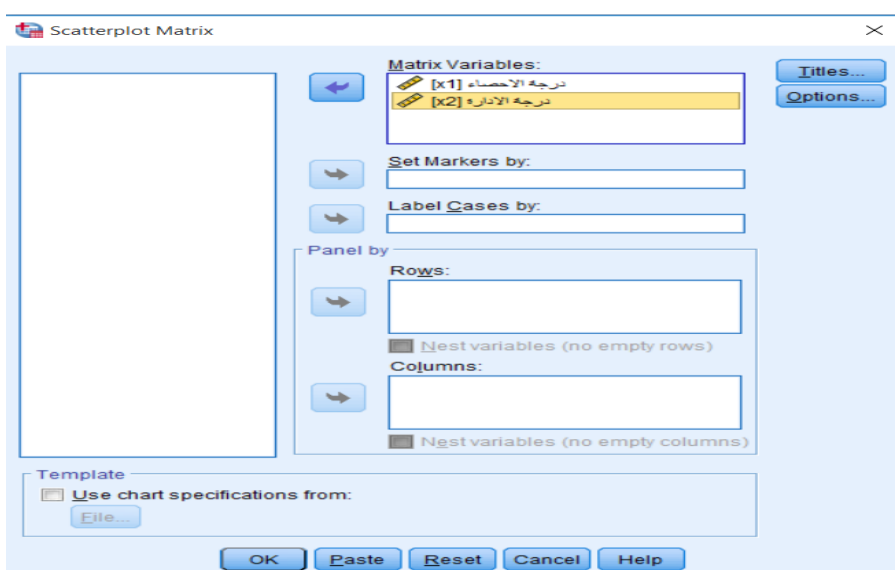

**الشكل رقم ) 86(: مربع حوار Matrix Scatterplot**

**املصدر: خمرجات البانمج 26SPSS**

✓ ننقر فوق املتغريين املراد فحصــهما، ونقوم بتحويلهما بواســطة الســهم اىل مربع Variables Matrix مث ننقر OK لنتحصل على نتائج هذا االجراء االحصائي يف شاشة املخرجات كما هو موضح فيما يلي:

**الشكل رقم ) 87(: الرسم البياين Scatter Matrix ملتغري ي "درجة اإلحصاء " و"درجة اإلدارة"** 

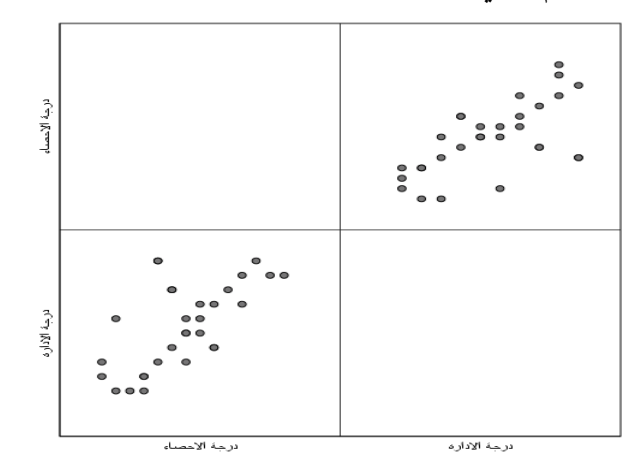

**املصدر: خمرجات البانمج 26SPSS**

## **.3 االرتباط اجلزئي Correlation Partial:**

يفضل استخدام معامل االرتباط اجلزئي على معامل االرتباط البسيط يف كثري من البحوث العلمية، ذلك ألن معامل الارتباط الجزئي يبين نسب تأثر المتغير التابع بمتغير مستقل معين مع ثبات باقي المتغيرات المستقلة (المفسرة) الأخرى على المتغير التابع.

على ســبيل املثال لقياس االرتباط اجلزئي بني ضــغط الدم ووزن اجلســم، بعد اســتبعاد أثر العمر، ومعامل االرتباط الجزئي بين ضغط الدم والعمر، بعد استبعاد أثر وزن الجسم. ويتم ذلك باتباع الخطوات التالية: ✓ نفتح ملف البيـاانت املطلوب، مث خنتـار امر Correlate من قـائمـة Analyze، مث خنتـار امر Partial، كمـا هو

موضح في الشكل التالي:

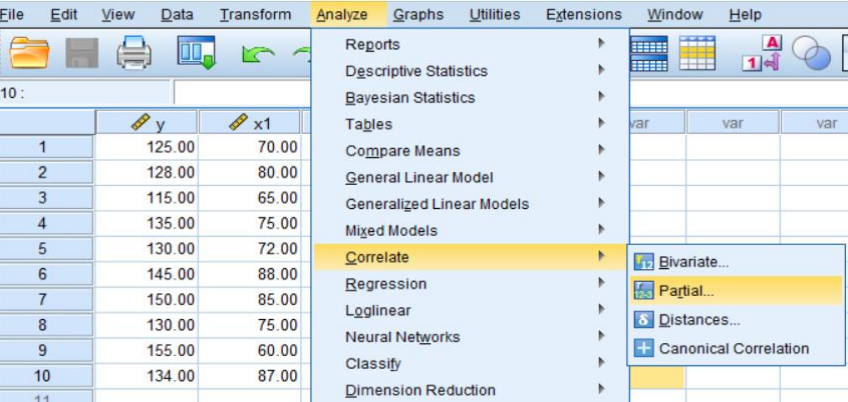

#### **الشكل رقم ) 88(: قائمة Partial :Correlate :Analyze**

**املصدر: خمرجات البانمج 26SPSS**

✓ يظهر بعد ذلك مربع احلوار Correlations Partial.

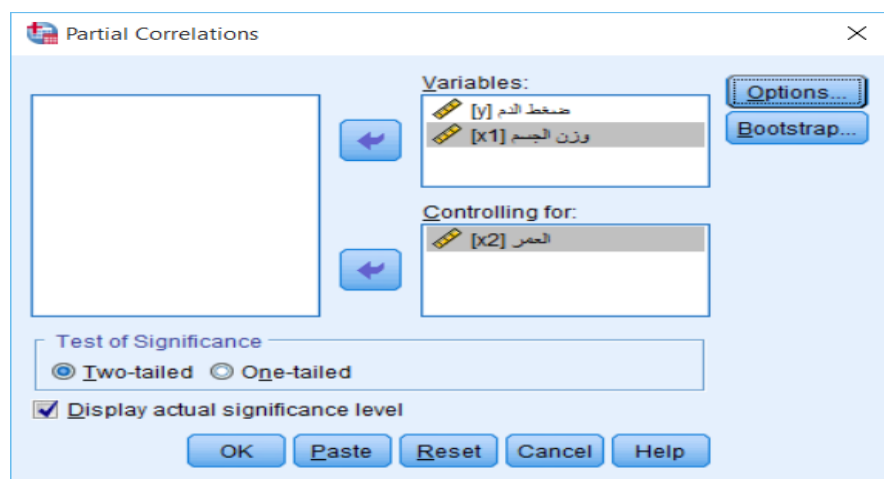

**الشكل رقم ) 89(: مربع حوار Correlations Partial**

**املصدر: خمرجات البانمج 26SPSS**

✓ خنتار املتغريين ضـغط الدم ووزن اجلسـم من قائمة املتغريات وبواسـطة السـهم نقوم بتحويلهما اىل مربع Variables، وخنتار متغري العمر املراد اســــتبعاد أثره وبواســــطة الســــهم نقوم بتحويله اىل مربع for Controlling، مث ننقر على Options فتحصل على مربع احلوار التايل:

**الشكل رقم ) 90(: مربع حوار Options :Correlations Partial**

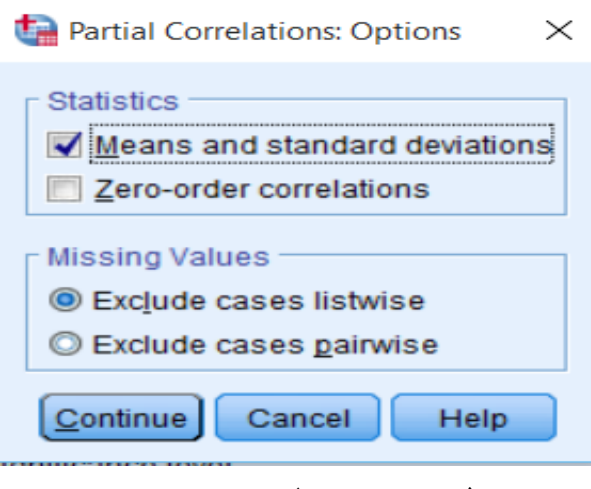

**املصدر: خمرجات البانمج 26SPSS**

✓ من مربع Statistics خنتار deviations standars and Means وذلك حلســــــاب املتوســــــطات احلســــــابية واالحنرافـات املعيـاريـة لكـل متغري. ننقر على Continue لنعود اىل مربع احلوار Correlation Partial مث ننقر OK لنتحصل على نتائج هذا االجراء االحصائي يف شاشة املخرجات كما هو موضح فيما يلي:

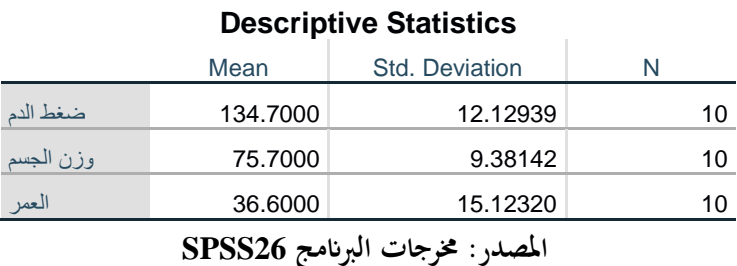

**اجلدول رقم )33(: اإلحصاءات الوصفية للمتغريات "ضغط الدم"، "وزن اجلسم" و"العمر"** 

لقد قام البرنامج بحساب الإحصاءات الوصفية للمتغيرين (المتوسط الحسابي والانحراف المعياري).

**اجلدول رقم )34(: اختبار االرتباط اجلزئي بني ضغط الدم ووزن اجلسم، بعد استبعاد أثر العمر** 

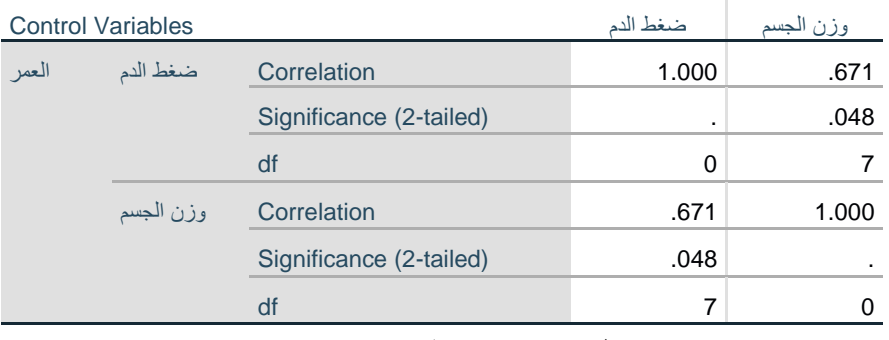

#### **Correlations**

**املصدر: خمرجات البانمج 26SPSS**

يتضح من نتائج اجلدول أعاله ان معامل االرتباط بريسون بني متغري درجة اإلدارة ومتغري درجة اإلحصاء بلغ 0.671، وهو معنوي عند مستوى معنوية 0.05، حسب ما تشير اليه Sig. (2-tailed).

 **:Spearman's Cofficient of Rank Correlation للرتب سبريمان االرتباط معامل .4**

يستخدم لقياس قوة واجتاه العالقة اخلطية بني متغريين يف احلاالت التالية: ✓ إذا كان كال املتغريين او أحدمها من النوع الرتيب. ✓ إذا كان كال املتغريين او أحدمها ال يتبع التوزيع الطبيعي، او يف حالة البياانت الالمعلمية. على ســـبيل املثال لقياس ارتباط ســـبريمان للرتب بني الرضـــا الوظيفي وانتاجية العامل، ويتم ذلك ابتباع اخلطوات

التالية:

✓ نفتح ملف البياانت املطلوب، مث خنتار امر Correlate من قائمة Analyze، مث خنتار امر Bivariate، كما هو موضح في الشكل التالي:

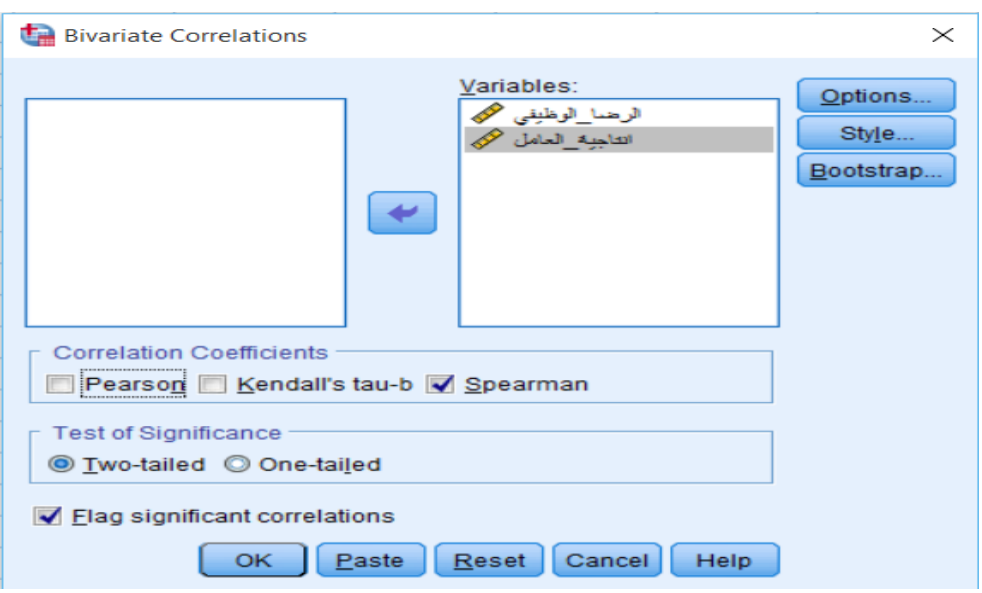

**الشكل رقم ) 91(: مربع حوار Correlations Bivariate**

**املصدر: خمرجات البانمج 26SPSS**

✓ خنتار املتغريين من قائمة املتغريات وبواسطة السهم نقوم بتحويلهما اىل مربع Variables، وخنتار نوع معا مل االرتباط Spearman من مربع Coefeicients Correlation، ننقر على Continue لنعود اىل مربع احلوار Bivariate Correlation ثم ننقر OK لنتحصل على نتائج هذا الاجراء الاحصائي في شاشة المخرجات كما هو موضح فيما يلي:

**اجلدول رقم )35(: اختبار** Spearman **بني متغريي " الرضا\_الوظيفي" و" انتاجية\_العامل "** 

#### **Correlations**

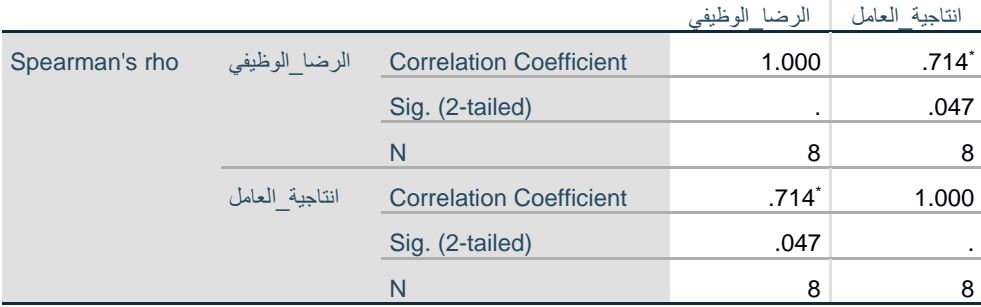

\*. Correlation is significant at the 0.05 level (2-tailed).

**املصدر: خمرجات البانمج 26SPSS**

يتضــح من نتائج اجلدول أعاله ان معامل االرتباط ســبريمان بني متغري الرضــا الوظيفي ومتغري إنتاجية العامل بلغ ،0.714 وهو معنوي عند مستوى معنوية ،0.05 حسب ما تشري اليه (tailed2- (.Sig.

**.5 أمثلة وتطبيقات:** 

**التطبيق :01** 

إذا توفرت البيانات التالية:

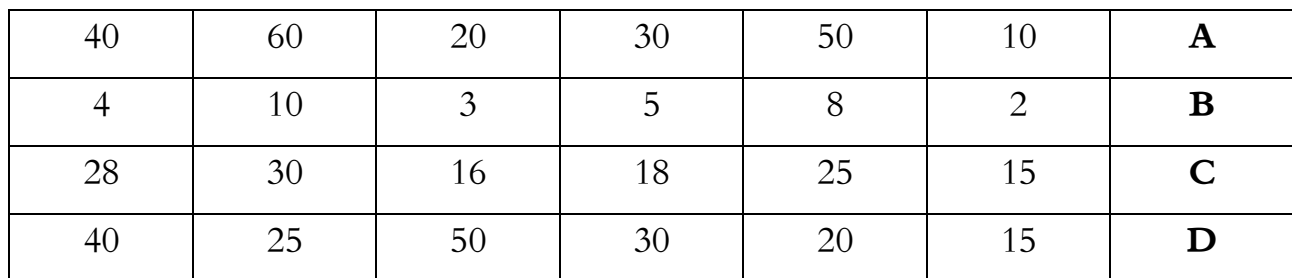

اوجد معامل االرتباط اجلزئي ومعنويته لكل املتغريات بعد استبعاد أثر املتغري **D.**

**التطبيق :02** 

قام أحد الباحثني بدراســـة أســـباب كفاءة األشـــخاص يف قيادة املركبات فاعتمد على متغريين مها عدد ســـنوات القيادة وشخصية السائق. وقد أجري اختبار لشخصية السائق تضمن (الذوق/ الفن/ الاخلاق) والجدول التالي يبن نتيجة االختبار:

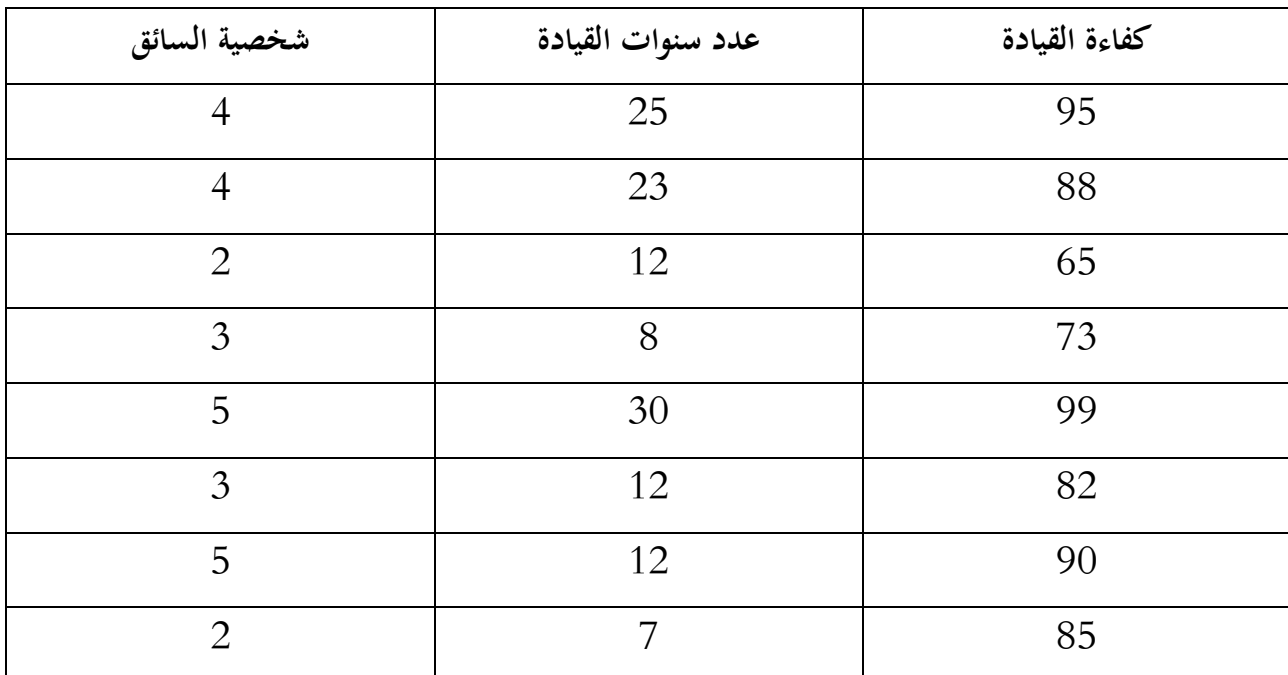

✓ اختبار هل ان املتغريات تتبع التوزيع الطبيعي.

✓ هل ان العالقة خطية، بني متغري كفاءة القيادة وكل من عدد سنوات القيادة وشخصية السائق؟

✓ جد قيمة معامل االرتباط البسيط بني كفاءة القيادة وكل من عدد سنوات القيادة وشخصية السائق.

✓ جد قيمة معامل االرتباط اجلزئي بني كفاءة القيادة وعدد سنوات القيادة بعد استبعاد شخصية السائق.

✓ جد قيمة معامل االرتباط اجلزئي بني كفاءة القيادة وشخصية السائق بعد استبعاد عدد سنوات القيادة. ✓ تفسري النتائج.

**التطبيق :03** 

أجرى مركز البحوث العلمية إلحدى الدوائر دراسة لنسب االعمال املنجزة وعالقتها بكل من: ✓ طبيعة قرارات املدير.

- ✓ مهارة العاملني.
- ✓ عدد احلوافز التشجيعية السنوية.

فكانت النتائج كما يلي:

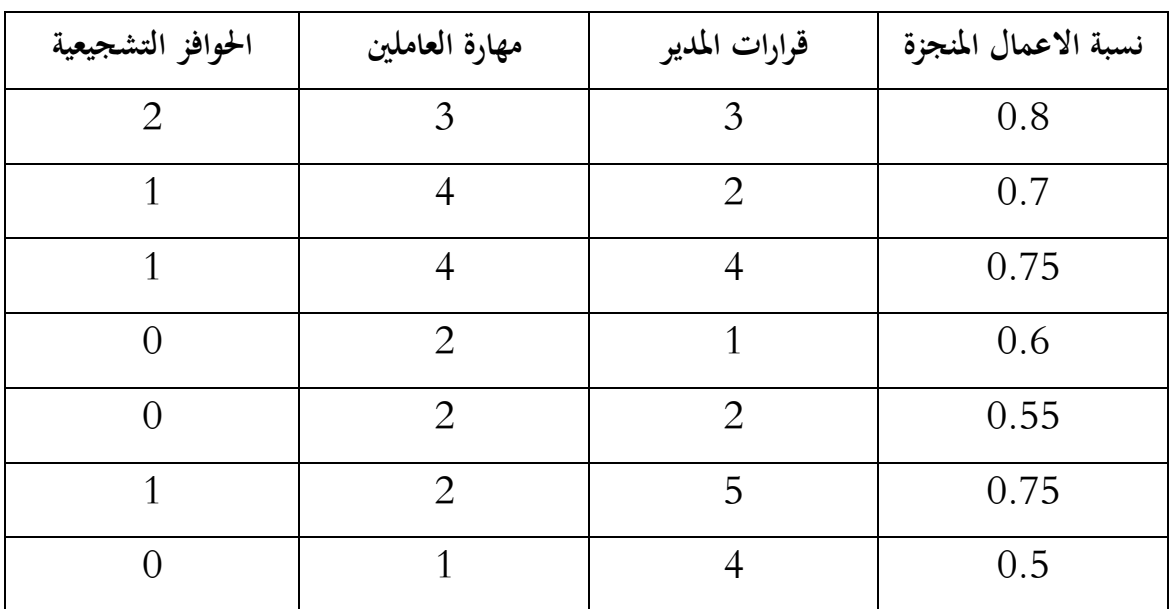

✓ جد مصفوفة االرتباط بني املتغريات أعاله.

خديد نوع ومعنوية الارتباط لبيرسون عند مستوى دلالة 0.05.  $\checkmark$ 

**الفصل التاسع:** 

## **االختبارات الالمعلمية** TESTS NONPARAMETRiC

**.1 متهيد.**

- **.2 اختبار حسن املطابقة .Chi-Square Goodness of Fit**
	- **.3 االختبارات الالمعلمية لعينتني مستقلتني.**
	- **.4 االختبارات الالمعلمية لعينتني مرتبطتني.**
	- **.5 االختبارات الالمعلمية ألكثر من عينتني مستقلتني.**
	- **.6 االختبارات الالمعلمية ألكثر من عينتني مرتبطتني.** 
		- **.7 أمثلة وتطبيقات.**

**.1 متهيد:**

يتعامل إجراء الاختبارات اللامعلمية بشـكل أســاســي مع المجتمعات التي لا يتم توزيعها بشـكل طبيعي ولا تعتمد على البيانات المستمرة (لذا المتوسطات لا تعني شيئا في هذه الحالة) وينظر في كيفية إجراء الاختبارات الإحصائية في حالة انتهاك افتراض الحالة الطبيعية. وتستخدم الاختبارات اللامعلمية عندما يكون الإجراء المعلمي المقابل غير مناسب. يحتوي SPSS على أوامر اختبارات لامعلمية قوية يتضــمن تقارير محسّـنة تســاعد المسـتخدمين على اختيار الاختبار المناسـب<br>-وتفسري النتيجة بشكل صحيح.

**.2 اختبار حسن املطابقة :Chi-Square Goodness of Fit**

يعتبر Chi-square، المعين بالرمز  $\chi^2$ ، اختبارًا إحصــائيًا غير معلمي شــائع جدًا ويكون مناسـبًا عندما تكون ً يہ<br>: .<br>ا البيانات في شكل تكرارات أو نسب مئوية، أو نسب يمكن تحويلها إلى تكرارات. يعتبر Chi-square مناسبًا للبيانات .<br>. الاسمية أو الرتبية ويمكن استخدامه لمقارنة التكرارات التي تحدث في الفئات. ويتم استخدام Chi-square لاختبار حسن المطـابقـة عنـدمـا نرغـب في تحـديـد مـا إذا كـانـت الأعـداد أو النســـــب المئويـة أو المقـادير تتطـابق مـع بعض القيم المتوقعـة (النظرية). يحتاج الاختبار إلى افتراضـات قليلة جدًا. حيث لا توجد افتراضـات حول شكل التوزيع. ولكن يجب أن تكون التكرارات املتوقعـة لكـل فئـة 1 على األقـل، وال ينبغي أن يكون لـدى أكثر من 20 ابملـائـة من الفئـات تكرارات متوقعـة أقـل من .5

على سبيل المثال: أجري باحث دراسة لمعرفة نسب الخطورة في الاعمال التي يزاولها العمال في احدى الصناعات، واليت مت على أساسها تقسيمهم اىل مستوايت، ومشلت الدراسة 3550 عامل كما يلي:

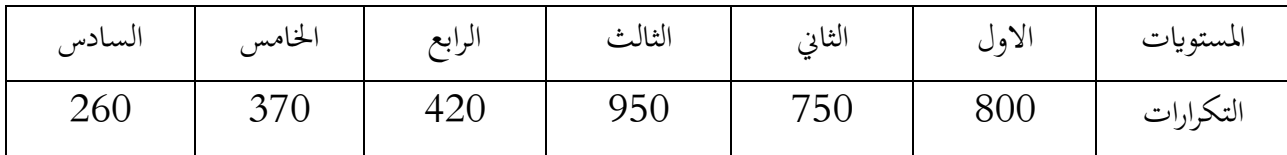

وإذا كان معروفا ان نسب الخطورة تأخذ الترتيب التالي: 18%، 12%، 28%، 22%، 11%. ولإجراء اختبار حسن المطابقة لكم، لمعرفة مدى تطابق توزيع نسب الخطورة، حيث نختبر الفرضية التالية: فرضية العدم 0H: تنص على ان النسب صحيحة ومتطابقة مع عينة الدراسة؛ الفرضية البديلة 1H: تنص على ان النتائج ختتلف عن النسب املعطاة.  $\chi^2$  لاختبار الفرضية المطلوبة، نستخدم اختبار  $\chi^2$  حسب الخطوات التالية: ✓ يتم ادخال البياانت كما مت شــــرحه ســــابقا، حيث تكوين مســــتوى اخلطر كمتغري نوعي يف عمود، والتكرارات كمتغير كمي في عمود، كما هي موضحة في الشكل الموالي:

 $\boldsymbol{\chi^{2}}$  الشكل رقم (92): شاشة بيانات مثال اختبار حسن المطابقة

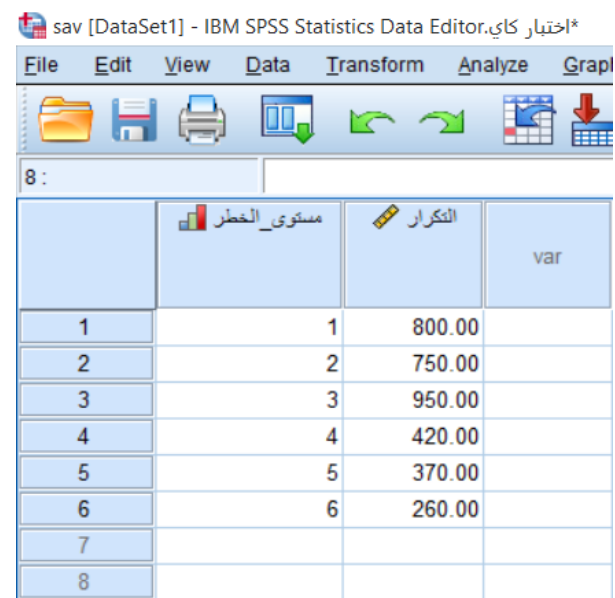

**املصدر: خمرجات البانمج 26SPSS**

✓ نستعمل قيم املتغري "التكرار" كأوزان للحاالت، ويتم ذلك من خالل:

**a.** من شريط القوائم ننقر على Data، مث خنتار Cases Weight، فتظهر لنا شاشة حوار كما يلي:

**الشكل رقم ) 93(: شاشة احلوار Cases Weight**

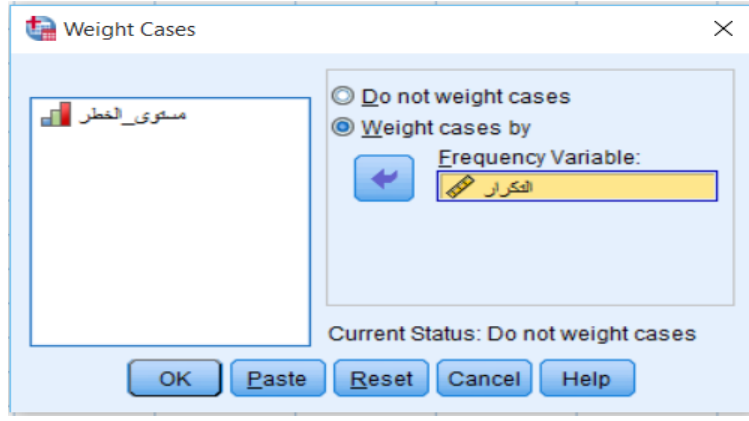

**املصدر: خمرجات البانمج 26SPSS**

؛Weight Cases by اخليار نفعل **.b**

**c.** ندخل املتغري "التكرار" يف مربع Variable Frequency، مث ننقر OK.

✓ من شريط القوائم خنتار Analyze، مث ننقر على Tests Nonparametric، مث خنتار Legacy Dialogs، مث ننقر على square-Chi.

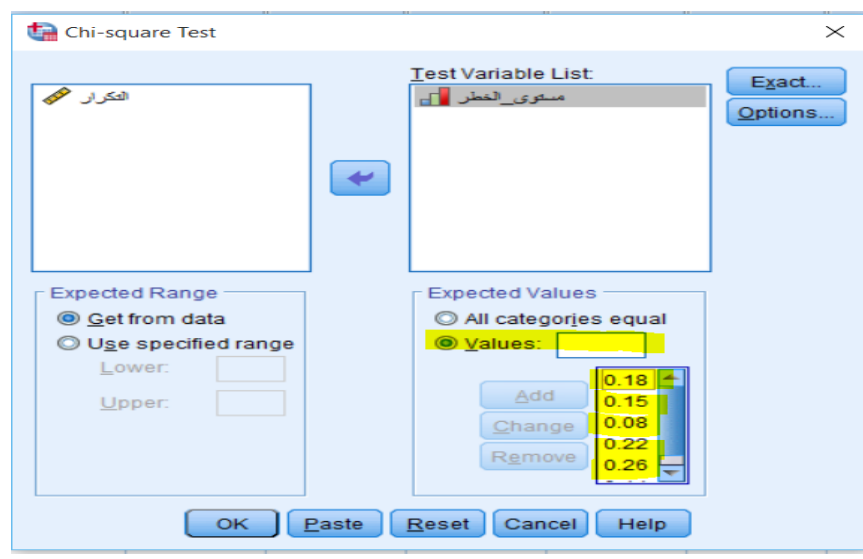

**الشكل رقم ) 94(: شاشة حوار square-Chi**

**املصدر: خمرجات البانمج 26SPSS**

✓ ننقل املتغري "مستوى\_اخلطر" اىل مربع احلوار List Variable Test، مث من مربع Values Expected خنتار Values، مث نقوم إبدخال نسب اخلطورة املفرتضة ابلرتتيب املعطى، وبعد ادخال كل نسبة يف املستطيل الجماور لـ Values ننقر على Add، وهكذا حتى الانتهاء من ادخال كل النسب. ثم ننقر على OK فتحصل على النتائج كما يلي:

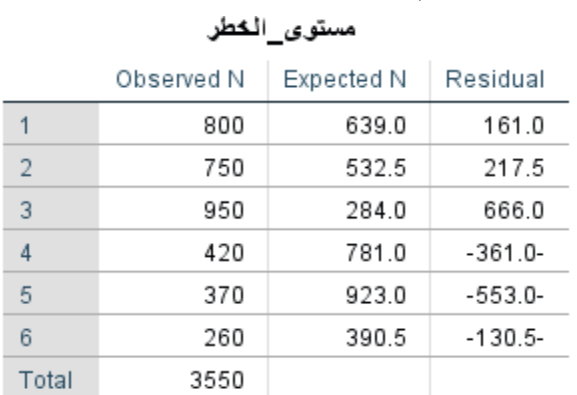

**اجلدو ل رقم )36(: ال تكرارات املشاهدة واملتوقعة**

**املصدر: خمرجات البانمج 26SPSS**

متثل قيمة التكرارات املتوقعة حاصل ضرب نسبة اخلطر املتوقع مضروب يف عدد العمال اإلمجايل، على سبيل املثال يتم حساب القيمة املتوقعة ملستوى اخلطر األول ابلعملية:

 $3550*0.18 = 639$ 

**اجلدول رقم )37(: نتيجة اختبار square-Chi**

#### **Test Statistics**

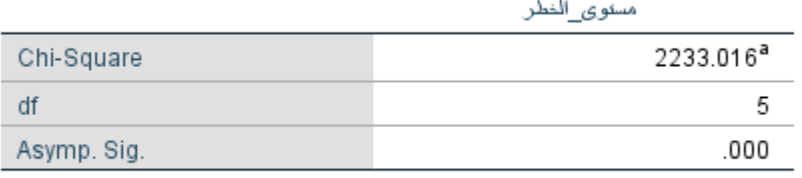

a. 0 cells (0.0%) have expected frequencies less than 5. The minimum expected cell frequency is 284.0.

#### **املصدر: خمرجات البانمج 26SPSS**

تشير نتيجة الجدول السابق الى ان قيمة إحصائية Chi-square بلغت 2233.016 وان قيمة مستوى دلالتها تساوي )0.000=Sig .Asymp. )وهو ما يعين رفض الفرضية الصفرية، وقبول الفرضية البديلة، أي أن التكرارات املشاهدة ختتلف معنواي عن التكرارات املتوقعة.

**.3 االختبارات الالمعلمية لعينتني مستقلتني:** 

يستخدم هذا النوع من الاختبارات لعينتين مستقلتين غير مستوفية للشروط المعلمية. والغرض منها هو اختبار الدلالة الاحصائية لوجود فروق بين متوسطي (او وسطي) المجموعتين. ويوفر برنامج SPSS مجموعة من الاختبارات الالمعلمية لعينتني مستقلتني:

- ؛Mann-Whitney U اختبار **-**
- ؛Kolmogorov-Smirnov Z اختبار **-**
- ؛Moses extreme reactions اختبار **-**
	- .Wald-Wolfwitz runs اختبار **-**

وتعد هذه الاختبارات البديل اللامعلمي لاختبار ستيودنت (T-test)، ويتم استخدامها عنما يكون مستوى قياس المتغير التابع من النوع الرتبي، كما يمكن استخدامها إذا كانت القياسات من المستوى الكمي ولكنها لا تفي بشروط اختبار (T-test)، كابتعاد توزيع القيم عن الاعتدالية، و/أو اختلاف التباين بين المجموعتين اختلافا كبيرا. ولكن هذا النوع من االختبارات يتطلب بعض الشروط البسيطة التالية:

- **-** ان تكون العينة عشوائية؛
- **-** ان يكون مستوى القياس للمتغري التابع رتبيا )Ordinal )على األقل )ميكن ان يكون نسبيا او فئواي(؛
	- **-** ان يكون اجملتمعان متماثلني.

على سبيل المثال: في احدى المؤسسات، ارادت الإدارة ان تعرف ما إذاكان هناك فروق ذات دلالة إحصائية بين املوظفني الذكور واملوظفات االانث يف درجة رضاهم الوظيفي. هلذا للغرض مت اخذ عينيتني عشوائيتني من االفراد، األوىل تتكون من 12 موظف ذكر، والثانية تتكون من 10 موظفات اانث. وقد طلب منهم ان يبدو درجة رضاهم الوظيفي من سلم يتراوح بين 1 غير راض اطلاقا و10 راض تماما. وتم الحصول على النتائج التالية:

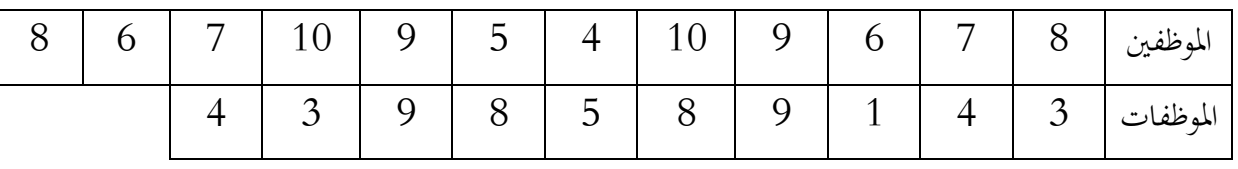

والختبـار الفرضـــــــيـة املطلوبـة، ســـــــوف خنتـار اختبـار Whitney-Mann، والـذي يعـد من أكثر االختبـارات

اللامعلمية استخداما في مثل هذه الحالات. وفيما يلي خطوات اجراء هذا الاختبار باستخدام برنامج SPSS:

✓ يتم ادخال البياانت كما مت شـرحه سـابقا الختبار عينيتني مسـتقلتني ابسـتخدام االختبارات املعلمية، حيث يتم ادخال "الجنس" كمتغير نوعي اسمي في عمود، و"الرضــــا" كمتغير رتبي في عمود آخر، كما هي موضــــحة في الشكل املوايل:

**الشكل رقم ) 95(: شاشة بياانت مثال اختبار Whitney-Mann**

| ، مان- ويتني.sav [DataSet2] - IBM SPSS Statistics Data Editor |                          |               |      |                                      |        |   |  |  |  |  |
|---------------------------------------------------------------|--------------------------|---------------|------|--------------------------------------|--------|---|--|--|--|--|
| Eile                                                          |                          |               |      | Edit View Data Transform Analyze Gra |        |   |  |  |  |  |
|                                                               |                          | $\epsilon$ or |      | $\sim$                               | $\geq$ | 뵕 |  |  |  |  |
|                                                               |                          |               |      |                                      |        |   |  |  |  |  |
|                                                               |                          | الجنس وهي     |      | الموسسا محمته                        | var    |   |  |  |  |  |
|                                                               | $\mathbf{I}$             |               | 1.00 | 8                                    |        |   |  |  |  |  |
|                                                               | $\overline{\mathbf{z}}$  |               | 1.00 | $\overline{\mathbf{r}}$              |        |   |  |  |  |  |
|                                                               | 3                        |               | 1.00 | $\overline{\mathbf{r}}$              |        |   |  |  |  |  |
|                                                               | $\overline{\mathcal{A}}$ |               | 1.00 | 9                                    |        |   |  |  |  |  |
|                                                               | 5                        |               | 1.00 | 10                                   |        |   |  |  |  |  |
|                                                               | 6                        |               | 1.00 | $\blacktriangleleft$                 |        |   |  |  |  |  |
|                                                               | $\overline{\mathbf{r}}$  |               | 1.00 | 6                                    |        |   |  |  |  |  |
|                                                               | 8                        |               | 1.00 | 9                                    |        |   |  |  |  |  |
|                                                               | 9                        |               | 1.00 | 10                                   |        |   |  |  |  |  |
|                                                               | 10                       |               | 1.00 | $\overline{\mathbf{r}}$              |        |   |  |  |  |  |
|                                                               | 11                       |               | 1.00 | 6                                    |        |   |  |  |  |  |
|                                                               | 12                       |               | 1.00 | 8                                    |        |   |  |  |  |  |
|                                                               | 13                       |               | 2.00 | з                                    |        |   |  |  |  |  |
|                                                               | 14                       |               | 2.00 | 4                                    |        |   |  |  |  |  |
|                                                               | 15                       |               | 2.00 | $\mathbf{I}$                         |        |   |  |  |  |  |
|                                                               | 16                       |               | 2.00 | 6                                    |        |   |  |  |  |  |
|                                                               | 17                       |               | 2.00 | 8                                    |        |   |  |  |  |  |
|                                                               | 18                       |               | 2.00 | 5                                    |        |   |  |  |  |  |
|                                                               | 19                       |               | 2.00 | 8                                    |        |   |  |  |  |  |
|                                                               | 20                       |               | 2.00 | 6                                    |        |   |  |  |  |  |
|                                                               | 21                       |               | 2.00 | з                                    |        |   |  |  |  |  |
|                                                               | 22                       |               | 2.00 | 4                                    |        |   |  |  |  |  |
|                                                               |                          |               |      |                                      |        |   |  |  |  |  |

**املصدر: خمرجات البانمج 26SPSS**

✓ من شريط القوائم خنتار Analyze، مث ننقر على Tests Nonparametric، مث خنتار Legacy Dialogs، مث ننقر على Samples Independent .2

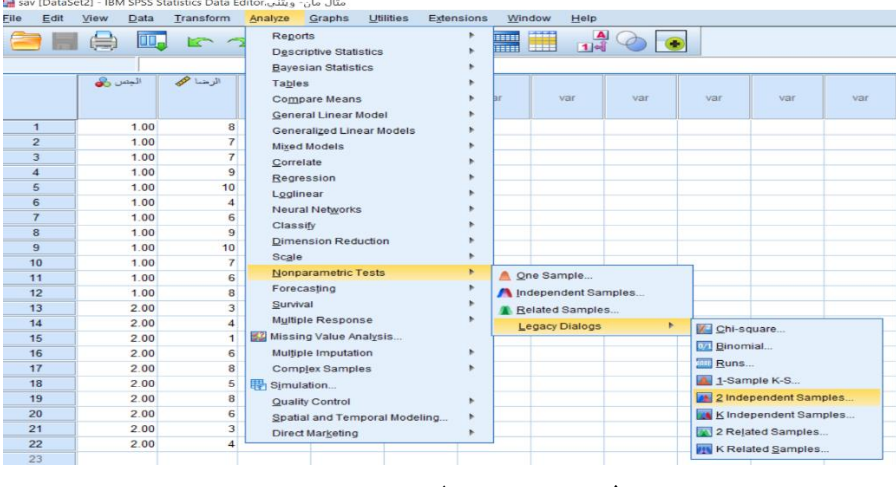

**الشكل رقم ) 96(: اختيار االمر الختبار المعلمي لعينتني مستقلتني** 

**املصدر: خم رجات البانمج 26SPSS**

قي مربع الحوار الخاص بـ Two-Independent-Samples Tests نختار المتغير "الرضا" من قائمة المتغيرات V ونقوم بنقله اىل مربع List Variable Test، مث نقوم بنقل املتغري "اجلنس" اىل املستطيل Grouping .variable

**الشكل رقم ) 97(: مربع حوار االختبارات ال الم علمية ل عينتني مستقلتني Tests Samples-Independent-Two**

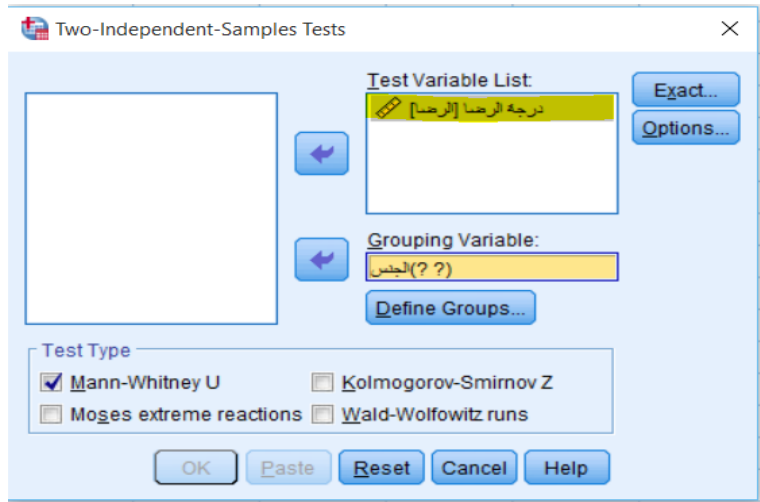

**املصدر: خمرجات البانمج 26SPSS**

وفي مربع الحوار السابق نختار الاختبار الذي نرغب فيه عبر المستطيل Test Type (في حالتنا نختار اختبار الحجم U Whitney-Mann. مث نقوم ابلنقر على األمر Groups Define، فيظهر لنا مربع احلوار التايل:

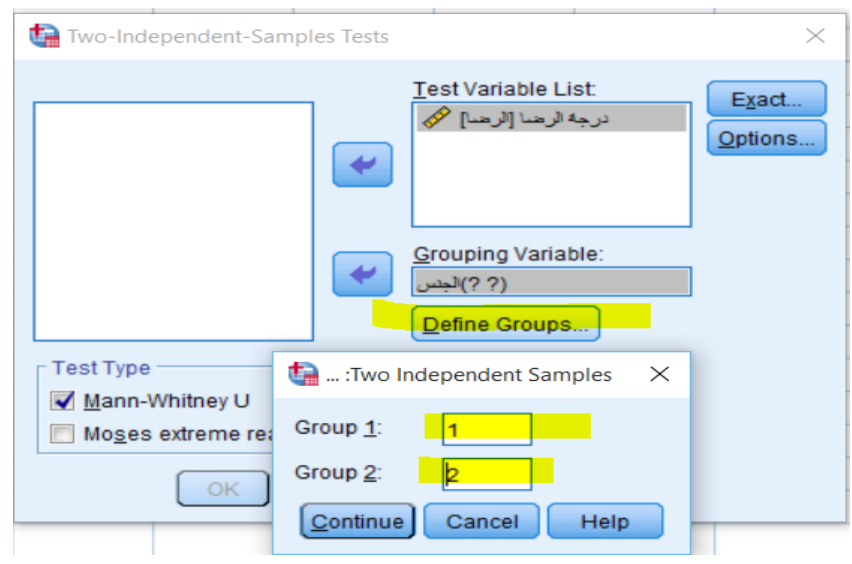

**الشكل رقم ) 98(: مربع احلوار اخلاص بتحديد جمموعيت املقارنة** 

**املصدر: خمرجات البانمج 26SPSS**

خقوم بإدخال الرقم 1 في المستطيل المجاور لـ Group 1 والرقم 2 في المستطيل المجاور لـ Group، وهما الرقمان V المدخلان مسبقا كترميز لمجموعتي المقارنة (يمكن اختيار ارقام أخرى لترميز المجموعتين). بعد ذلك نقوم بالنقر على الامر Continue، لنعود الى مربع الحوار السابق Two-Independent-Samples Tests، ثم ننقر على  $\rm{OK}$  للتنفيذ، فنحصل على النتائج التالية:

**اجلدول رقم )38(: نتائج اختبار Whitney-Mann ملقارنة درجات رضا املوظفني واملو ظفات** 

### Test Statistics<sup>a</sup>

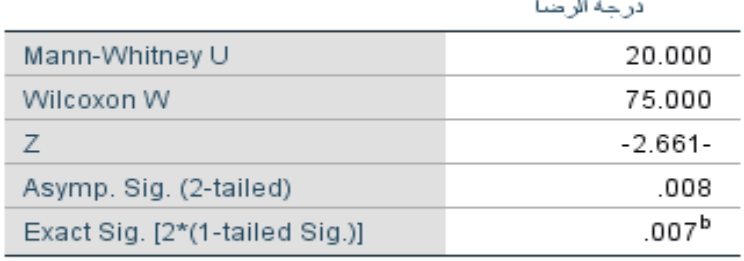

a. Grouping Variable: الاوع

b. Not corrected for ties.

**املصدر: خمرجات البانمج 26SPSS**

تشير نتيجة الجدول السابق الى ان قيمة إحصائية Mann-Whitney U تساوي 20.000، وان القيمة المحسوبة

لمستوى المعنوية الحقيقي للاختبار P-Value وهي محسوبة هنا مرتين:

**-** املرة األوىل لو استخدمنا املخترب االحصائي ابلضبط )U )وهي تساوي 0.007 = 1-)\*2] .Sig Exact .tailed Sig.)]

**-** املرة الثانية لو استخدمنا التقريب الطبيعي (Z(، مع مالحظة ان هذا التقريب يستخدم لو كانت احجام العينات أكرب من 30 مفردة، وهي تساوي 0.008 = (tailed2- (.Sig .Asymp.

و عليه فإننا نرفض الفرضية الصفرية ونقبل الفرضية البديلة، القائلة ابن هناك اختالفا معنواي بني درجات الرضا الوظيفي بين الموظفين الذكور والموظفات الاناث.

**.4 االختبارات الالمعلمية لعينتني مرتبطتني:** 

يستخدم هذا النوع من الاختبارات لعينتين مرتبطتين غير مستوفية للشروط المعلمية. والغرض منها هو اختبار الدلالة الاحصائية لوجود فروق بين متوسطي (او وسطي) المجموعتين. في حالة عينتين مرتبطتين فان إشارات الفروق سوف تعتمد على اتجاه التغيير الذي يحدث في القياس القبلي والبعدي، او بين المجموعتين المتزاوجتين. ويشترط ان تكون البيانات من النوع الرتبي على الأقل (كما يمكن ان تكون كمية)، كما يشترط ان تكون العينة المختارة عشوائية، ولا يشترط اعتدالية التوزيع لقيم المتغير التابع. ويعد اختبار Wilcoxon هو المكافئ اللامعلمي لاختبار t لعينتين مقترنتين (مرتبطتين). ويعتمد اختبار Wilcoxon على الاختلاف في الرتب. كما يجب أن تكون بيانات العينتين رتبية على الأقل.

على سبيل المثال: أراد باحث المقارنة بين طريقتين مختلفتين للتدريب، لذلك اختار عينتين عشوائيتين كل منهما من 10 متدربني. وقام إبجراء عملية التكافؤ بني كل زوج من افراد العينتني من حيث العمر ومستوى الذكاء والتحصيل يف مادة التدريب. وبذلك أصبح لدى الباحث عشرة ازواج من المتدربين المتكافئين في ثلاث متغيرات. وبعد ذلك قام الباحث باستخدام الطريقة (أ) في تدريس مادة التدريب على الجموعة الأولى، والطريقة (ب) على المجموعة الثانية. وبعد انتهاء فترة التدريب لمدة شهر قام الباحث بتطبيق اختبار تحصيل في مادة التدريب على المجموعتين فحصل على الدرجات التالية:

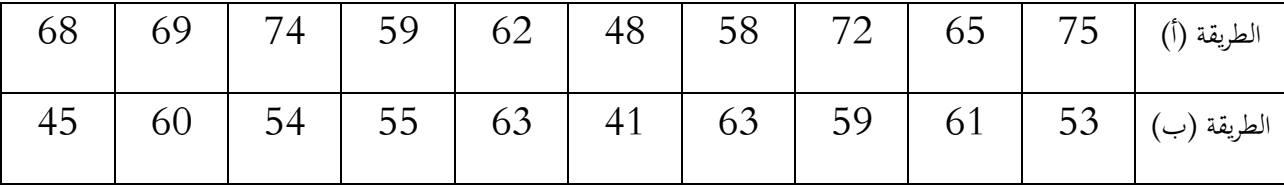

فهل تدل هذه البيانات على ان أداء المجموعة التي تستخدم الطريقة (أ) أفضل من أداء المجموعة التي تستخدم الطريقة (ب)؟ عند مستوى معنوية 5%.

والختبار الفرضية املطلوبة، سوف خنتار اختبار Wilcoxon، والذي يعد من أكثر االختبارات الالمعلمية استخداما في مثل هذه الحالات. وفيما يلي خطوات اجراء هذا الاختبار باستخدام برنامج SPSS:
✓ يتم ادخال البياانت كما مت شــرحه ســابقا الختبار عينيتني مرتبطتني ابســتخدام االختبارات املعلمية، حيث يتم ادخال "الطريقة\_أ" كمتغير في عمود، و"الطريقة\_ب" كمتغير في عمود آخر، كما هي موضــحة في الشـــكل املوايل:

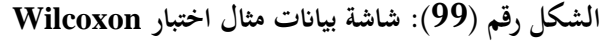

|                         |    |                                    | sav [[.مثال لاختبار ويلكوكسن لعينتين مرتبيتطين <del>هيا</del> |  |
|-------------------------|----|------------------------------------|---------------------------------------------------------------|--|
| <b>File</b>             |    |                                    | Edit View Data Transform                                      |  |
|                         | e) | $\boxed{\square\square_{\square}}$ | $\sim$                                                        |  |
|                         |    |                                    |                                                               |  |
|                         |    | الطريقة أضحكم                      | الطريقة ب هي                                                  |  |
| $\mathbf{1}$            |    | 53.00                              | 75.00                                                         |  |
| $\mathbf{z}$            |    | 61.00                              | 65.00                                                         |  |
| 3                       |    | 59.00                              | 72.00                                                         |  |
| $\overline{\mathbf{A}}$ |    | 63.00                              | 58.00                                                         |  |
| 5                       |    | 41.00                              | 48.00                                                         |  |
| 6                       |    | 64.00                              | 62.00                                                         |  |
| $\overline{ }$          |    | 55.00                              | 59.00                                                         |  |
| 8                       |    | 54.00                              | 74.00                                                         |  |
| 9                       |    | 60.00                              | 69.00                                                         |  |
| 10                      |    | 45.00                              | 68.00                                                         |  |
| 11                      |    |                                    |                                                               |  |

**املصدر: خمرجات البانمج 26SPSS**

✓ من شريط القوائم خنتار Analyze، مث ننقر على Tests Nonparametric، مث خنتار Legacy

Dialogs، ثم ننقر على Related Samples .

**الشكل رقم ) 100(: اختيار االمر الختبار المعلمي لعينتني مرتبطتني**

|      |                |               |     |                | sav [DataSet7] - IBM SPSS Statistics Data Editor.مثال لاحتبار ويلكوكسن لعينتين مرتبيتطين لما |           |            |             |                       |     |              |                       |     |  |  |  |  |
|------|----------------|---------------|-----|----------------|----------------------------------------------------------------------------------------------|-----------|------------|-------------|-----------------------|-----|--------------|-----------------------|-----|--|--|--|--|
| File | Edit           | View<br>Data  |     | Transform      | Analyze<br>Graphs                                                                            | Utilities | Extensions |             | Window<br>Help        |     |              |                       |     |  |  |  |  |
|      |                |               | OO. |                | Reports<br><b>Descriptive Statistics</b>                                                     |           | ٠          | inni<br>mul | m<br>$\frac{A}{14}$   |     |              |                       |     |  |  |  |  |
|      |                |               |     |                | <b>Bayesian Statistics</b>                                                                   |           |            |             |                       |     |              |                       |     |  |  |  |  |
|      |                | الطريقة المحج |     | الطريقة ب الله | Tables                                                                                       |           |            |             |                       |     |              |                       |     |  |  |  |  |
|      |                |               |     |                | Compare Means                                                                                |           |            | ыr          | var                   | var | var          | var                   | var |  |  |  |  |
|      |                |               |     |                | <b>General Linear Model</b>                                                                  |           |            |             |                       |     |              |                       |     |  |  |  |  |
|      | $\mathbf{1}$   | 53.00         |     | 75.00          | Generalized Linear Models                                                                    |           |            |             |                       |     |              |                       |     |  |  |  |  |
|      | $\overline{2}$ | 61.00         |     | 65.00          | <b>Mixed Models</b>                                                                          |           |            |             |                       |     |              |                       |     |  |  |  |  |
|      | $\overline{3}$ | 59.00         |     | 72.00          | Correlate                                                                                    |           |            |             |                       |     |              |                       |     |  |  |  |  |
|      | $\overline{4}$ | 63.00         |     | 58.00          | Regression                                                                                   |           |            |             |                       |     |              |                       |     |  |  |  |  |
|      | 5              | 41.00         |     | 48.00          | Loglinear                                                                                    |           |            |             |                       |     |              |                       |     |  |  |  |  |
|      | 6              | 64.00         |     | 62.00          | <b>Neural Networks</b>                                                                       |           |            |             |                       |     |              |                       |     |  |  |  |  |
|      | $\overline{7}$ | 55.00         |     | 59.00          | Classify                                                                                     |           |            |             |                       |     |              |                       |     |  |  |  |  |
|      | $\overline{a}$ | 54.00         |     | 74.00          | <b>Dimension Reduction</b>                                                                   |           |            |             |                       |     |              |                       |     |  |  |  |  |
|      | $\overline{9}$ | 60.00         |     | 69.00          | Scale                                                                                        |           |            |             |                       |     |              |                       |     |  |  |  |  |
|      | 10             | 45.00         |     | 68.00          | Nonparametric Tests                                                                          |           | ٠          |             |                       |     |              |                       |     |  |  |  |  |
|      | 11             |               |     |                | Forecasting                                                                                  |           |            |             | One Sample            |     |              |                       |     |  |  |  |  |
|      | 12             |               |     |                | Survival                                                                                     |           |            |             | Independent Samples   |     |              |                       |     |  |  |  |  |
|      | 13             |               |     |                | <b>Multiple Response</b>                                                                     |           |            |             | Related Samples       |     |              |                       |     |  |  |  |  |
|      | 14             |               |     |                |                                                                                              |           |            |             | <b>Legacy Dialogs</b> | Þ.  | Chi-square   |                       |     |  |  |  |  |
|      | 15             |               |     |                | Missing Value Analysis                                                                       |           |            |             |                       |     | 0/4 Binomial |                       |     |  |  |  |  |
|      | 16             |               |     |                | Multiple Imputation                                                                          |           |            |             |                       |     | <b>Runs</b>  |                       |     |  |  |  |  |
|      | 17             |               |     |                | Complex Samples                                                                              |           |            |             |                       |     |              | 1-Sample K-S.         |     |  |  |  |  |
|      | 18<br>19       |               |     |                | 导 Simulation                                                                                 |           |            |             |                       |     |              | 2 Independent Samples |     |  |  |  |  |
|      |                |               |     |                | Quality Control                                                                              |           |            |             |                       |     |              |                       |     |  |  |  |  |
|      | 20<br>21       |               |     |                | Spatial and Temporal Modeling                                                                |           | ٠          |             |                       |     |              | K Independent Samples |     |  |  |  |  |
|      | 22             |               |     |                | Direct Marketing                                                                             |           | Þ          |             |                       |     |              | 2 Related Samples     |     |  |  |  |  |
|      | 23             |               |     |                |                                                                                              |           |            |             |                       |     |              | K Related Samples     |     |  |  |  |  |
|      |                |               |     |                |                                                                                              |           |            |             |                       |     |              |                       |     |  |  |  |  |

**املصدر: خمرجات البانمج 26SPSS**

ق مربع الحوار الخاص بـ Two- Related-Samples Tests نختار المتغير "الطريقة\_أ" من قائمة المتغيرات ∀ ونقوم بنقله اىل مربع Pairs Test، مث نقوم بنقل املتغري "الطريقة\_ب" كذلك اىل مربع Pairs Test. مث نقوم ابلنقر على اخليار Wilcoxon من بني جمموعة من االختبارات يف املستطيل Type Test:

**الشكل رقم ) 101(: مربع حوار االختبارات الالمعلمية ل عينتني مرتبطتني Tests Samples-Related -Two**

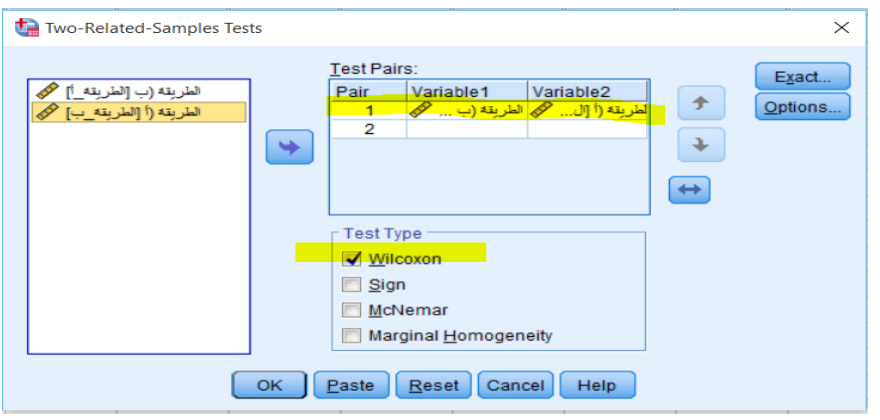

**املصدر: خمرجات البانمج 26SPSS**

ح في مربع الحوار السابق نختار الاختبار الذي نرغب فيه عبر المستطيل Test Type (في حالتنا نختار اختبار  $\blacktriangledown$ Wilcoxon). مث ننقر على OK للتنفيذ، فنحصل على النتائج التالية:

**اجلدول رقم )39(: نتائج اختبار Wilcoxon ملقارنة طريقيت التدريب** 

#### Test Statistics<sup>a</sup>

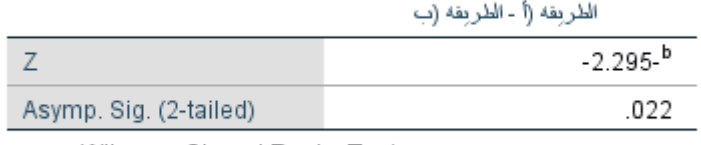

a. Wilcoxon Signed Ranks Test

b. Based on negative ranks.

**املصدر: خمرجات البانمج 26SPSS**

تشير نتيجة الجدول السابق الى ان القيمة المحسوبة لمستوى المعنوية الحقيقي للاختبار P-Value وهي محسوبة هنا لاختبار بذيلين 0.022  $\rm{Asymp.~Sig.~(2-tailed)}=0.02$  وبالتالي فإننا Asymp. Sig. (2-tailed) وبالتالي فإننا نرفض الفرض العدمي ونقبل الفرض البديل القائل ان هناك اختالفا او فروقا ذات داللة إحصائية بني الطريقتني. **.5 االختبارات الالمعلمية ألكثر من جمموعتني مستقلتني:** 

يستخدم هذا النوع من الاختبارات في حالة وجود أكثر من عينتين مستقلتين غير مستوفية للشروط المعلمية. والغرض منها هو اختبار الدلالة الاحصائية لوجود فروق بين متوسطات (او أوساط) المجموعات. ويوفر برنامج SPSS جمموعة من االختبارات الالمعلمية ألكثر من عينتني مستقلتني. ومن اهم االختبارات وأكثر شيوعا اختبار حتليل تباين الرتب أحادي االجتاه لـ كروسكال واالس Wallis-Kruskal، والذي يستخدم يف املقارنة بني عدة جمموعات مستقلة ذات بيانات رتبية على الأقل. ويعتبر امتداد لاختبار Mann-Whitney.

على سبيل املثال: لقياس الفروق بني درجات تقبل املعلمني بني خمتلف املراحل التعليمية )ابتدائي، اعدادي، اثنوي(، قام ابحث بدراسة مشلت 24 طالب من خمتلف املراحل التعليمية، موزعني 8 طالب من املرحلة االبتدائية، 6 طالب من املرحلة اإلعدادية، و10 طالب من املرحلة الثانوية. ومت احلصول على النتائج التالية:

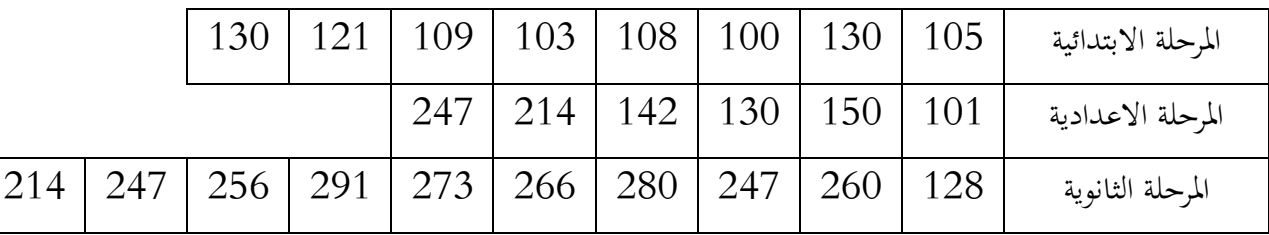

والختبـار الفرضـــــــيـة املطلوبـة، ســـــــوف خنتـار اختبـار Wallis-Kruskal، والـذي يعـد من أكثر االختبـارات

اللامعلمية استخداما في مثل هذه الحالات. وفيما يلي خطوات اجراء هذا الاختبار باستخدام برنامج SPSS:

✓ من شريط القوائم خنتار Analyze، مث ننقر على Tests Nonparametric، مث خنتار Legacy

.K Independent Samples غم ننقر على K Independent Samples

**الشكل رقم ) 102(: اختيار االمر الختبار المعلمي ألكثر من عينتني مستقلتني** 

| Eile           | Edit | View | Data | Transform | Analyze    | Graphs                        | Utilities                        | Extensions | Window                 | Help                       |             |                      |                          |     |
|----------------|------|------|------|-----------|------------|-------------------------------|----------------------------------|------------|------------------------|----------------------------|-------------|----------------------|--------------------------|-----|
|                |      |      | OD.  |           | Reports    | <b>Descriptive Statistics</b> |                                  |            | m<br>inon<br>THEFT     | $\frac{\Delta}{1 \alpha }$ | $\triangle$ |                      |                          |     |
| 19:            |      |      |      |           |            | <b>Bavesian Statistics</b>    |                                  |            |                        |                            |             |                      |                          |     |
|                |      | 2.1  |      | $82 -$    | Tables     |                               |                                  |            |                        |                            |             |                      |                          |     |
|                |      |      |      |           |            | Compare Means                 |                                  |            | Ħ٢                     | var.                       | var         | var.                 | var                      | var |
|                |      |      |      |           |            | General Linear Model          |                                  |            |                        |                            |             |                      |                          |     |
| $\mathbf{1}$   |      |      | 1.00 | 105.00    |            |                               | <b>Generalized Linear Models</b> |            |                        |                            |             |                      |                          |     |
| $\overline{2}$ |      |      | 1.00 | 130.00    |            | <b>Mixed Models</b>           |                                  |            |                        |                            |             |                      |                          |     |
| 3              |      |      | 1.00 | 100.00    | Correlate  |                               |                                  |            |                        |                            |             |                      |                          |     |
| $\overline{4}$ |      |      | 1.00 | 108.00    |            | Regression                    |                                  |            |                        |                            |             |                      |                          |     |
| 5              |      |      | 1.00 | 103.00    | Loglinear  |                               |                                  |            |                        |                            |             |                      |                          |     |
| 6              |      |      | 1.00 | 109.00    |            | <b>Neural Networks</b>        |                                  |            |                        |                            |             |                      |                          |     |
| $\overline{7}$ |      |      | 1.00 | 121.00    | Classify   |                               |                                  |            |                        |                            |             |                      |                          |     |
| 8              |      |      | 1.00 | 130.00    |            |                               |                                  |            |                        |                            |             |                      |                          |     |
| $\overline{9}$ |      |      | 2.00 | 101.00    |            | <b>Dimension Reduction</b>    |                                  |            |                        |                            |             |                      |                          |     |
| 10             |      |      | 2.00 | 150.00    | Scale      |                               |                                  |            |                        |                            |             |                      |                          |     |
| 11             |      |      | 2.00 | 130.00    |            | Nonparametric Tests           |                                  | ٠          | A One Sample           |                            |             |                      |                          |     |
| 12             |      |      | 2.00 | 142.00    |            | Forecasting                   |                                  |            | Independent Samples    |                            |             |                      |                          |     |
| 13             |      |      | 2.00 | 214.00    | Survival   |                               |                                  |            | <b>Related Samples</b> |                            |             |                      |                          |     |
| 14             |      |      | 2.00 | 247.00    |            | Multiple Response             |                                  |            |                        | Legacy Dialogs             | ٠           | Chi-square           |                          |     |
| 15             |      |      | 3.00 | 128.00    |            | Missing Value Analysis        |                                  |            |                        |                            |             |                      |                          |     |
| 16             |      |      | 3.00 | 260.00    |            | Multiple Imputation           |                                  |            |                        |                            |             | <b>Dial Binomial</b> |                          |     |
| 17             |      |      | 3.00 | 247.00    |            | <b>Complex Samples</b>        |                                  |            |                        |                            |             | <b>Runs</b>          |                          |     |
| 18             |      |      | 3.00 | 280.00    | Simulation |                               |                                  |            |                        |                            |             |                      | 1-Sample K-S             |     |
| 19             |      |      | 3.00 | 266.00    |            | <b>Quality Control</b>        |                                  |            |                        |                            |             |                      | 2 Independent Samples    |     |
| 20             |      |      | 3.00 | 273.00    |            |                               | Spatial and Temporal Modeling    | ٠          |                        |                            |             |                      | Kindependent Samples     |     |
| 21             |      |      | 3.00 | 291.00    |            | Direct Marketing              |                                  | ٠          |                        |                            |             |                      | 2 Related Samples        |     |
| 22             |      |      | 3.00 | 256.00    |            |                               |                                  |            |                        |                            |             |                      | <b>K Related Samples</b> |     |
|                | 23   |      | 3.00 | 247.00    |            |                               |                                  |            |                        |                            |             |                      |                          |     |

**املصدر: خمرجات البانمج 26SPSS**

✓ يف مربع احلوار اخلاص بـ Samples Independent Several for Tests خنتار املتغري "درجة\_التقبل " من قائمة املتغريات ونقوم بنقله اىل مربع List Variable Test، مث نقوم بنقل املتغري "فئات\_املعلمني" اىل .Grouping variable املستطيل

**الشكل رقم ) 103(: مربع حوار االختبارات الالمعلمية ألكثر من عينتني مستقلتني Independent Several for Tests Samples**

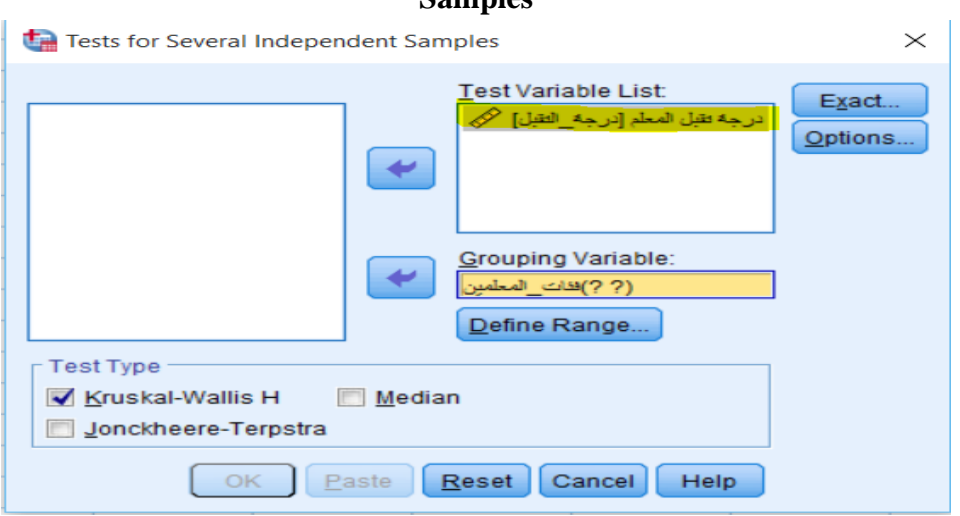

**املصدر: خمرجات البانمج 26SPSS**

ق مربع الحوار السابق نختار الاختبار الذي نرغب فيه عبر المستطيل Test Type (في حالتنا نختار اختبار • وكسبار

H Wallis-Kruskal). مث نقوم ابلنقر على األمر Range Define، فيظهر لنا مربع احلوار التايل:

**الشكل رقم ) 104(: مربع احلوار اخلاص بتحديد جمموعات املقارنة**

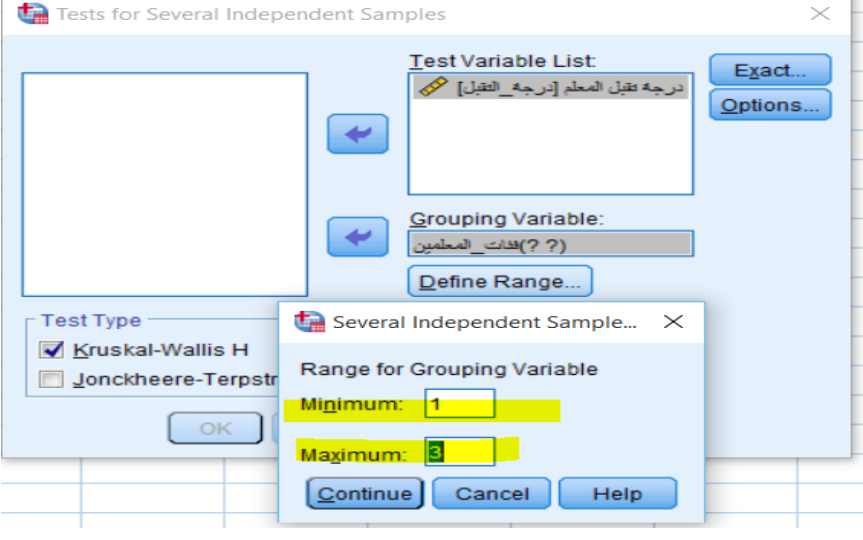

**املصدر: خمرجات البانمج 26SPSS**

## تطبيق ات متقدمة في SPSS

ح نقوم بإدخال الرقم 1 في المستطيل المجاور لـ Minimum للعينة الأولى والرقم 3 في المستطيل المجاور لـ √ Maximum، وهما الرقمان المدخلان مسبقا كترميز لأول مجموعة وآخر مجموعة على الترتيب (يمكن اختيار ارقام أخرى لترميز المجموعات). بعد ذلك نقوم بالنقر على الامر Continue، لنعود الى مربع الحوار السابق Samples Independent Samples أخ ننقر على OK للتنفيذ، فنحصل على النتائج التالية:  $\mathrm{O}\text{K}$ 

**اجلدول رقم )40(: نتائج اختبار Wallis-Kruskal ملقارنة اجملموعات**

### Test Statistics<sup>a,b</sup>

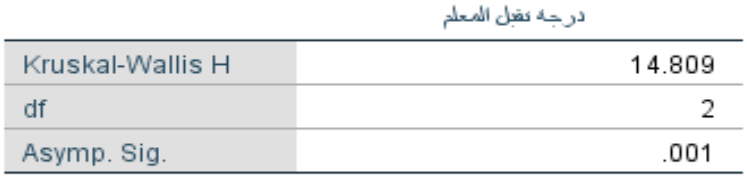

a. Kruskal Wallis Test

فات المعلمين : b. Grouping Variable

#### **املصدر: خمرجات البانمج 26SPSS**

تشير نتيجة الجدول السابق الى ان قيمة إحصائية Kruskal-Wallis H تساوي 14.809، وان القيمة المحسوبة لمستوى المعنوية الحقيقي للاختبار P-Value وهي تساوي Asymp. Sig = 0.01. وهي اقل من مستوى المعنوية المعفترض (0.05)، وعليه فإننا نرفض الفرضية الصفرية ونقبل الفرضية البديلة، القائلة بان هناك اختلافا معنويا في درجات تقبل املعلم بني الفئات التعليمية الثالثة.

**.6 االختبارات الالمعلمية ألكثر من عينتني مرتبطتني:** 

يستخدم هذا النوع من الاختبارات لأكثر من عينتين مرتبطتين غير مستوفية للشروط المعلمية. والغرض منها هو اختبار الدلالة الاحصائية لوجود فروق بين متوسطات (او أوساط) المجموعات. ويوفر برنامج SPSS مجموعة من االختبارات الالمعلمية أل كثر من عينتني مرتبطتني:

- **-** اختبار Friedman؛
- ؛Kendall's W اختبار **-**
	- .Cochran's اختبار **-**

على سبيل املثال: قام تسعة خمتصني Therapists بتخصيص رتب لثالثة مناذج للمحفزات الكهرابئية c ;b ;a )الرتبة 1 تشري اىل درجة التفضيل األوىل تليها 2 و3( كما هو مبني يف اجلدول املوايل:

# تطبيق ات متقدمة في SPSS

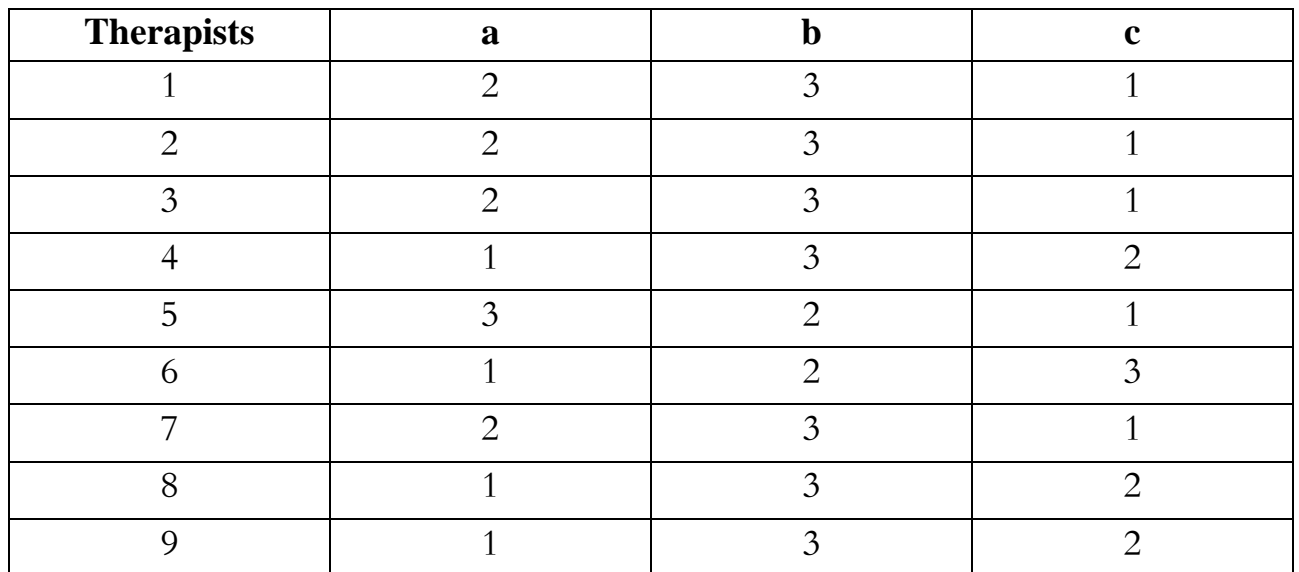

املطلوب اختبار فرضية العدم القائلة بعدم وجود فروقات ذات داللة إحصائية يف درجة التفضيل للنماذج الثالثة، عند مستوى معنوية 5%.

 والختبار الفرضية املطلوبة، سوف خنتار اختبار Friedman، والذي يعد من أكثر االختبارات الالمعلمية استخداما في مثل هذه الحالات. وفيما يلي خطوات اجراء هذا الاختبار باستخدام برنامج SPSS:

✓ من شريط القوائم خنتار Analyze، مث ننقر على Tests Nonparametric، مث خنتار Legacy

.K Related Samples ثم ننقر على K Related Samples

**الشكل رقم ) 105(: اختيار االمر الختبار المعلمي ألكثر من عينتني مرتبطتني** 

| Eile | Edit           | View                   | Data | Transform       | Analyze      | Graphs                        | Utilities                     | Extensions | Window       |   | Help                  |     |                 |                       |     |
|------|----------------|------------------------|------|-----------------|--------------|-------------------------------|-------------------------------|------------|--------------|---|-----------------------|-----|-----------------|-----------------------|-----|
|      |                |                        | 00-  |                 | Reports      |                               |                               |            | -----        | 醞 | $\frac{A}{1-\delta}$  |     |                 |                       |     |
|      |                |                        |      |                 |              | <b>Descriptive Statistics</b> |                               |            | <b>THEFT</b> |   |                       |     |                 |                       |     |
| 9:   |                |                        |      |                 |              | <b>Bayesian Statistics</b>    |                               |            |              |   |                       |     |                 |                       |     |
|      |                | $\mathscr{P}$ therapis |      | $\mathscr{P}$ a | Tables       |                               |                               |            | var          |   | var                   | var | var             | var                   | var |
|      | $\overline{1}$ |                        | 1.00 | 2.00            |              | <b>Compare Means</b>          |                               |            |              |   |                       |     |                 |                       |     |
|      | $\overline{c}$ |                        | 2.00 | 2.00            |              | <b>General Linear Model</b>   |                               |            |              |   |                       |     |                 |                       |     |
|      | 3              |                        | 3.00 | 2.00            |              |                               | Generalized Linear Models     |            |              |   |                       |     |                 |                       |     |
|      | $\overline{4}$ |                        | 4.00 | 1.00            |              | <b>Mixed Models</b>           |                               |            |              |   |                       |     |                 |                       |     |
|      | 5              |                        | 5.00 | 3.00            | Correlate    |                               |                               |            |              |   |                       |     |                 |                       |     |
|      | 6              |                        | 6.00 | 1.00            |              | Regression                    |                               |            |              |   |                       |     |                 |                       |     |
|      | $\overline{7}$ |                        | 7.00 | 2.00            | Loglinear    |                               |                               |            |              |   |                       |     |                 |                       |     |
|      | $\overline{8}$ |                        | 8.00 | 1.00            |              | <b>Neural Networks</b>        |                               |            |              |   |                       |     |                 |                       |     |
|      | 9              |                        | 9.00 | 1.00            | Classify     |                               |                               |            |              |   |                       |     |                 |                       |     |
|      | 10             |                        |      |                 |              | <b>Dimension Reduction</b>    |                               |            |              |   |                       |     |                 |                       |     |
|      | 11             |                        |      |                 | Scale        |                               |                               |            |              |   |                       |     |                 |                       |     |
|      | 12             |                        |      |                 |              | Nonparametric Tests           |                               |            |              |   |                       |     |                 |                       |     |
|      | 13             |                        |      |                 |              | Forecasting                   |                               |            | One Sample   |   |                       |     |                 |                       |     |
|      | 14             |                        |      |                 | Survival     |                               |                               |            |              |   | Independent Samples   |     |                 |                       |     |
|      | 15             |                        |      |                 |              | Multiple Response             |                               |            |              |   | Related Samples       |     |                 |                       |     |
|      | 16             |                        |      |                 |              |                               |                               |            |              |   | <b>Legacy Dialogs</b> | ٠   |                 | Chi-square            |     |
|      | 17             |                        |      |                 |              | Missing Value Analysis        |                               |            |              |   |                       |     |                 | Da Binomial           |     |
|      | 18             |                        |      |                 |              | Multiple Imputation           |                               |            |              |   |                       |     | <b>MAR</b> Runs |                       |     |
|      | 19             |                        |      |                 |              | Complex Samples               |                               |            |              |   |                       |     |                 | 1-Sample K-S          |     |
|      | 20             |                        |      |                 | 导 Simulation |                               |                               |            |              |   |                       |     |                 |                       |     |
|      | 21             |                        |      |                 |              | <b>Quality Control</b>        |                               |            |              |   |                       |     |                 | 2 Independent Samples |     |
|      | 22             |                        |      |                 |              |                               | Spatial and Temporal Modeling |            |              |   |                       |     |                 | KIndependent Samples  |     |
|      | 23             |                        |      |                 |              | Direct Marketing              |                               |            |              |   |                       |     |                 | 2 Related Samples     |     |
|      | 24             |                        |      |                 |              |                               |                               |            |              |   |                       |     |                 | K Related Samples     |     |
|      | 25             |                        |      |                 |              |                               |                               |            |              |   |                       |     |                 |                       |     |

**املصدر: خمرجات البانمج 26SPSS**

َ في مربع الحوار الخاص بـ Tests for Several Related-Samples- نختار المتغيرات "d" "b" "a" من قائمة املتغريات ونقوم بنقله اىل مربع Variables Test.

**الشكل رقم ) 106(: مربع حوار االختبارات الالمعلمية ألكثر من عينتني مرتبطتني -Related Several for Tests Samples**

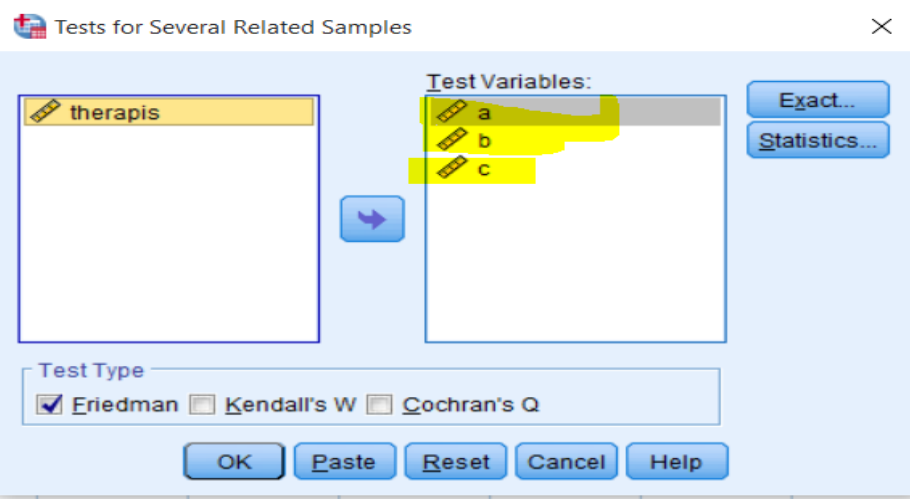

**املصدر: خمرجات الب انمج 26SPSS**

و مربع الحوار السابق نختار الاختبار الذي نرغب فيه عبر المستطيل Test Type (في حالتنا نختار اختبار اختبار  $\checkmark$ 

Friedman). ثم ننقر على  $\rm{OK}$  للتنفيذ، فنحصل على النتائج التالية:

**اجلدول رقم )41(: نتائج اختبار Friedman ملقارنة النماذج الثالثة** 

### Test Statistics<sup>a</sup>

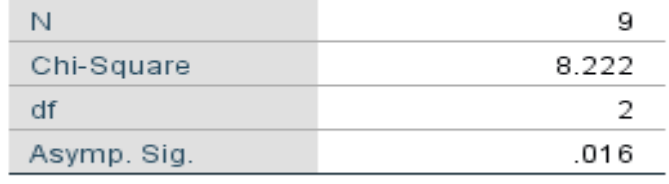

a. Friedman Test

## **املصدر: خمرجات البانمج 26SPSS**

تشير نتيجة الجدول السابق الى ان القيمة المحسوبة لمستوى المعنوية الحقيقي للاختبار P-Value وهي تساوي 0.016 = Sig .Asymp وهي اقل من مستوى املعنوية االمسي ) 0.05( وابلتايل فإننا نرفض الفرض العدمي ونقبل الفرض البديل القائل ان هناك اختالفا او فروقا ذات داللة إحصائية بني الثالثة.

**.7 أمثلة وتطبيقات:** 

**التطبيق :01** 

اراد باحث ان ينمي مهارات القيادة لدى مجموعة من الافراد من خلال برنامج تدريبي، ونفترض ان الذكاء يرتبط ابلقدرة على القيادة. حيث انتقى جمموعتني من االفراد متت املزاوجة بينهما على أساس الذكاء، وعدد افراد كل جمموعة هو 13 ، وتلقت الجموعة الأولى البرنامج التدريبي، بينما كانت الجموعة الثانية ضابطة. وعقب الانتهاء من التدريب قام محكمان بتقدير المهارات التي اكتسبها الافراد على ميزان تقدير مجموع نقاطه 50، وكانت نتيجة التقدير بين مجموعتي الافراد هي:

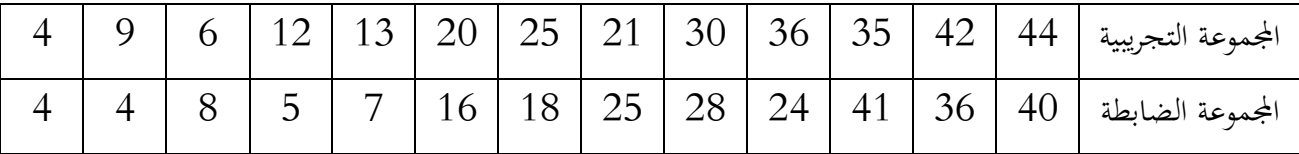

ونريـد اختبـار هـل هنـاك اختلاف معنوي بين المجموعـة التجريبيـة والمجموعـة الضــــــابطـة في مهـارات القيـادة نتيجـة للبرنامج التدريبي، باستخدام مستوى معنوية 5%.

**التطبيق :02** 

يريد باحث معرفة ما إذاكان من المرجح أن يقوم الأفراد بالمساعدة في حالات الطوارئ عندما يكونون في الداخل أو عندما يكونون في الهواء الطلق. من بين 28 مشاركًا كانوا في الهواء الطلق، ساعد 19 منهم و9 لم يفعلوا. ومن بين 23 مشاركًا كانوا في الداخل، 8 ساعدوا و15 لم يفعلوا. أدخل هذه البيانات، واكتشف ما إذا كان سلوك المساعدة يتأثر ابلبيئة.

**التطبيق :03** 

تقم إحدى الشركات المصنعة بعدد العيوب التي تحدث في صناعة الأثاث المكتبي. تعمل الشركة على ثلاث نوبات وقد صنفت عدد العيوب على أنها منخفضة أو متوسطة أو عالية أو عالية جدًا. يوضح الجدول الموالي عدد العيوب المسجلة للنوبات المختلفة خلال فترة زمنية.

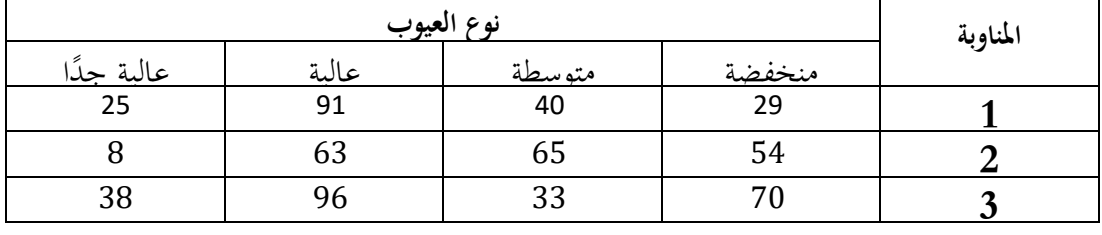

هل هناك أي دليل يشير إلى وجود علاقة بين أنواع العيوب والمناوبة؟ استخدم مستوى معنوية 5٪. إذا كان املتغريين مرتبطني، فما هو شكل االرتباط؟

**التطبيق :04** 

يشعر مدرس مكون لـ 40 طالبًا جامعيًا يدرسون تطبيق Excel في سياق الأعمال بالقلق من أن الطلاب لا ً ب<br>: يأخذون مهمة العمل الجماعي على محمل الجد. يعتبر هذا مهمًا نظرًا لأن عنصر العمل الجماعي يساهم في تطوير مهارات  $\overline{a}$ ً التنمية الشخصية. لتقييم ما إذا كانت هذه مشكلة ابتكر مدرس الوحدة جتربة بسيطة حكمت على املستوى الفردي للتعاون من قبل كل طالب على حدة داخل جمموعته اخلاصة. يف التجربة، مت استخدام مقياس تصنيف لقياس مستوى التعاون : 1 = تعاون حمدود، 5 = تعاون متوسط و10 = تعاون كامل. يتكون االختبار من مالحظة أولية، حماضرة عن العمل في مجموعات، وملاحظة أخيرة. بالنظر إلى البيانات الأولية الواردة في الجدول الموالي، قم بإجراء اختبار لتقييم (عند مستوى معنوية 5٪) ما إذاكان بإمكاننا ملاحظة أن التعاون قد تغير بشكل كبير .

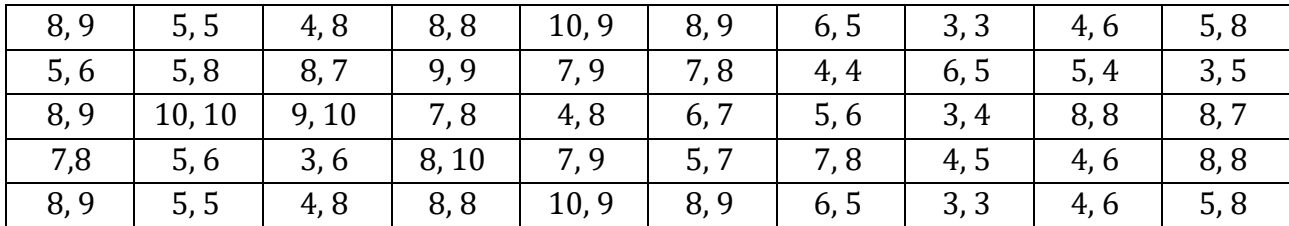

البيانات في الجدول عبارة عن أزواج. الرقم قبل علامة الفاصلة هو التقييم قبل التجربة، وبعد الفاصلة بعد التجربة.

**املصادر واملراجع:** 

### **أوال ابللغة العربية:**

- **.1** حممد شـــامل هباء الدين فهمي، اإلحصـــاء بال معاانة: املفاهيم مع التطبيقات ابســـتخدام الربانمج SPSS، مركز البحوث، اململكة العربية السعودية، .2005
- **.2** أموري هادي كاظم احلســناوي، طرق القياس االقتصــادي، الطبعة األوىل، دار وائل للنشــر والتوزيع، األردن، .2002
- **.3** حسـني علي جنيب وغالب عوض صـاا الرفاعي، حتليل ومنذجة البياانت ابسـتخدام احلاسـوب: تطبيق شـامل للحزمة SPSS، الأهلية للنشر والتوزيع، الأردن، 2006.
- **.4** حســــني علي يت وســــحر فتح هللا، االقتصــــاد القياســــي، دار اليازوري العلمية للنشــــر والتوزيع، األردن، .2007
- **.5** إيهاب عبد السالم حممود، حتليل الربانمج االحصائي SPSS، دار صفاء للنشر والتوزيع، األردن، .2011
- **.6** وليد إمساعيل الســـيفو، فيصـــل مفتاح شـــلوف وصـــائب جوا إبراهيم جواد، اســـاســـيات االقتصـــاد القياســـي التحليلي: نظرية االقتصــاد القياســي واالختبارات القياســية من الدرجة األوىل، الطبعة األوىل، االهلية للنشــر والتوزيع، الأردن، 2006.
- **.7** حممد بالل الزعيب وعباس الطالفحة، النظام االحصـــــــائي SPSS: فهم وحتليل البياانت اإلحصـــــــائية، دار وائل، الطبعة الثالثة، الأردن، 2012.
- **.8** وليد إمساعيل الســــيفو، فيصــــل مفتاح شــــلوف وصــــائب جوا إبراهيم جواد، مشــــاكل االقتصــــاد القياســــي التحليلي: التنبؤ واالختبارات القياســـــية من الدرجة الثانية، الطبعة األوىل، االهلية للنشــــــر والتوزيع، األردن، .2006
- **.9** نبيل مجعة صــــــاا النجار، اإلحصــــــاء التحليلي مع تطبيقات برجمية SPSS، دار احلامد للنشــــــر والتوزيع، الأردن، 2015.
- **.10** عبـد احلميـد عبـد اجمليـد البلـداوي، األســــــــاليـب التطبيقيـة لتحليـل واعـداد البحوث العلميـة مع حـاالت دراسية باستخدام برنامج SPSS، دار الشروق، الأردن، 2014.

**ً املراجع األجنبية: اثنيا**

- **1.** Darren George and Paul Mallery, IBM SPSS Statistics 26 Step by Step: A Simple Guide and Reference, sixteenth edition, Taylor & Francis, New York, 2020.
- **2.** Ton J. Cleophas Aeilko H. Zwinderman, SPSS for Starters, Part 2, Springer Dordrecht Heidelberg New York London, 2012.
- **3.** John MacInnes, An Introduction to Secondary Data Analysis with IBM SPSS Statistics, 2017.
- **4.** Denis, Daniel J, SPSS Data Analysis for Univariate, Bivariate, and Multivariate Statistics, John Wiley & Sons, 2019.
- **5.** Abdiasis Abdallah Jama, Statistics guide for student and researchers: With SPSS illustrations, 2020.
- **6.** Daniel Stockemer, Quantitative Methods for the Social Sciences: A Practical Introduction with Examples in SPSS and Stata, Springer International Publishing, 2019.
- **7.** Robert Ho, Understanding Statistics for the Social Sciences with IBM SPSS, CRC, 2018.
- **8.** Andy Field, Discovering Statistics Using IBM SPSS Statistics, Sage Publications Ltd, 2018.
- **9.** Branko Pecar & Glyn Davis, Statistics for Business Students; A Guide to Using Excel and IBM SPSS Statistics, Amazon Kindle Edition, First edition, 2021.
- **10.** Brian C. Cronk, How to Use SPSS: A Step-By-Step Guide to Analysis and Interpretation, Taylor & Francis, Eleventh Edition, 2020.